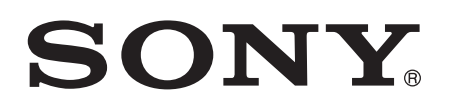

# Uživatelská příručka

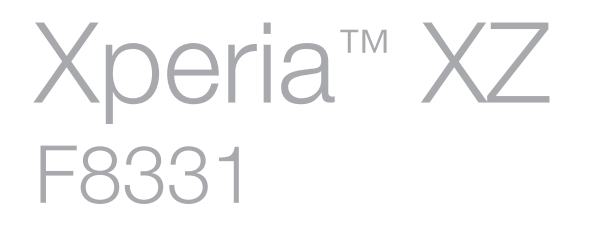

# Obsah

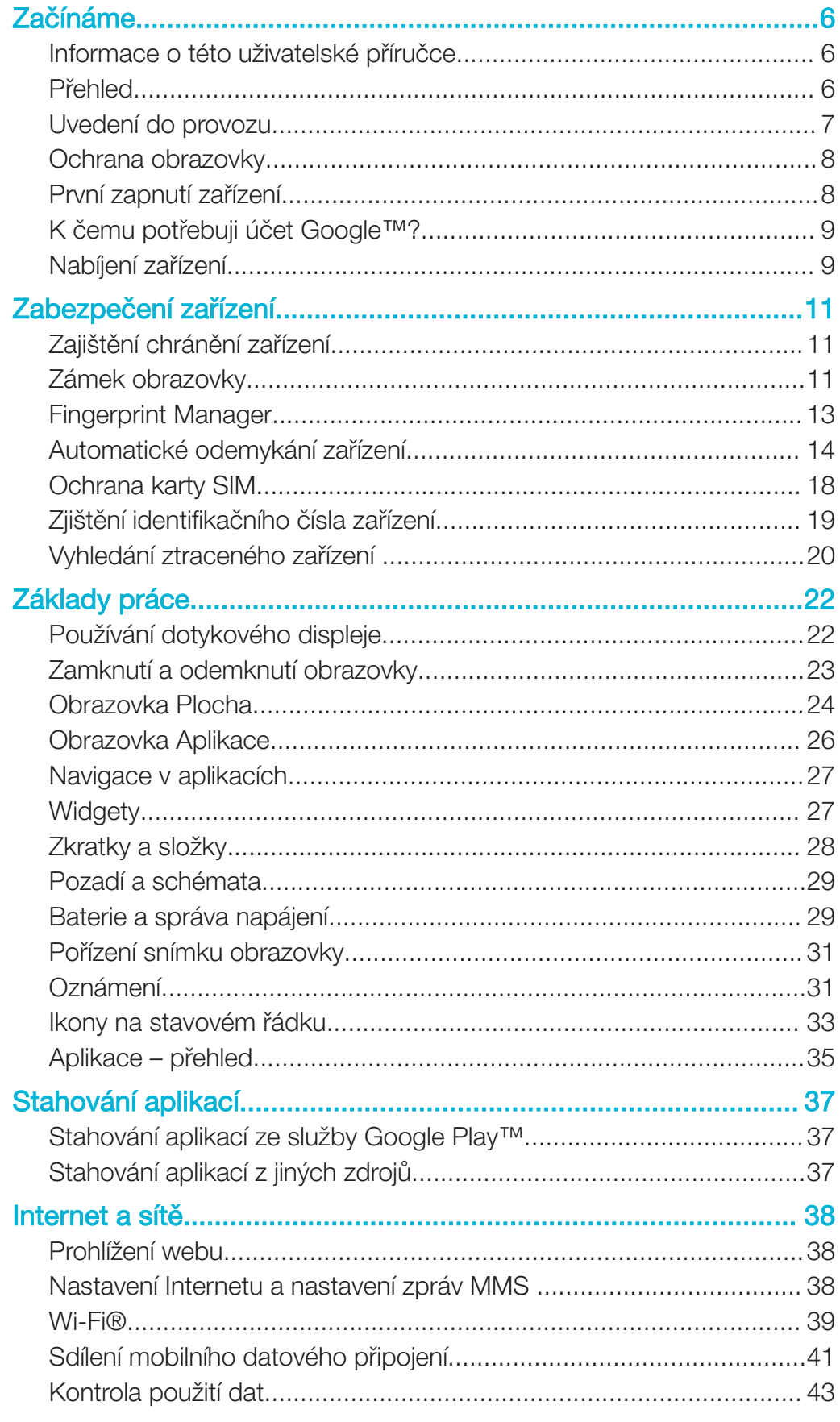

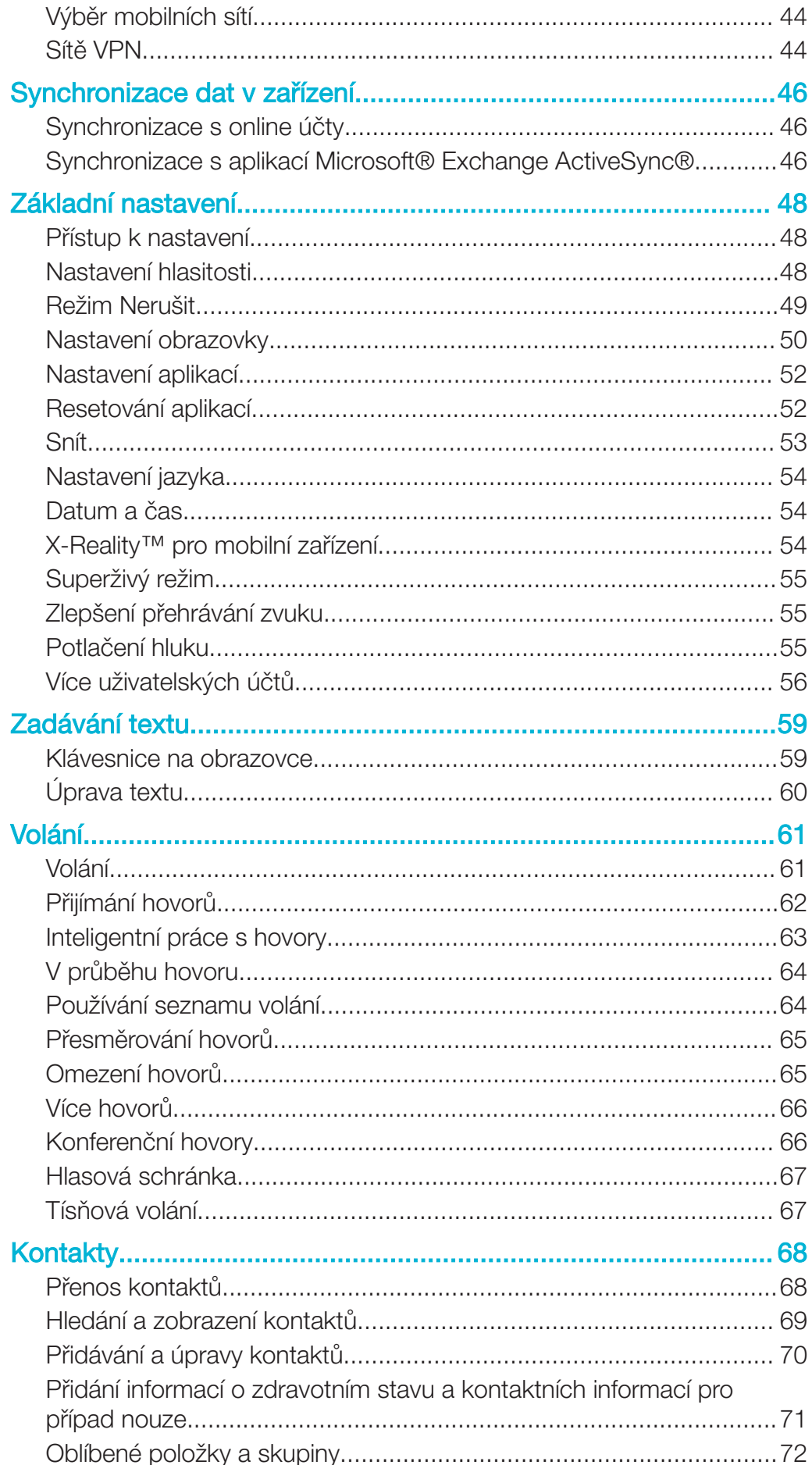

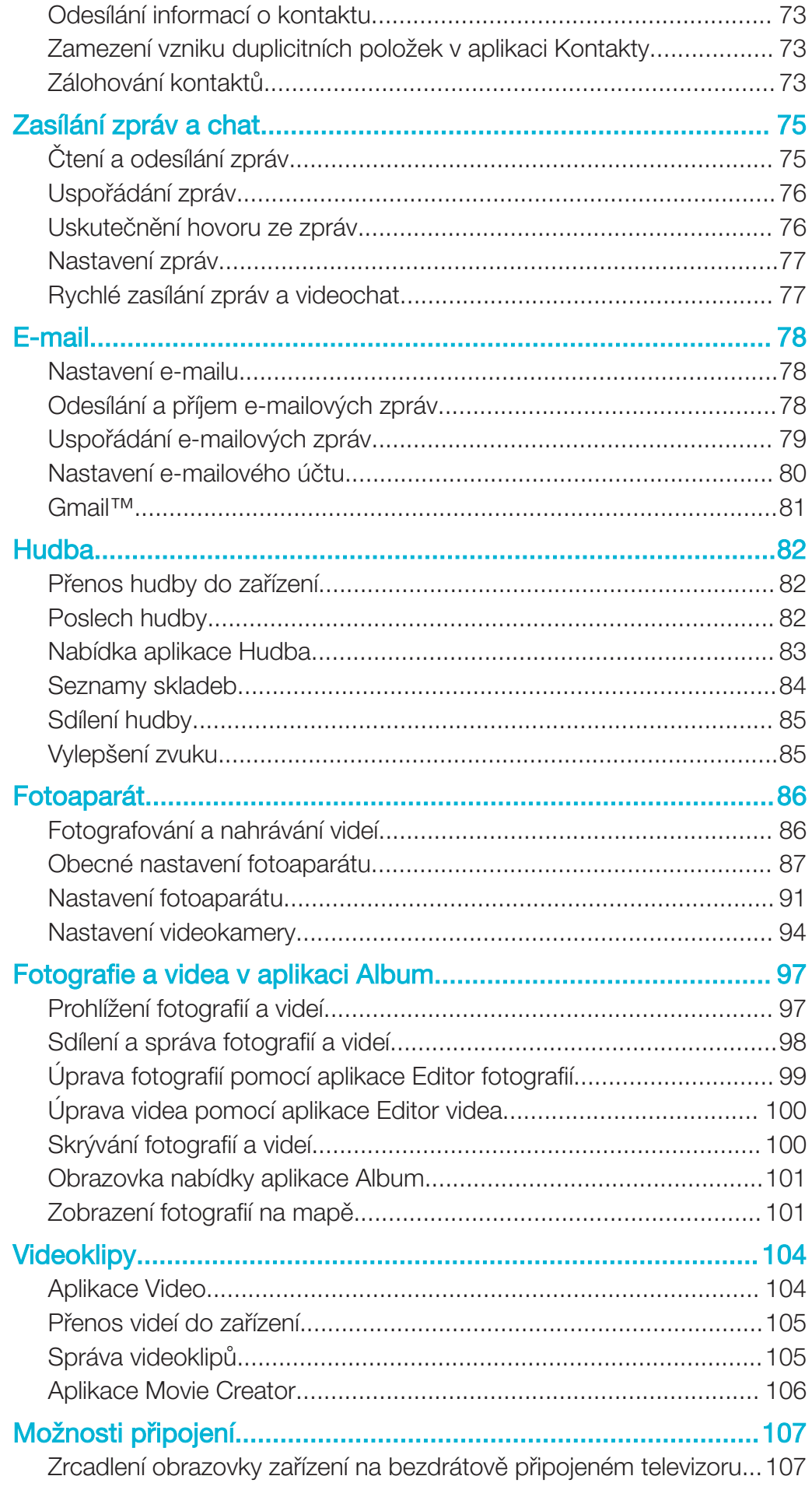

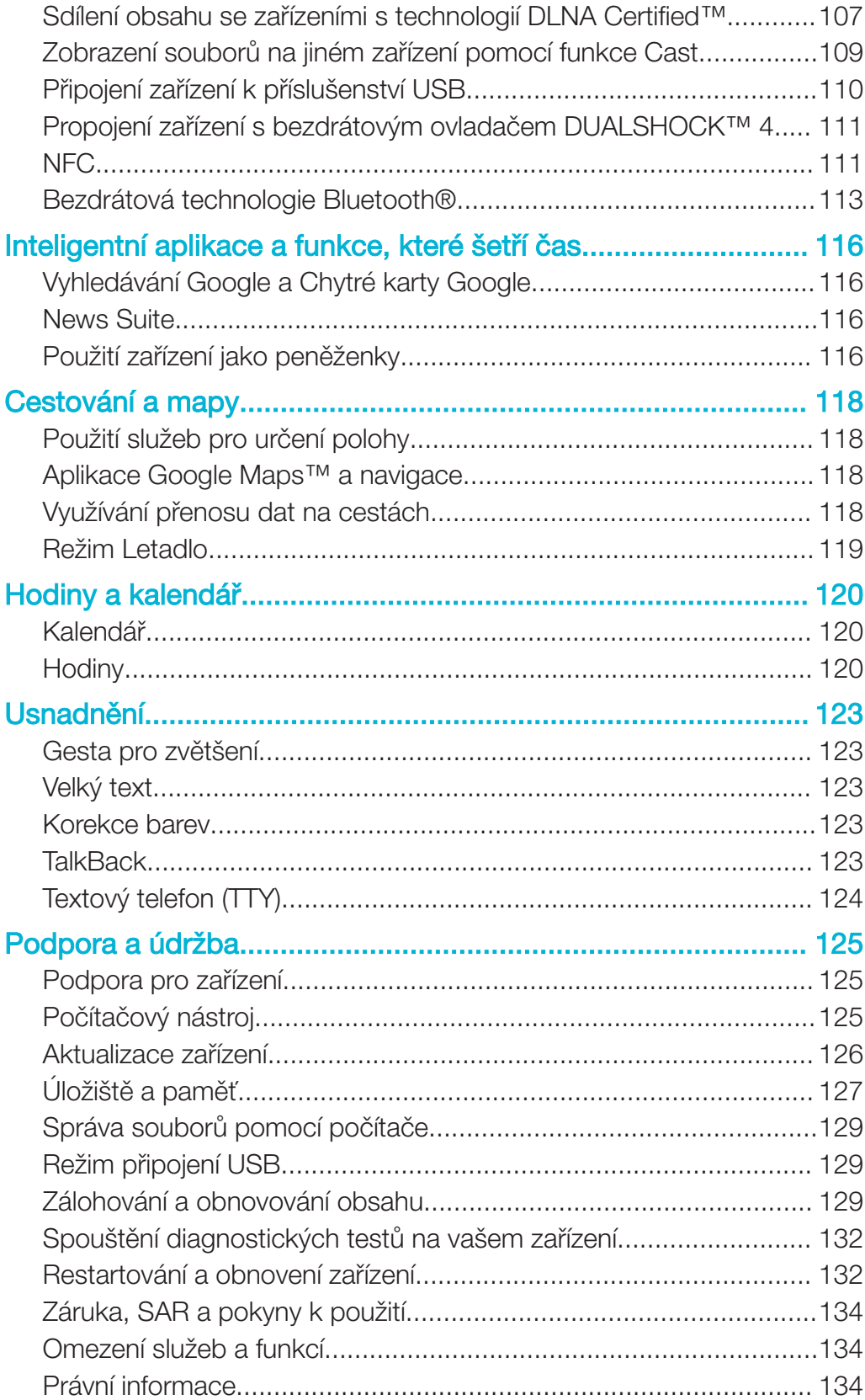

# Začínáme

# Informace o této uživatelské příručce

Toto je uživatelská příručka k telefonu Xperia™ XZ pro verzi softwaru Android™ 6.0.1. Pokud si nejste jisti, jaká verze softwaru je v zařízení spuštěna, můžete ji zjistit v nabídce Nastavení. Další informace naleznete v části Aktualizace zařízení na stránce 126.

Kontrola aktuální verze softwaru zařízení

- 1 Na obrazovce Úvodní obrazovka ťukněte na ikonu .
- 2 Ťukněte na položky Nastavení > Informace o telefonu > Verze systému Android™.

# Přehled

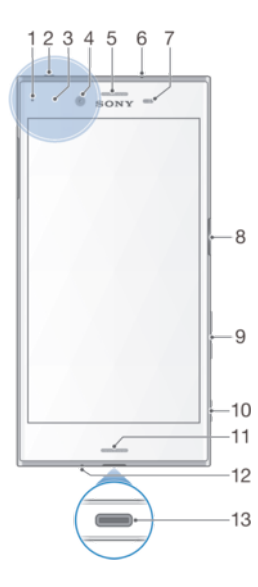

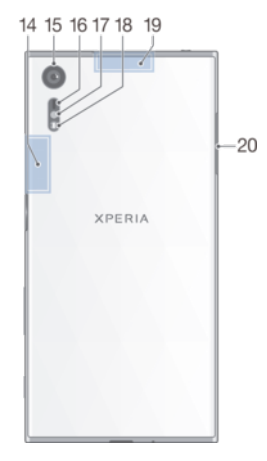

- 1. Kontrolka nabíjení/oznamovací kontrolka
- 2. Konektor náhlavní soupravy
- 3. Detekční oblast NFC™
- 4. Objektiv předního fotoaparátu

5. Reproduktor sluchátka / druhý hlasitý reproduktor

- 6. Druhý mikrofon
- 7. Čidlo vzdálenosti a osvětlení
- 8. Tlačítko napájení a senzor otisku prstu\*
- 9. Tlačítko ovládání hlasitosti a přiblížení
- 10. Tlačítko spouště fotoaparátu
- 11. Hlavní reproduktor
- 12. Hlavní mikrofon
- 13. Port pro nabíječku / kabel USB Type- $C<sub>TM</sub>$
- 14. Oblast antény Wi-Fi®/Bluetooth
- 15. Objektiv hlavního fotoaparátu
- 16. Snímač laseru AF
- 17. Snímač RGBC-IR
- 18. Světlo
- 19. Oblast antény GPS
- 20. Kryt slotu karty nano SIM a paměťové karty
- Ţ Funkce snímání otisku prstu není k dispozici v USA.

# Uvedení do provozu

Zařízení podporuje pouze karty velikosti nano SIM. Karta nano SIM a paměťová karta sdílejí stejný držák, ale mají v něm odlišná místa. Dejte pozor, abyste obě karty nezaměnili.

Ţ Chcete-li předejít ztrátě dat, před vytažením držáku karty nano SIM a paměťové karty nezapomeňte zařízení vypnout nebo odpojit paměťovou kartu v nabídce Nastavení.

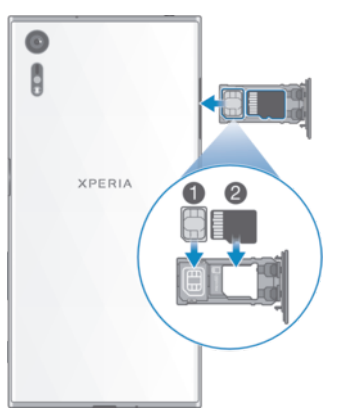

#### Vložení karty nano SIM a paměťové karty

- 1 Nehtem vytáhněte držák karty nano SIM nebo paměťové karty.<br>2 Kartu nano SIM umístěte ve správné orientaci do pozice (1) poc
- 2 Kartu nano SIM umístěte ve správné orientaci do pozice (1) podle obrázku.
- 3 Paměťovou kartu umístěte ve správné orientaci do pozice (2) podle obrázku.
- 4 Jemně zatlačte držák do slotu, dokud nezapadne v místě.

#### Vyjmutí karty nano SIM

- 1 Otočte telefon obrazovkou dolů a otevřete kryt slotu karty nano SIM/paměťové karty.
- 2 Nehtem vytáhněte držák karty nano SIM či paměťové karty.
- 3 Vyjměte kartu nano SIM a držák jemně zatlačte do slotu, dokud nezapadne v místě.

#### Vyjmutí paměťové karty

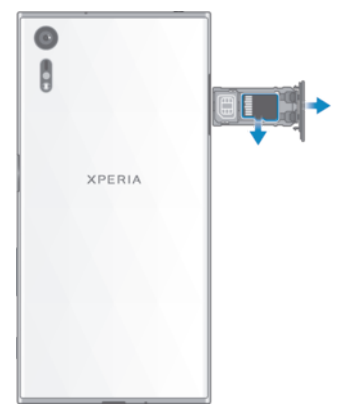

- 1 Vypněte zařízení, nebo odpojte paměťovou kartu v nabídce Nastavení > Úložiště a paměť >  $*>$  Pokročilé > Úložiště >  $\triangle$  vedle položky Karta SD.
- 2 Otočte telefon obrazovkou dolů a otevřete kryt slotu karty nano SIM/paměťové karty.
- 3 Nehtem vytáhněte držák karty nano SIM či paměťové karty.
- 4 Vyjměte paměťovou kartu a držák jemně zatlačte do slotu, dokud nezapadne v místě.

# Ochrana obrazovky

Před použitím zařízení odstraňte ochrannou fólii vytažením vyčnívajícího prvku nahoru.

Doporučuje se chránit zařízení značkovým krytem obrazovky Sony nebo chráničem určeným pro model Xperia™. Použití příslušenství pro ochranu obrazovky od třetí strany může bránit ve správné činnosti zařízení tím, že zakryje snímače, čočky, reproduktory nebo mikrofony, a může i zneplatnit záruku.

# První zapnutí zařízení

Při prvním zapnutí zařízení se spustí průvodce, který vám pomůže provést základní nastavení, přihlásit se do některých účtů (například do vašeho účtu Google™) a přizpůsobit si zařízení.

#### Zapnutí zařízení

- Při nabíjení je důležité použít kabel USB Type-C™ (součástí balení), protože ostatní typy USB kabelů mohou vaše zařízení poškodit. Před prvním zapnutím zařízení doporučujeme baterii nabíjet alespoň 30 minut.
- Stiskněte tlačítko pro zapnutí/vypnutí (l) a podržte ho, dokud zařízení nezavibruje.
- 2 Při zobrazení výzvy zadejte kód PIN karty SIM a poté ťukněte na možnost .
- 3 Počkejte, než se zařízení spustí.
- $-\bullet$ Kód PIN vaší karty SIM vám dodá operátor sítě, ale máte možnost ho později změnit v nabídce Nastavení. Chcete-li opravit chybu při zadávání kódu PIN karty SIM, ťukněte na tlačítko **x**

#### Vypnutí zařízení

- 1 Stiskněte tlačítko pro zapnutí a vypnutí (!) a podržte je, dokud se neotevře nabídka možností.
- 2 V nabídce možností ťukněte na volbu **Vypnout**.
- Vypnutí zařízení může nějakou dobu trvat.

# K čemu potřebuji účet Google™?

Vaše zařízení Xperia™ od společnosti Sony využívá platformu Android™, vyvinutou společností Google™. V zařízení je již od jeho zakoupení k dispozici řada aplikací a služeb Google™, například služby Gmail™, Google Maps™, YouTube™ a aplikace Play Store™, díky které máte přístup do online obchodu Google Play™ umožňujícího stahování aplikací pro systém Android™. Účet Google™ potřebujete k tomu, abyste mohli tyto služby využívat na maximum. Například účet Google™ umožňuje provádět následující úkony:

- Stahovat a instalovat aplikace z webu Google Play™
- Synchronizovat e-maily, kontakty a kalendář pomocí služby Gmail™
- Chatovat s přáteli pomocí aplikace Hangouts™
- Synchronizovat svou historii procházení a záložky pomocí webového prohlížeče Google Chrome™
- Identifikovat se jako ověřený uživatel po provedení opravy softwaru pomocí aplikace Xperia™ Companion
- Vzdáleně vyhledat, zamknout nebo vymazat ztracené nebo odcizené zařízení pomocí služeb my Xperia™ nebo Správce zařízení Android™

Další informace o systému Android™ a službách Google™ naleznete na stránce http://support.google.com.

Ţ. Je zásadní, abyste si zapamatovali uživatelské jméno a heslo ke svému účtu Google™. V některých situacích se možná budete muset z bezpečnostních důvodů identifikovat pomocí svého účtu Google™. Pokud v takové situaci nezadáte uživatelské jméno a heslo účtu Google™, vaše zařízení se uzamkne. Pokud máte více než jeden účet Google™, musíte zadat údaje pro správný účet.

#### Nastavení účtu Google™ v zařízení

- 1 Na obrazovce **Úvodní obrazovka** ťukněte na ikonu .
- 2 Ťukněte na položky Nastavení > Účty a synchronizace > Přidat účet > Google.
- 3 Podle pokynů v průvodci registrací si vytvořte účet Google™ nebo se přihlaste k existujícímu účtu.
- Účet Google™ můžete také vytvořit nebo se k němu přihlásit v průvodci nastavením při prvním spuštění zařízení. Nebo můžete přejít do režimu online a vytvořit účet na adrese www.google.com/accounts.

#### Odebrání účtu Google™

- 1 Na obrazovce Úvodní obrazovka ťukněte na ikonu .
- 2 Ťukněte na možnosti Nastavení > Účty a synchronizace > Google.
- 3 Vyberte účet Google™, který chcete odstranit.
- 4 Ťukněte na možnost : > Odebrat účet.
- 5 Potvrďte akci dalším ťuknutím na možnost **Odebrat účet**.
- $\bullet$ Když odstraníte účet Google™, žádné bezpečnostní funkce, které jsou spojeny s vaším účtem Google™, už nebudou k dispozici.

# Nabíjení zařízení

Vaše zařízení je vybaveno vestavěnou dobíjecí baterií, kterou může opravit pouze autorizované servisní středisko Sony. Nikdy neotvírejte ani nerozebírejte zařízení sami. Můžete tak způsobit poškození zařízení, které zruší platnost záruky.

Proto se doporučuje před prvním zapnutím nechat zařízení nabíjet alespoň 30 minut. Zařízení lze používat i během nabíjení. Další informace o zlepšení výdrže baterie naleznete v tématu Baterie a správa napájení na stránce 29.

Ţ Při nabíjení je důležité použít kabel USB Type-C™ (součástí balení), protože ostatní typy USB kabelů mohou vaše zařízení poškodit.

#### Nabíjení zařízení

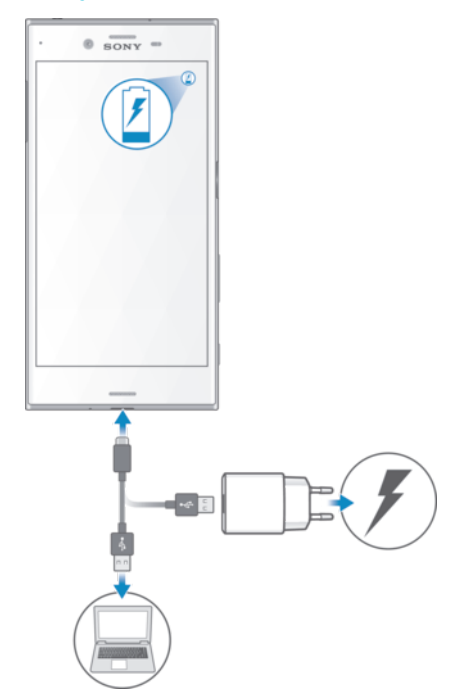

- 1 Zapojte nabíječku do elektrické zásuvky.
- 2 Jeden konec kabelu USB Type-C zapojte do nabíječky (nebo do portu USB počítače).
- 3 Druhý konec kabelu zapojte do portu USB Type-C™ zařízení. Jakmile se zahájí napájení, rozsvítí se kontrolka oznámení.
- 4 Když je zařízení zcela nabito, tahem ven odpojte kabel USB od zařízení. Dávejte pozor, abyste neohnuli konektor.
- Při nabíjení je důležité použít kabel USB Type-C™ (součástí balení), protože ostatní typy USB kabelů mohou vaše zařízení poškodit.
- $\bullet$ Je-li baterie zcela vybitá, kontrolka oznámení se může rozsvítit a ikona nabíjení se může zobrazit až za několik minut.

#### Indikátor stavu baterie

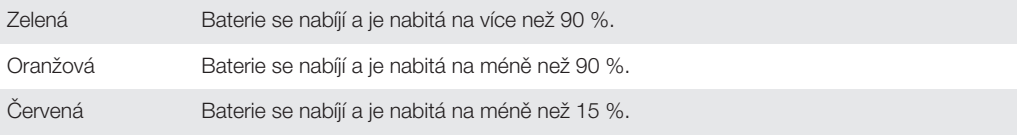

# Zabezpečení zařízení

# Zajištění chránění zařízení

Vaše zařízení zahrnuje několik voleb zabezpečení, které jsou důrazně doporučeny v případě ztráty nebo odcizení.

K dispozici jsou následující volby:

- Nastavit zabezpečený zámek obrazovky v zařízení za použití kódu PIN, hesla nebo vzoru, abyste zabránili přístupu ke svému zařízení nebo jeho resetování. Další informace naleznete v části Zámek obrazovky na stránce 11.
- Přidat účet Google™, abyste zabránili ostatním vaše zařízení používat, když ho zapomenete nebo vám bude odcizeno. Další informace naleznete v části  $K$  čemu potřebují účet Google™? na stránce 9.
- Aktivovat službu "Protection by my Xperia" nebo webovou službu Správce zařízení Android™. Pomocí těchto služeb můžete vzdáleně nalézt, uzamknout a vymazat ztracené zařízení. Další informace naleznete v části *Whledání ztraceného zařízení* na stránce 20 .

# Ověření vlastnictví zařízení

Některé funkce ochrany vyžadují odemknutí obrazovky buď pomocí kódu PIN, hesla, schématu, nebo zadáním přihlašovacích údajů k vašemu účtu Google™. Níže jsou uvedeny příklady funkcí ochrany a některé požadované přihlašovací údaje:

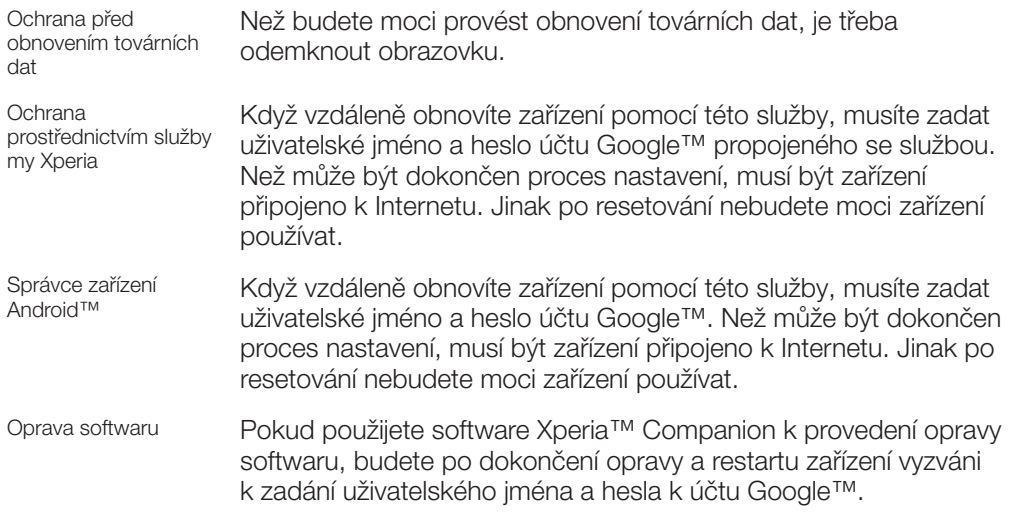

Ţ Ve Správci zařízení Android™ je třeba zadat údaje z účtu Google™. Může to být libovolný účet Google™, který jste v zařízení nastavili jako vlastník. Pokud nebudete moci během procesu úvodního nastavení poskytnout informace o účtu, nebude možné zařízení používat.

# Zámek obrazovky

K dispozici máte několik možností zámku obrazovky. Úroveň zabezpečení každého způsobu zamykání je uvedena níže v pořadí od nejslabšího k nejsilnějšímu:

- Přetažení: žádné zabezpečení, ale máte snadný přístup na Plochu.
- Vzor: zařízení se odemkne, když nakreslíte prstem jednoduchý obrazec.
- Kód PIN: zařízení odemknete zadáním číselného kódu PIN nejméně o 4 číslicích.
- Heslo: zařízení lze odemknout pouze pomocí hesla.
- Otisk prstu: zařízení se odemkne, když přiložíte registrovaný prst na tlačítko zapnutí/ vypnutí.
- Je velmi důležité, abyste si bezpečnostní vzor, kód PIN nebo heslo zapamatovali. Pokud je zapomenete, nebude možné obnovit důležitá data, jako jsou kontakty a zprávy.
- -∳-Pokud máte nastavený účet Microsoft® Exchange ActiveSync® (EAS) v zařízení Xperia™, nastavení zabezpečení EAS může omezovat typ zabezpečení obrazovky pouze na kód PIN nebo heslo. To se stává, když váš správce sítě určí typ zabezpečení obrazovky pro všechny účty EAS z důvodů podnikové bezpečnosti. Obraťte se na správce sítě ve vaší firmě nebo organizaci a zjistěte, jaké zásady zabezpečení jsou pro mobilní zařízení stanoveny. Funkce snímání otisku prstu není k dispozici v USA.

#### Vytvoření bezpečnostního vzoru pro odemčení obrazovky

- 1 Na obrazovce Úvodní obrazovka ťukněte na ...
- 2 Ťukněte na položky Nastavení > Zámek obrazovky a zabezpečení > Zámek obrazovky > Vzor.
- 3 Postupujte podle pokynů na zařízení.
- ν. Pokud pětkrát za sebou zadáte nesprávný vzor pro odemčení, musíte před dalším pokusem počkat 30 sekund.

#### Změna typu zamknutí obrazovky

- 1 Na obrazovce **Úvodní obrazovka** ťukněte na ...
- 2 Ťukněte na položky Nastavení > Zámek obrazovky a zabezpečení > Zámek obrazovky.
- 3 Postupujte podle pokynů na zařízení.

#### Změna gesta pro odemknutí obrazovky

- 1 Na obrazovce **Úvodní obrazovka** ťukněte na **...**
- 2 Ťukněte na položky Nastavení > Zámek obrazovky a zabezpečení > Zámek obrazovky.
- 3 Zadejte gesto pro odemknutí obrazovky.
- 4 Ťukněte na položku Vzor a postupujte podle pokynů na zařízení.

#### Vytvoření kódu PIN pro odemknutí obrazovky

- 1 Na obrazovce **Úvodní obrazovka** ťukněte na ikonu ...
- 2 Ťukněte na položky Nastavení > Zámek obrazovky a zabezpečení > Zámek obrazovky > PIN.
- 3 Zadejte číselný kód PIN a ťukněte na možnost Pokračovat.
- 4 Znovu zadejte a potvrďte kód PIN a ťukněte na tlačítko OK.

#### Vytvoření hesla zámku obrazovky

- 1 Na obrazovce Úvodní obrazovka ťukněte na ikonu ...
- 2 Ťukněte na položky Nastavení > Zámek obrazovky a zabezpečení > Zámek obrazovky > Heslo.
- 3 Postupujte podle pokynů na zařízení.

#### Aktivace funkce odemknutí přejetím

- 1 Na obrazovce Úvodní obrazovka ťukněte na ikonu .
- 2 Ťukněte na položky Nastavení > Zámek obrazovky a zabezpečení > Zámek obrazovky.
- 3 Nakreslete na obrazovku bezpečnostní vzor nebo zadejte kód PIN nebo heslo v závislosti na tom, který z těchto typů zámků obrazovky aktivní.
- 4 Ťukněte na **Přejetí** a potom na položku **Ano, odstranit**.

#### Odemknutí pomocí otisku prstu

Použijete-li možnost odemykání pomocí otisku prstu, dříve nastavené schéma, kód PIN nebo heslo bude sloužit jako záložní metoda odemknutí. Výběrem jiné metody odemykání vymažete všechny registrované otisky prstů.

Zařízení můžete rychle a bezpečně odemknout pouhým přiložením prstu. Chcete-li použít tuto funkci, je třeba ji povolit v aplikaci Fingerprint Manager a zaregistrovat své otisky prstů. Další informace o registraci otisků prstů naleznete v tématu Fingerprint Manager na stránce 13.

Funkce snímání otisku prstu není k dispozici v USA.

#### Zapnutí odemčení otiskem prstu

- 1 Na obrazovce **Úvodní obrazovka** ťukněte na ikonu **.**
- 2 Ťukněte na položky Nastavení > Zámek obrazovky a zabezpečení > Správce otisků prstu.
- 3 Po vyzvání potvrďte gesto, kód PIN nebo heslo.
- 4 Registraci otisku prstu proveďte podle pokynů na zařízení.

#### Odemknutí zařízení pomocí otisku prstu

- Při zobrazené zamykací obrazovce přiložte prst na tlačítko zapnutí/vypnutí, aby snímač mohl načíst váš otisk prstu a odemknout obrazovku. Nezapomeňte přiložit stejný prst, který jste registrovali v aplikaci Fingerprint Manager.
- $-6-$ Pokud se vám ani po pěti pokusech nepodaří obrazovku odemknout otiskem prstu, použijte záložní gesto, kód PIN nebo heslo.

#### Resetování zapomenutého zámku obrazovky

Pokud jste zapomněli kód PIN, heslo nebo vzor zámku obrazovky, můžete jej resetovat pomocí služby Protection by my Xperia. Po resetování zámku obrazovky pomocí této služby nedojde ke ztrátě žádného obsahu v zařízení.

Pokyny k aktivaci služby Protection by my Xperia viz *Vyhledání ztraceného zařízení* na stránce 20.

#### Reset zámku obrazovky pomocí služby Protection by my Xperia

- 1 Musíte znát své uživatelské jméno a heslo účtu Google™ a služba Protection by my Xperia musí být v zařízení povolena.
- 2 Přejděte na stránku *myxperia.sonymobile.com* z jakéhokoli zařízení připojeného k Internetu.
- 3 Přihlaste se pomocí stejného účtu Google™, který jste nastavili ve svém zařízení.
- 4 V nabídce **Vaše zařízení** klikněte na obrázek svého zařízení.
- 5 Výběrem Zamknout nebo Změna kódu PIN2 nahraďte aktuální zámek obrazovky novým kódem PIN.
- 6 Postupujte podle pokynů na obrazovce zobrazených službou Protection by my Xperia.
- V závislosti na nastavení zabezpečení se vaše zařízení může po resetování zámku obrazovky uzamknout. Chcete-li zařízení použít, bude nutné zadat uživatelské jméno a heslo účtu Google™.

# Fingerprint Manager

Před použitím snímače otisků prstu se ujistěte, že je snímač čistý a suchý.

Aplikace Fingerprint Manager spravuje informace o registrovaných otiscích prstů, které lze použít jako dodatečné zabezpečení při odemykání obrazovky nebo ověřování totožnosti. V zařízení můžete zaregistrovat až pět otisků prstů.

 $\frac{1}{2}$ Funkce snímání otisku prstu není k dispozici v USA.

#### První uložení otisku prstu

- 1 Na obrazovce **Úvodní obrazovka** ťukněte na ikonu .
- 2 Ťukněte na položky Nastavení > Zámek obrazovky a zabezpečení > Správce otisků prstu.
- 3 Dokončete registraci otisku prstu podle pokynů na obrazovce.
- Při první registraci otisku prstu budete také vyzváni k nastavení gesta, kódu PIN nebo hesla jako záložního zabezpečení, pokud jste tak zatím neučinili. Podrobnosti k nastavení zámku obrazovky najdete v části Zámek obrazovky na straně 11.
- $\rightarrow$ Senzor otisku prstu se nachází tlačítku napájení, nikoli na obrazovce zařízení. Před použitím snímače otisků prstu se ujistěte, že je snímač čistý a suchý.

#### Registrace dalších otisků prstu

- 1 Na obrazovce Úvodní obrazovka ťukněte na ikonu .
- 2 Ťukněte na položky Nastavení > Zámek obrazovky a zabezpečení > Správce otisků prstu.
- 3 Potvrďte gesto, kód PIN nebo heslo.
- 4 Ťukněte na ikonu  $\bullet$  a postupujte podle pokynů na obrazovce.

#### Odstranění uloženého otisku prstu

- 1 Na obrazovce **Úvodní obrazovka** ťukněte na ikonu .
- 2 Ťukněte na položky Nastavení > Zámek obrazovky a zabezpečení > Správce otisků prstu.
- 3 Ťukněte na uložený otisk prstu a poté na možnost **Smazat** > **Smazat**.

#### Přejmenování registrovaného otisku prstu

- 1 Na obrazovce Úvodní obrazovka ťukněte na ikonu .
- 2 Ťukněte na položky Nastavení > Zámek obrazovky a zabezpečení > Správce otisků prstu.
- 3 V seznamu ťukněte na registrovaný otisk prstu a zadejte nové jméno.
- 4 Ťukněte na tlačítko **OK**.

# Automatické odemykání zařízení

Funkce Smart Lock usnadňuje odemykání zařízení tím, že umožňuje nastavit automatické odemykání v určitých situacích. Můžete například mít zařízení stále odemčené, když je připojeno k určitým zařízením Bluetooth® nebo když ho nosíte při sobě.

Nastavení automatického odemykání je třeba provést podle následujícího postupu, včetně pořadí jednotlivých kroků:

- Ujistěte se, že jste připojeni k Internetu, nejlépe přes síť Wi-Fi®, abyste ušetřili případné poplatky za přenesená data.
- V aplikaci Obchod Play zkontrolujte, že jsou všechny nainstalované aplikace aktuální, zajistíte tak instalaci aktuální verze služeb Google Play™. Aktuální verze služeb Google Play™ je nutnou podmínkou pro činnost funkce Smart Lock.
- Povolte funkci Smart Lock.
- Nastavte, kdy chcete zařízení automaticky odemykat.
- Ţ • Funkce Smart Lock byla vyvinuta společností Google™ a její přesná funkce se může v budoucnu změnit s novými aktualizacemi Google™.
	- Funkce Smart Lock nemusí být dostupná na každém trhu ani v každé zemi a oblasti.

#### Povolení funkce Smart Lock

- 1 Pokud jste tak zatím neučinili, nastavte jako zámek obrazovky gesto, kód PIN nebo heslo.
- 2 Na obrazovce **Úvodní obrazovka** ťukněte na ikonu ...
- 3 Ťukněte na položky Nastavení > Zámek obrazovky a zabezpečení > Zástupci důvěryhodnosti.
- 4 Ťuknutím na posuvník **Smart Lock (Google)** zapněte funkci.
- 5 Ťukněte na šipku zpět vedle pole Zástupci důvěryhodnosti.
- 6 Najděte položku **Smart Lock** a ťukněte na ni.
- 7 Zadejte vzor, kód PIN nebo heslo. Toto odemknutí bude třeba provést při každé změně nastavení funkce Smart Lock.
- 8 Vyberte typ funkce Smart Lock.

#### Nastavení automatického udržování odemknutého zařízení

Pomocí funkce Smart Lock můžete nastavením následujících možností udržovat vaše zařízení odemčené:

- **Důvěryhodná zařízení** zařízení zůstane odemčené, je-li připojeno k důvěryhodnému zařízení Bluetooth® nebo NFC.
- Důvěryhodná umístění zařízení zůstane odemčené, pokud se nacházíte na důvěryhodném místě.
- **Detekce na těle** zařízení zůstane odemčené, dokud ho nosíte u sebe.
- **Důvěryhodný obličej** odemknutí zařízení pohledem na displej.
- Důvěryhodný hlas nastavení rozpoznávání řeči k vyhledávání na obrazovkách nebo odemčení zařízení, když zvuk odpovídá vašemu hlasovému modelu.

Pokud zařízení nebudete 4 hodiny používat nebo pokud ho restartujete, bude třeba ho odemknout.

# Připojení k důvěryhodnýma zařízením Bluetooth®

Konkrétní zařízení Bluetooth® můžete určit jako "důvěryhodné", což znamená, že bude-li k němu vaše zařízení Xperia™ připojeno, bude stále odemčené. Pokud tedy máte zařízení Bluetooth®, ke kterým se pravidelně připojujete, například reproduktory v autě, domácí kino, hodinky Bluetooth® nebo fitness záznamník, můžete je přidat jako důvěryhodná zařízení a šetřit čas vypnutím zabezpečení zamykací obrazovky. Tato funkce je vhodná, pokud jste při používání důvěryhodných zařízení v relativně bezpečném prostředí. V některých případech bude nutné odemknout vaše zařízení, aby mohlo proběhnout připojí k důvěryhodnému zařízení.

- $\mathbf{r}$ Nedoporučuje se přidávat jako důvěryhodná taková zařízení, ke kterým je zařízení připojeno víceméně trvale, například klávesnice nebo pouzdra Bluetooth®.
- $-\bullet$ Jakmile se důvěryhodné zařízení Bluetooth® vypne nebo odpojí, vaše zařízení se zamkne a aktivuje se nastavené zabezpečení zamykací obrazovky.

#### Přidání důvěryhodného zařízení Bluetooth®

- 1 Zkontrolujte, zda je vaše zařízení spárováno a připojeno k zařízení Bluetooth®, které chcete přidat jako důvěryhodné.
- 2 Ťukněte na položky Nastavení > Zámek obrazovky a zabezpečení > Smart Lock > Přidat důvěryhodné zařízení > Bluetooth.
- 3 V seznamu připojených zařízení vyberte ťuknutím požadované zařízení. V seznamu se zobrazí pouze spárovaná zařízení.
- 4 V závislosti na bezpečnosti konkrétního připojení může být nutné vaše zařízení ručně odemknout, než ho bude moci důvěryhodné zařízení udržovat odemčené.

#### Odebrání důvěryhodného zařízení Bluetooth®

- 1 Na obrazovce **Úvodní obrazovka** ťukněte na ikonu **...**
- 2 Ťukněte na položky Nastavení > Zámek obrazovky a zabezpečení > Smart Lock > Důvěryhodná zařízení.
- 3 Ťukněte na zařízení, které chcete odebrat.
- 4 Ťukněte na tlačítko Odebrat důvěryhodné zařízení.

### Zabezpečení při používání důvěryhodných zařízení

Různá zařízení Bluetooth® podporují různé standardy Bluetooth® a možnosti zabezpečení. Existuje možnost, že se někdo pokusí udržet vaše zařízení Xperia™ odemčené tím, že napodobí přítomnost vašeho důvěryhodného zařízení Bluetooth®, i když žádné nebude v dosahu. Vaše zařízení nedokáže vždy rozpoznat, zda je spojení bezpečné, nebo zda se ho někdo snaží napodobit.

Když vaše zařízení Xperia™ nedokáže určit, zda používáte zabezpečené spojení, zobrazí oznámení a bude třeba je ručně odemknout, než bude moci zůstat odemčené po dobu spojení s důvěryhodným zařízením.

Dosah připojení pomocí Bluetooth® se může lišit v závislosti na modelu vašeho zařízení, na připojeném zařízení Bluetooth® a na podmínkách prostředí. S ohledem na tyto faktory může být dosah připojení Bluetooth® až 100 metrů.

#### Připojení na důvěryhodných místech

Je-li zapnuta funkce Důvěryhodná místa, nastavení zabezpečení zamykací obrazovky vašeho zařízení Xperia™ se vyřadí, pokud se nacházíte na nastaveném důvěryhodném místě. Aby tato funkce pracovala, je třeba mít aktivní připojení k Internetu (nejlépe přes Wi-Fi®) a povolit v zařízení zjišťování polohy.

K nastavení důvěryhodných míst je nutný buď režim zjišťování polohy s vysokou přesností, nebo zapnutá funkce úspory baterie podle polohy. Poté bude možné přidat domov nebo další důvěryhodná místa.

Přesné rozměry důvěryhodného místa se pouze odhadují a mohou sahat za fyzické zdi vašeho domova nebo jiného důvěryhodného prostoru. Tato funkce může ponechat vaše zařízení odemčené až do vzdálenosti 80 metrů. Pamatujte také, že signály, podle kterých se poloha určuje, je možné napodobit nebo ovlivnit. S použitím specializovaného vybavení bude možné vaše zařízení odemknout.

#### Nastavení polohy domova

- 1 Na obrazovce Úvodní obrazovka ťukněte na ikonu .
- 2 Ťukněte na možnost **Nastavení > Poloha** a poté ťuknutím na přepínač povolte služby zjišťování polohy.
- 3 Ťukněte na položku Režim a vyberte režim Poloha Vysoká přesnost nebo Úspora baterie.
- 4 Na obrazovce **Úvodní obrazovka** ťukněte na ikonu **.**
- 5 Tukněte na položky **Nastavení > Zámek obrazovky a zabezpečení > Smart Lock** > Důvěryhodná umístění > Domovská obrazovka.
- 6 Ťukněte na tlačítko Zapnout toto umístění.

#### Úprava polohy domova

- 1 Na obrazovce **Úvodní obrazovka** ťukněte na ikonu ...
- 2 Ťukněte na možnost **Nastavení > Poloha** a poté ťuknutím na přepínač povolte služby zjišťování polohy.
- 3 Ťukněte na položku Režim a vyberte režim Poloha Vysoká přesnost nebo Úspora baterie.
- 4 Na obrazovce Úvodní obrazovka ťukněte na ikonu .
- 5 Ťukněte na položky Nastavení > Zámek obrazovky a zabezpečení > Smart Lock > Důvěryhodná umístění.
- 6 Vyberte umístění vašeho domova.
- Ťukněte na tlačítko Upravit.
- 8 V poli pro vyhledávání zadejte místo, které chcete zadat jako svůj domov.
- Pokud svou adresu sdílíte s více byty, můžete zadat skutečnou polohu vašeho domova v rámci zadané adresy jako vlastní místo.

#### Odstranění polohy domova

- 1 Na obrazovce Úvodní obrazovka ťukněte na ikonu .
- 2 Ťukněte na možnost **Nastavení > Poloha** a poté ťuknutím na přepínač povolte služby zjišťování polohy.
- 3 Ťukněte na položku Režim a vyberte nastavení režimu Poloha Vysoká přesnost nebo Úspora baterie.
- 4 Na obrazovce **Úvodní obrazovka** ťukněte na ikonu .
- 5 Ťukněte na položky Nastavení > Zámek obrazovky a zabezpečení > Smart Lock > Důvěryhodná umístění > Domovská obrazovka.
- 6 Ťukněte na tlačítko **Vypnout toto umístění**.

### Použití vlastních míst

Jakékoli místo můžete přidat jako vlastní, důvěryhodné místo, ve kterém může zařízení zůstávat odemčené.

#### Přidání vlastního místa

- 1 Na obrazovce **Úvodní obrazovka** ťukněte na ikonu **...**
- 2 Ťukněte na možnost **Nastavení > Poloha** a poté ťuknutím na přepínač povolte služby zjišťování polohy.
- 3 Ťukněte na položku Režim a vyberte režim Poloha Vysoká přesnost nebo Úspora baterie.
- 4 Na obrazovce Úvodní obrazovka ťukněte na ikonu .
- 5 Ťukněte na položky Nastavení > Zámek obrazovky a zabezpečení > Smart Lock > Důvěryhodná umístění.
- 6 Ťukněte na tlačítko **Přidat důvěrvhodné umístění**.
- 7 Chcete-li použít aktuální polohu jako důvěryhodnou, ťukněte na možnost Vybrat toto umístění.
- 8 Alternativně můžete zadat jiné místo tak, že ťukněte na ikonu lupy a zadáte adresu. Zařízení vyhledá zadané místo. Chcete-li použít navrženou adresu, ťukněte na ni.
- 9 Chcete-li polohu místa přesně doladit, ťukněte na šipku zpět vedle adresy, přetáhněte špendlík polohy na požadované místo a ťukněte na možnost Vybrat toto umístění.

#### Úprava vlastního místa

- 1 Na obrazovce Úvodní obrazovka ťukněte na ikonu ..
- 2 Ťukněte na možnost Nastavení > Poloha a poté ťuknutím na přepínač povolte služby zjišťování polohy.
- 3 Ťukněte na položku Režim a vyberte nastavení režimu Poloha Vysoká přesnost nebo Úspora baterie.
- 4 Na obrazovce Úvodní obrazovka ťukněte na ikonu .
- 5 Ťukněte na položky Nastavení > Zámek obrazovky a zabezpečení > Smart Lock > Důvěryhodná umístění.
- 6 Vyberte místo, které chcete upravit.
- 7 Ťukněte na tlačítko Upravit adresu.
- 8 Alternativně můžete zadat jiné místo tak, že ťukněte na ikonu lupy a zadáte adresu. Zařízení vyhledá zadané místo. Chcete-li použít navrženou adresu, ťukněte na ni.
- 9 Chcete-li polohu místa přesně doladit, ťukněte na šipku zpět vedle adresy, přetáhněte špendlík polohy na požadované místo a ťukněte na možnost Vybrat toto umístění.

#### Odebrání vlastního místa

- 1 Na obrazovce **Úvodní obrazovka** ťukněte na ikonu .
- 2 Ťukněte na možnost **Nastavení > Poloha** a poté ťuknutím na přepínač povolte služby zjišťování polohy.
- 3 Ťukněte na položku Režim a vyberte režim Poloha Vysoká přesnost nebo Úspora baterie.
- 4 Na obrazovce **Úvodní obrazovka** ťukněte na ikonu .
- 5 Ťukněte na položky Nastavení > Zámek obrazovky a zabezpečení > Smart Lock > Důvěryhodná umístění.
- 6 Vyberte místo, které chcete odebrat.
- 7 Ťukněte na tlačítko **Odstranit**.

#### Udržování odemčeného zařízení při nošení

Pomocí funkce Detekce nošení na těle můžete mít zařízení stále odemčené, dokud ho nosíte v ruce, v kabelce nebo v kapse. Akcelerometr udržuje zařízení odemčené, když zařízení nosíte. Jakmile ho odložíte, akcelerometr to rozpozná a zařízení uzamkne.

Při používání funkce Detekce nošení na těle je třeba pamatovat na následující skutečnosti:

- Kdykoli je položíte a zařízení zjistí, že už není nošeno, automaticky se zamkne.
- Uzamknutí může trvat až minutu.
- Když nastoupíte do auta, autobusu nebo vlaku, může se zařízení zamknout až po 5 nebo 10 minutách.
- Pamatujte, že když nastoupíte na loď nebo do letadla (nebo použijete jiný nepozemní dopravní prostředek), zařízení se nemusí samo zamknout. Je-li to třeba, zamkněte je ručně.
- Když zařízení opět vezmete k sobě nebo vystoupíte z dopravního prostředku, stačí je jednou odemknout a opět zůstane odemčené, dokud je budete nosit při sobě.
- Funkce Detekce nošení na těle samozřejmě nerozpozná, kdo zařízení právě nese. Pokud odemčené zařízení s aktivovanou funkcí Detekce nošení na těle předáte někomu jinému, zůstane odemčené. Pamatujte, že funkce Detekce nošení na těle není tak bezpečná jako uzamčení obrazovky gestem, kódem PIN nebo heslem.

#### Povolení nebo zákaz detekce nošení na těle

- 1 Na obrazovce **Úvodní obrazovka** ťukněte na ikonu ...
- 2 Ťukněte na položky Nastavení > Zámek obrazovky a zabezpečení > Smart Lock > Detekce na těle.
- 3 Ťuknutím na posuvník zapněte nebo vypněte funkci.

# Ochrana karty SIM

Každou kartu SIM používanou v zařízení můžete zamykat a odemykat pomocí kódu PIN (Personal Identification Number). Je-li karta SIM zamčená, je účet účastníka, kterému byla karta vydána, chráněn před zneužitím, což znamená, že musíte zadat kód PIN při každém zapnutí zařízení.

Pokud zadáte PIN nesprávně víckrát, karta SIM se zablokuje. V takovém případě musíte zadat kód PUK (Personal Unblocking Key) a nový kód PIN. Kódy PIN a PUK získáte od mobilního operátora.

#### Nastavení nebo odebrání zámku karty SIM

- 1 Na obrazovce Plocha ťukněte na položku  $\blacksquare$ .
- 2 Ťukněte na položky Nastavení > Zámek obrazovky a zabezpečení > Nastavit zámek karty SIM.
- 3 Ťuknutím na posuvník Zamykat kartu SIM zapněte nebo vypněte zámek karty SIM.
- 4 Zadejte kód PIN karty SIM a ťukněte na položku OK. Zámek karty SIM je nyní aktivní a při každém spouštění zařízení bude vyzváni k zadání tohoto kódu.

#### Změna kódu PIN karty SIM

- 1 Na obrazovce Úvodní obrazovka ťukněte na ikonu .
- 2 Ťukněte na položky Nastavení > Zámek obrazovky a zabezpečení > Nastavit zámek karty SIM.
- 3 Ťukněte na tlačítko Změnit kód PIN karty SIM.
- 4 Zadejte starý kód PIN karty SIM a ťukněte na volbu OK.
- 5 Zadejte nový kód PIN karty SIM a ťukněte na volbu OK.
- 6 Zadejte znovu nový kód PIN karty SIM a ťukněte na volbu OK.

#### Odblokování karty SIM pomocí kódu PUK

- 1 Zadejte kód PUK a ťukněte na tlačítko  $\swarrow$ .
- 2 Zadejte nový kód PIN a ťukněte na tlačítko .
- 3 Opakujte zadání nového kódu PIN a ťukněte na tlačítko ...
- $\bullet$ V případě příliš velkého počtu nesprávných pokusů o zadání kódu PUK bude karta SIM trvale zablokována a bude třeba si od operátora vyžádat novou.

# Zjištění identifikačního čísla zařízení

Vašemu zařízení je přiřazeno jedinečné identifikační číslo. Označuje se jako IMEI (International Mobile Equipment Identity). Toto číslo byste si měli poznamenat. Mohli byste ho potřebovat například při využití služby podpory Xperia™ Care k registraci vašeho zařízení. V případě krádeže zařízení mohou někteří mobilní operátoři ve vaší zemi nebo oblasti pomocí čísla IMEI zablokovat přístup zařízení do své sítě.

#### Zobrazení čísla IMEI v zásuvce se štítky

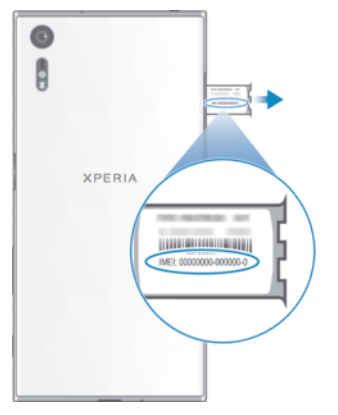

- 1 Otevřete kryt slotu paměťové karty a karty nano SIM.
- 2 Umístěte nehet prstu nebo jiný objekt s jemným hrotem pod okraj zásuvky se štítkem a vytáhněte zásuvku směrem ven. Číslo IMEI je zobrazeno na zásuvce.
- $\cdot \dot{\bullet}$  Číslo IMEI můžete rovněž zobrazit zadáním kódu \*#06# na telefonním číselníku.

Zobrazení čísla IMEI v nabídce nastavení zařízení

- Na obrazovce Úvodní obrazovka ťukněte na ikonu .
- 2 Ťukněte na položky Nastavení > Informace o telefonu > Stav > Informace o kódu IMEI.

# Vyhledání ztraceného zařízení

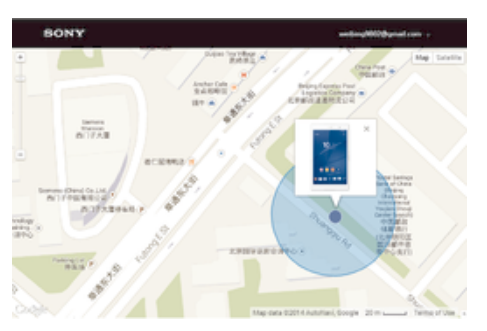

Pokud máte účet Google™, můžete pomocí webové služby Protection by my Xperia vyhledat a zabezpečit své zařízení, pokud ho ztratíte. Pokud jste tuto službu ve vašem zařízení aktivovali, můžete:

- zobrazit polohu zařízení na mapě,
- rozeznít zvukový signál, a to i v režimu Nerušit,
- na dálku uzamknout zařízení a zobrazit na jeho displeji vaše kontaktní informace pro případného nálezce,
- na dálku vymazat vnitřní úložiště zařízení a paměťovou kartu, jako krajní řešení.
- Pokud vymažete vnitřní paměť zařízení pomocí služby Protection by my Xperia, bude nutné, abyste se při příštím zapnutí zařízení přihlásili do účtu Google™, se kterým bylo naposledy synchronizováno.
- Ţ Služba Protection by my Xperia nemusí být k dispozici ve všech zemích nebo oblastech.

#### Aktivace služby Protection by my Xperia

- 1 Ujistěte se, že máte aktivní datové připojení a že jsou na vašem zařízení povoleny služby určení polohy.
- 2 Na obrazovce Úvodní obrazovka ťukněte na ikonu .
- 3 Ťukněte na položky Nastavení > Zámek obrazovky a zabezpečení > Ochrana službou my Xperia > Aktivovat.
- 4 Zaškrtnutím políčka vyjádřete svůj souhlas se smluvními podmínkami služby a ťukněte na možnost Přijmout.
- 5 Budete-li k tomu vyzváni, přihlaste se do svého účtu Google™ nebo vytvořte nový, pokud ho ještě nemáte.
- 6 Chcete-li ověřit, že služba Protection by my Xperia dokáže najít vaše zařízení, přejděte na stránku *myxperia.sonymobile.com* a přihlaste se pomocí účtu Google™, který používáte ve svém zařízení.
- Pokud zařízení sdílíte s více uživateli, pamatujte, že ke službě Protection by my Xperia má přístup pouze vlastník.

#### Nalezení ztraceného zařízení pomocí nástroje Správce zařízení Android™

Společnost Google™ nabízí webovou službu umístění a zabezpečení s názvem Správce zařízení Android™. Můžete ji využívat vedle služby Xperia nebo jako její alternativu. Když své zařízení ztratíte, můžete Správce zařízení Android™ využít k:

- Nalezení a zobrazení, kde se zařízení nachází.
- Vytočení nebo zamčení zařízení, smazání veškerého obsahu a přidání telefonního čísla na zamykací obrazovku.

Další informace o nástroji Správce zařízení Android™ naleznete na webu www.support.google.com.

Ţ Nástroj Správce zařízení Android™ nefunguje, když je zařízení vypnuté nebo nemá připojení k Internetu. Správce zařízení Android™ nemusí být k dispozici ve všech zemích a oblastech.

#### Aktivace správce zařízení Android™

- 1 Pokud zařízení sdílíte s více uživateli, ujistěte se, že jste přihlášeni jako vlastník.
- 2 Zkontrolujte, zda máte aktivní datové připojení a zda je povolena služba určení polohy.
- 3 Na obrazovce **Úvodní obrazovka** ťukněte na ikonu .
- 4 Ťukněte na položky Nastavení > Google > Zabezpečení.
- 5 Ťuknutím na přepínače vedle položek Vzdáleně určit polohu tohoto zařízení a Povolit vzdálené uzamčení a vymazání aktivujte obě funkce.
- 6 Pokud se zobrazí výzva, potvrďte souhlas s podmínkami ťuknutím na možnost Aktivovat.
- 7 Chcete-li ověřit, zda správce zařízení Android™ po aktivaci služby umožňuje vyhledat vaše zařízení, navštivte webovou stránku www.android.com/devicemanager a přihlaste se pomocí svého účtu služby

Google™.

# Základy práce

# Používání dotykového displeje

Ťuknutí

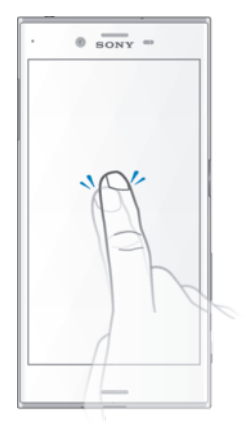

- Otevření nebo výběr položky
- Zaškrtnutí či zrušení zaškrtnutí políčka nebo volby
- Zadávání textu pomocí klávesnice na obrazovce

# Dotek a podržení

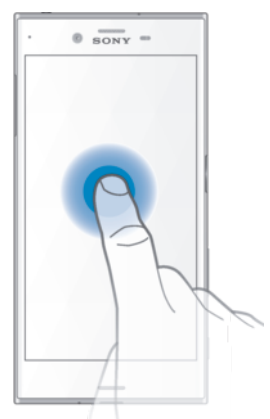

- Přesunutí položky
- Aktivace nabídky pro určitou položku
- Aktivace režimu výběru, například za účelem výběru více položek v seznamu

# Sevření a roztažení prstů

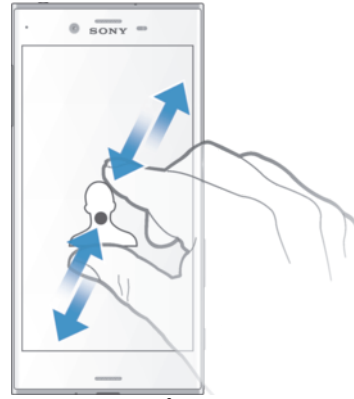

• Toto gesto můžete použít k přiblížení nebo oddálení zobrazení na webových stránkách, fotografiích a mapách nebo při pořizování fotografií či videa.

# Přejíždění prstem

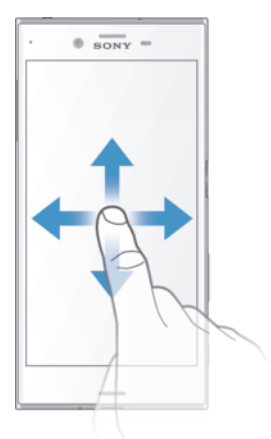

- Posun nahoru nebo dolů v seznamu
- Posun doleva nebo doprava, například mezi panely obrazovky Plocha.
- Přejetím doleva nebo doprava zobrazíte další možnosti.

#### Listování

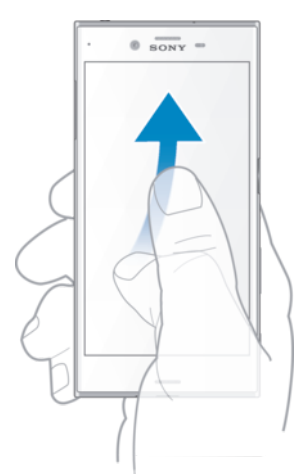

• Tato funkce umožňuje rychle posouvat zobrazení, například v seznamu nebo na webové stránce. Posouvání zastavíte ťuknutím na obrazovku.

# Zamknutí a odemknutí obrazovky

Když je vaše zařízení zapnuté a je po nějakou dobu v nečinnosti, obrazovka ztmavne, aby se šetřila baterie, a automaticky se zamkne. Tento zámek brání provedení nechtěných akcí na dotykovém displeji, když jej nepoužíváte. U nového zařízení je přednastavené základní odemknutí posunutím. To znamená, že obrazovku můžete odemknout tak, že po ní přejedete nahoru. Později můžete změnit nastavení zabezpečení a přidat další druhy zamykání. Viz Zámek obrazovky na stránce 11.

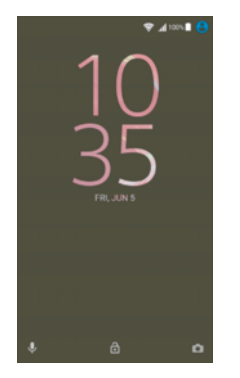

#### Aktivace obrazovky

• Krátce stiskněte tlačítko napájení .

#### Zamknutí obrazovky

- 1 Pokud je obrazovka aktivní, krátce stiskněte tlačítko pro zapnutí/vypnutí (1).
- 2 Můžete také dvakrát ťuknout na prázdnou oblast na obrazovce Plocha. Chcete-li tuto funkci povolit, dotkněte se kteréhokoli místa na ploše a podržte je, dokud zařízení nezavibruje. Poté ťukněte na položku  $\bullet$  a na přepínač vedle položky Dvojitým ťuknutím uspat.

# Obrazovka Plocha

Úvodní obrazovka představuje výchozí bod pro použití zařízení. V tom se podobá ploše počítače. Obrazovka Plocha může obsahovat až dvacet panelů, které zvětšují šířku běžného zobrazení obrazovky. Počet panelů obrazovky Plocha je znázorněn řadou teček v dolní části obrazovky. Zvýrazněná tečka znázorňuje panel, na kterém se právě nacházíte.

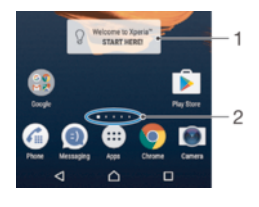

- 1 Widget Welcome to Xperia™ ťuknutím widget otevřete a můžete vybrat některou úlohu, například kopírování obsahu ze starého zařízení nebo nastavení služeb Xperia™
- 2 Tečky představují počet panelů plochy

#### Přechod na Domovskou obrazovku

Stiskněte tlačítko ^.

#### Procházení obrazovky Plocha

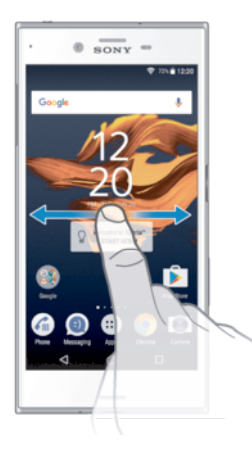

#### Panely obrazovky Plocha

Na plochu můžete přidávat nové panely (maximálně dvacet panelů) nebo z ní panely odstraňovat. Můžete také nastavit panel, který chcete nastavit jako hlavní panel obrazovky Plocha.

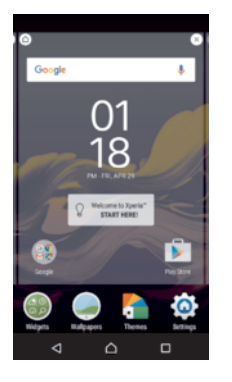

#### Nastavení panelu jako hlavního panelu obrazovky Plocha

- 1 Dotkněte se libovolné oblasti na obrazovce Plocha a podržte ji, dokud zařízení nezavibruje.
- 2 Listováním doleva nebo doprava přejděte na panel, který chcete nastavit jako hlavní panel obrazovky Plocha, a ťukněte na položku  $\bigcirc$  v levém horním rohu obrazovky.
- Pokud podokno zcela vlevo vyhradíte pro rozhraní Vyhledávání Google a Chytrých karet, podokno obrazovky Plocha nelze změnit. Další informace najdete v tématu Vyhledávání Google a Chytré karty Google na stránce 116.

#### Přidání panelu na plochu

- 1 Dotkněte se libovolné oblasti na obrazovce Plocha a podržte ji, dokud zařízení nezavibruje.
- 2 Procházejte panely listováním vlevo nebo vpravo a poté ťukněte na možnost  $\bullet$ .
- Pokud podokno zcela vlevo vyhradíte pro rozhraní Vyhledávání Google a Chytré karty Google, doleva již nelze přidat další podokna. Další informace najdete v tématu Vyhledávání Google a Chytré karty Google na stránce 116.

#### Odstranění panelu z plochy

- 1 Dotkněte se kteréhokoli místa na ploše a podržte je, dokud zařízení nezavibruje.
- 2 Procházejte listováním vlevo nebo vpravo na panel, který chcete odstranit a poté v pravém horním rohu panelu ťukněte na možnost ...

#### Nastavení plochy

#### Zakázání nebo odinstalace aplikace z obrazovky Plocha

- Ţ Zakázáním předinstalované aplikace vymažete všechna data, ale aplikaci můžete později znovu povolit v nabídce Nastavení > Aplikace. Zcela odinstalovat lze pouze stažené aplikace.
- 1 Dotkněte se libovolné oblasti na obrazovce Plocha a podržte ji, dokud zařízení nezavibruje.
- 2 Procházejte panely listováním vlevo nebo vpravo. Všechny aplikace, které lze zakázat nebo odinstalovat, jsou označeny ikonou .
- 3 Ťukněte na příslušnou aplikaci, a pokud byla aplikace na vašem zařízení předinstalována, ťukněte na tlačítko Zakázat. Pokud jste aplikaci stáhli, ťukněte na tlačítko ODINSTALOVAT.

#### Úprava velikosti ikon na ploše

- 1 Dotkněte se kteréhokoli místa na ploše a podržte je, dokud zařízení nezavibruje. Poté vyberte možnost ·
- 2 Ťukněte na položku **Velikost ikon** a vyberte požadovanou možnost.

# Obrazovka Aplikace

Obrazovka Aplikace, která se otevírá z Plochy, obsahuje aplikace předinstalované v telefonu a také aplikace, které jste stáhli.

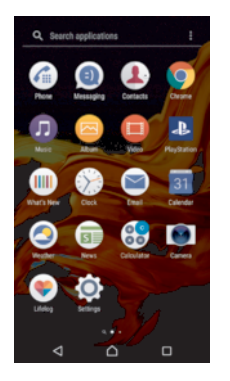

#### Zobrazení všech aplikací na obrazovce Aplikace

- 1 Na obrazovce Plocha ťukněte na položku ...
- 2 Na obrazovce Aplikace listujte doleva nebo doprava.

#### Zapnutí nebo vypnutí seznamů doporučených aplikací

Při prvním zobrazení obrazovky aplikace se zobrazí možnost pro zapnutí nebo vypnutí seznamů doporučených aplikací. Tuto funkci můžete také zapnout nebo vypnout podle postupu níže:

- 1 Dotkněte se kteréhokoli místa na ploše a podržte je, dokud zařízení nezavibruje. Poté ťukněte na možnost ·
- 2 Ťukněte na přepínač doporučení aplikace.

#### Spuštění aplikace z obrazovky aplikací

• Na otevřené obrazovce aplikací listováním doleva nebo doprava vyhledejte požadovanou aplikaci a pak na ni ťukněte.

#### Hledání aplikace na obrazovce Aplikace

- 1 Na otevřené obrazovce Aplikace ťukněte na možnost **Prohledat aplikace** nebo jednoduše přejeďte na obrazovce Aplikace nebo Plocha dolů.
- 2 Zadejte název aplikace, kterou chcete vyhledat.

#### Uspořádání aplikací na obrazovce aplikací

- 1 Na otevřené obrazovce Aplikace ťukněte na možnost :
- 2 Ťukněte na položku Řadit aplikace a vyberte požadovanou možnost.

#### Přidání zkratky aplikace na úvodní obrazovku

- 1 Na obrazovce Aplikace se dotkněte ikony požadované aplikace, podržte ji, dokud zařízení nezavibruje, a poté přetáhněte ikonu do horní části obrazovky. Otevře se úvodní obrazovka.
- 2 Přetáhněte ikonu na požadované místo na úvodní obrazovce a poté zvedněte prst.

#### Přesunutí aplikace na obrazovce aplikací

- 1 Na otevřené obrazovce Aplikace ťukněte na možnost :
- 2 Zkontrolujte, zda v nabídce **Vlastní pořadí** vybrána možnost Řadit aplikace.
- 3 Stiskněte a podržte aplikaci, dokud telefon nezačne vibrovat. Potom widget přetáhněte do nového umístění.

#### Zakázání nebo odinstalace aplikace z obrazovky Aplikace

Zakázáním předinstalované aplikace vymažete všechna data, ale aplikaci můžete později znovu povolit v nabídce Nastavení > Aplikace. Zcela odinstalovat lze pouze stažené aplikace.

- 1 Dotkněte se libovolné oblasti na obrazovce aplikace a podržte ji, dokud zařízení nezavibruje. Všechny aplikace, které lze zakázat nebo odinstalovat, jsou poté označeny ikonou .
- 2 Ťukněte na příslušnou aplikaci, a pokud byla aplikace na vašem zařízení předinstalována, ťukněte na tlačítko Zakázat. Pokud jste aplikaci stáhli, ťukněte na tlačítko ODINSTALOVAT.

# Navigace v aplikacích

Pomocí navigačních tlačítek můžete přecházet mezi aplikacemi, lištou oblíbených aplikací a oknem naposledy použitých aplikací, takže můžete snadno přepínat mezi všemi naposledy použitými aplikacemi. Navigační tlačítka jsou Plocha, Poslední aplikace a Zpět. Některé aplikace budou při stisknutí tlačítka Domů nukončeny, zatímco jiné mohou i nadále běžet na pozadí nebo být pouze pozastaveny. Pokud určitou aplikaci pozastavíte nebo necháte spuštěnou na pozadí, při příštím otevření aplikace můžete pokračovat v práci na stejném místě.

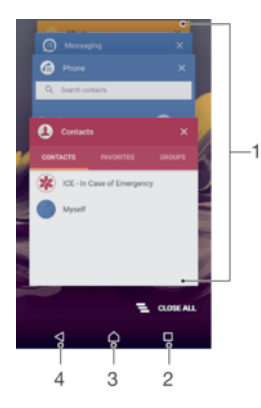

- 1 Okno naposledy použitých aplikací otevření nedávno použité aplikace
- 2 Tlačítko Poslední aplikace otevření okna naposledy použitých aplikací a lišty oblíbených
- 3 Tlačítko Plocha opuštění aplikace a návrat na plochu
- 4 Tlačítko Zpět návrat na předchozí obrazovku v rámci aplikace nebo ukončení aplikace

#### Otevření okna naposledy použitých aplikací

Stiskněte  $\Box$ .

Zavření všech naposledy použitých aplikací

Ťukněte na tlačítko  $\square$  a pak na položku  $\blacktrianglerighteq$ .

#### Otevření nabídky v aplikaci

- V otevřené aplikaci ťukněte na tlačítko :
- ţ Nabídka není k dispozici ve všech aplikacích.

# **Widgety**

Widgety jsou malé aplikace, které lze používat přímo na obrazovce Plocha. Také fungují jako zkratky. Například widget Počasí umožňuje zobrazit přímo na obrazovce Plocha základní informace o počasí. Když na tento widget ťuknete, otevře se kompletní aplikace Počasí. Další widgety si můžete stáhnout z webu Google Play™.

#### Přidání nástroje widget na Domovskou obrazovku

- 1 Dotkněte se prázdného místa na obrazovce Úvodní obrazovka, podržte je, dokud zařízení nezavibruje, a ťukněte na položku Widgety.
- 2 Najděte widget, který chcete přidat, a ťukněte na něj.

#### Změna velikosti widgetu

- 1 Dotkněte se widgetu a podržte jej, dokud zařízení nezačne vibrovat. Potom widget pusťte. Pokud lze změnit velikost vybraného widgetu, například widgetu Kalendář, zobrazí se zvýrazněný rámeček a tečky pro změnu velikosti.
- 2 Zmenšete nebo zvětšete widget přetažením teček dovnitř nebo ven.
- 3 Ťuknutím na libovolné místo obrazovky Úvodní obrazovka potvrdíte novou velikost widgetu.

#### Přesunutí widgetu

• Stiskněte a podržte widget, dokud telefon nezačne vibrovat. Potom widget přetáhněte do nového umístění.

#### Odstranění widgetu

• Stiskněte a podržte widget, dokud telefon nezačne vibrovat. Potom widget přetáhněte na položku Odebrat z Plochy.

# Zkratky a složky

Pomocí zkratek a složek můžete spravovat své aplikace a udržovat si pořádek na obrazovce Plocha.

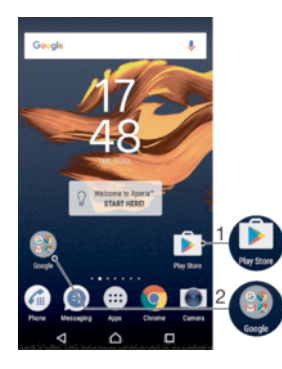

- 1 Přístup k aplikaci prostřednictvím zkratky
- 2 Přístup ke složce obsahující aplikace

#### Přidání zkratky aplikace na obrazovku Plocha

- 1 Dotkněte se prázdného místa na obrazovce **Úvodní obrazovka** a podržte je.
- 2 V nabídce přizpůsobení ťukněte na možnost Widgety > Zkratky.
- 3 Posouvejte se v seznamu a vyberte požadovanou aplikaci. Vybraná aplikace bude přidána na obrazovku Úvodní obrazovka.

#### Přesun položky na obrazovce Plocha

• Dotkněte se a podržte položku, dokud zařízení nezavibruje, poté položku posuňte do nového umístění.

#### Odstranění položky z plochy

• Stiskněte a podržte položku, dokud zařízení nezačne vibrovat. Potom ji přetáhněte na ikonu Odebrat z Plochy v horní části obrazovky.

#### Vytvoření složky na ploše

• Dotkněte se ikony aplikace nebo zkratky a podržte ji, dokud zařízení nezavibruje. Poté ji přetáhněte na jinou ikonu aplikace nebo zkratku.

#### Přidání položky do složky na ploše

• Stiskněte a podržte položku, dokud zařízení nezačne vibrovat. Potom položku přetáhněte do složky.

#### Přejmenování složky na úvodní obrazovce

- 1 Ťuknutím na složku ji otevřete.
- 2 Ťukněte na záhlaví složky podržte je. Zobrazí se pole **Název složky**.
- 3 Zadejte nový název složky a ťukněte na možnost Hotovo.

# Pozadí a schémata

Obrazovku Plocha můžete přizpůsobit svému vkusu pomocí tapet a schémat.

#### Změna tapety na obrazovce Plocha

- 1 Dotkněte se prázdného místa na obrazovce Úvodní obrazovka a podržte je, dokud zařízení nezavibruje.
- 2 Ťukněte na položku Tapety a vyberte požadovanou možnost.

#### Nastavení schématu

- 1 Dotkněte se prázdného místa na obrazovce **Úvodní obrazovka** a podržte je, dokud zařízení nezavibruje.
- 2 Ťukněte na tlačítko Schémata.
- 3 Vyberte položku a postupujte podle pokynů na zařízení.
- Při změně schématu se také změní pozadí některých aplikací.

# Baterie a správa napájení

Zařízení je vybaveno vestavěnou baterií. Můžete sledovat spotřebu energie baterie a zjistit, jakou spotřebu mají jednotlivé aplikace. Můžete odebírat aplikace a aktivovat různé režimy úspory energie, abyste dostali ze své baterie co nejvíc. Můžete si také prohlížet odhad zbývajícího času baterie a upravovat nastavení pro zlepšení výkonu a prodloužení výdrže baterie.

#### Zobrazení spotřeby baterie a odhadované výdrže baterie

- 1 Na obrazovce Úvodní obrazovka ťukněte na ikonu .
- 2 Vyhledejte položky **Nastavení > Baterie** a ťukněte na ně. Zobrazí se přehled s údaji o využití baterie v procentech a její odhadované výdrži.
- 3 Ťuknutím **ZOBRAZIT VYUŽITÍ BATERIE** zobrazíte seznam funkcí a služeb, které od posledního nabíjecího cyklu spotřebovávaly energii baterie. Ťuknutím na jednotlivé funkce a služby zobrazíte podrobnosti o jejich spotřebě.
- Prichtariovat a aktivovat a aktivovat a aktivovat na stránce Nastavení > Baterie.

#### Zobrazení využívání baterie aplikacemi

- 1 Na obrazovce Úvodní obrazovka ťukněte na ikonu .
- Vyhledejte položky **Nastavení > Aplikace** a ťukněte na ně.
- 3 Aplikaci vyberete v nabídce Využití baterie, kde se můžete také podívat na její spotřebu baterie.

#### Optimalizace baterie

Optimalizace baterie je praktický a užitečný integrovaný režim, který výrazně zvyšuje životnost baterie snížením spotřeby, když zařízení nebo některé aplikace nepoužíváte. V případě, kdy zařízení není delší dobu používáno, jsou pozastaveny síťové činnosti spotřebovávající baterii, jako jsou služby určení polohy, synchronizace a skenování sítě Wi-Fi® na pozadí.

Telefonní hovory ani zprávy SMS nejsou dotčeny.

Vyjmutí konkrétních aplikací z optimalizace

- 1 Na obrazovce Úvodní obrazovka ťukněte na ikonu .
- 2 Vyhledejte položky **Nastavení > Baterie** a ťukněte na ně.
- 3 Ťukněte na ikonu a vyberte možnost Optimalizace výdrže bat.. Zobrazí se seznam neoptimalizovaných aplikací.
- 4 Chcete-li do toho seznamu přidat aplikace nebo je z něj odebrat, ťukněte na položku **Aplikace** a vyberte nebo zrušte výběr aplikace v seznamu, a upravte tak její nastavení optimalizace.
- 5 Seznam neoptimalizovaných aplikací se aktualizuje podle vašeho nastavení.
- $\frac{1}{2}$ Možnost Optimalizace výdrže bat. můžete konfigurovat také z nabídky Aplikace ťuknutím na položku **..**

#### Režimy úspory energie

K dispozici je několik režimů úspory energie, které můžete využít, chcete-li prodloužit výdrž baterie:

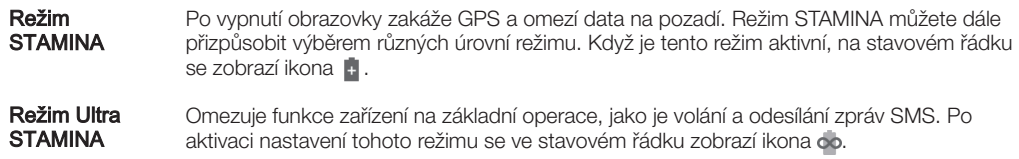

Pokud zařízení sdílíte s více uživateli, budete se možná muset přihlásit jako vlastník, tj. primární uživatel, chcete-li aktivovat nebo deaktivovat režim úspory energie.

#### Aktivace režimu STAMINA

- 1 Na obrazovce Úvodní obrazovka ťukněte na ikonu .
- 2 Vyhledejte položky Nastavení > Baterie a ťukněte na ně.
- 3 Ťukněte na volbu Režim STAMINA a vyberte upřednostňovanou možnost.

Po aktivaci režimu Režim STAMINA se na stavovém řádku zobrazí ikona .

Procento automatického spuštění si můžete libovolně upravit.

#### Aktivace režimu Ultra STAMINA

- 1 Na obrazovce Úvodní obrazovka ťukněte na ikonu .
- 2 Vyhledejte položky **Nastavení > Baterie** a ťukněte na ně.
- 3 Ťukněte na položku Režim Ultra STAMINA a na možnost Aktivovat.
- 4 Potvrďte akci ťuknutím na možnost .

Vaše obrazovka Plocha bude nahrazena úvodní obrazovkou režimu Ultra STAMINA a na stavovém řádku se po aktivaci režimu Režim Ultra STAMINA zobrazí ikona ...

#### Ochrana baterie

Ochrana baterie není k dispozici v USA.

Při nabíjení baterie zařízení doporučujeme nabíječku odpojit, jakmile úroveň nabití dosáhne 100 %, abyste maximalizovali životnost baterie. Funkce Ochrana baterie zjistí období, kdy je baterie zařízení pravidelně ponechána na nabíječce po delší dobu, a odhadne začátek a konec těchto období. Rychlost nabíjení je pak během dalšího cyklu nabíjení řízena tak, aby baterie dosáhla 100 % těsně před odpojením nabíječky.

Funkce Ochrana baterie nebude rychlost nabíjení řídit, dokud nezjistí pravidelný cyklus nabíjení. To může trvat několik dní.

#### Povolení nebo zákaz funkce Ochrana baterie

- 1 Na obrazovce Úvodní obrazovka ťukněte na ikonu a poté na možnost Nastavení.
- 2 Ťukněte na Baterie a potom na položku Ochrana baterie.
- 3 Ťuknutím na posuvník zapněte nebo vypněte funkci Ochrana baterie.

# Pořízení snímku obrazovky

Můžete pořídit snímek jakékoli obrazovky zařízení a uložit jej jako snímek obrazovky. Pořízené snímky obrazovky jsou automaticky ukládány do složky Album.

#### Pořízení snímku obrazovky

- 1 Stiskněte tlačítko pro zapnutí/vypnutí a podržte je, dokud se nezobrazí okno s nabídkou.
- 2 Ťukněte na tlačítko [+].
- $-\bullet$ Snímek obrazovky můžete pořídit také současným stisknutím tlačítek zapnutí/vypnutí a snížení hlasitosti. Jakmile se snímek obrazovky uloží, můžete tlačítka uvolnit.

#### Prohlížení snímků obrazovky

- Dvojitým ťuknutím na stavový řádek zobrazte panel oznámení a poté ťukněte na snímek obrazovky, který chcete zobrazit.
- $\bullet$ Snímky obrazovky lze zobrazit také v aplikaci Album.

# Oznámení

Oznámení vás informují o událostech, jako jsou nové textové zprávy a upozornění kalendáře nebo o aktivitách aplikací, například průběhu stahování. Oznámení se objevují na následujících místech:

- Ve stavovém řádku
- Na panelu oznámení
- Na zamykací obrazovce

#### Otevření nebo zavření panelu oznámení

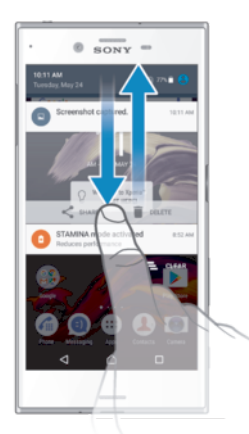

- 1 Chcete-li otevřít panel oznámení, přetáhněte stavový řádek dolů nebo na něj dvakrát ťukněte.
- 2 Panel oznámení zavřete vytažením nahoru.

#### Provedení akce pro oznámení zobrazené na panelu oznámení

• Ťukněte na oznámení.

#### Skrytí upozornění na panelu Upozornění

• Položte prst na upozornění a listujte doleva nebo doprava.

#### Rozbalení oznámení na panelu oznámení

- Přetáhněte oznámení směrem dolů.
- Ţ Ne všechna oznámení lze takto rozbalit.

#### Vymazání všech oznámení z panelu oznámení

• Vyberte  $\equiv$ .

#### Provedení akce pro oznámení zobrazené na zamykací obrazovce

• Dvakrát ťukněte na oznámení.

#### Odstranění oznámení ze zamykací obrazovky

• Položte prst na oznámení a odsuňte ho doleva nebo doprava.

#### Rozbalení oznámení na zamykací obrazovce

- Přetáhněte oznámení směrem dolů.
- Ţ Ne všechna oznámení lze takto rozbalit.

#### Správa oznámení na zamykací obrazovce

Zařízení můžete nastavit tak, aby se na zamykací obrazovce zobrazovala jen určitá oznámení. Můžete zpřístupnit všechna oznámení a jejich obsah, skrýt obsah všech oznámení nebo jen oznámení z určité aplikace, nebo zobrazování oznámení zcela vypnout.

#### Výběr oznámení, která se mají zobrazovat na zamykací obrazovce

- 1 Na obrazovce Úvodní obrazovka ťukněte na ikonu .
- Ťukněte na položky Nastavení > Zvuk a oznámení > Když je zařízení zamčeno.
- 3 Vyberte požadovanou možnost.

#### Možnosti zobrazování oznámení na zamykací obrazovce

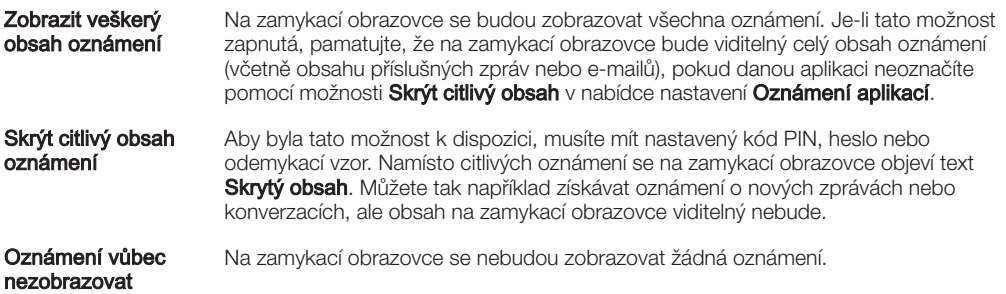

#### Nastavení úrovně oznámení pro aplikaci

Pro jednotlivé aplikace můžete nastavit různé chování jejich oznámení. Můžete například zablokovat všechna oznámení o e-mailech, upřednostnit oznámení ze sítě Facebook™ a skrýt obsah oznámení o zprávách na zamykací obrazovce.

#### Nastavení úrovně oznámení pro aplikaci

- 1 Na obrazovce **Úvodní obrazovka** ťukněte na ikonu **...**
- 2 Ťukněte na položky Nastavení > Zvuk a oznámení > Oznámení aplikací.
- 3 Vyberte požadovanou aplikaci.
- 4 Chcete-li upravit nastavení oznámení, ťukněte na příslušné přepínače.

#### Úrovně oznámení a možnosti pro jednotlivé aplikace

Blokovat vše **Oznámení vybrané aplikace se nebudou zobrazovat nikdy.** 

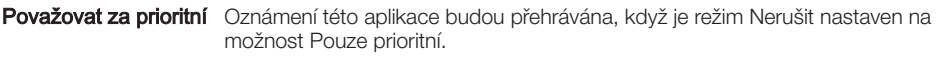

Povolit rychlý náhled Aplikace může některá oznámení zdůraznit krátkým vyjetím na obrazovku.

Skrýt citlivý obsah Je-li zařízení zamknuto, skrýt obsah oznámení této aplikace, který může zahrnovat důvěrné informace.

### Oznamovací kontrolka

Oznamovací kontrolka upozorňuje na stav baterie a některé další události. Například blikající bílé světlo označuje novou zprávu nebo zmeškaný hovor. Oznamovací kontrolka je ve výchozím nastavení povolena, ale je možné ji vypnout.

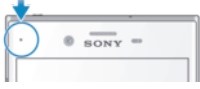

Ţ Je-li oznamovací kontrolka vypnutá, rozsvítí se pouze jako varování o vybité baterii, například pokud její stav klesne pod 15 %.

#### Vypnutí nebo zapnutí oznamovací kontrolky

- 1 Na obrazovce Plocha ťukněte na položku .
- 2 Vyhledejte položku **Nastavení > Zvuk a oznámení** a ťukněte na ni.
- 3 Ťukněte na posuvník **Oznamovací kontrolka**.

# Ikony na stavovém řádku

#### Stavová ikona

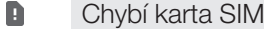

- Síla signálu ار
- Žádný signál  $\angle$
- Roaming `al
- 塑 Odesílání a stahování dat přes LTE
- $\frac{6}{2}$ Odesílání a stahování dat přes GPRS
- $\tilde{\mathbf{r}}$ Odesílání a stahování dat přes EDGE
- $\frac{3G}{4}$ Odesílání a stahování dat v síti 3G
- 警 Odesílání a stahování dat HSPA+
- $\widehat{\mathbb{R}}$ Připojení Wi-Fi® je aktivní a jsou přenášena data
- $\widehat{\mathbb{R}}$ Připojení Wi-Fi® je zapnuto, ale není k dispozici žádné připojení k Internetu.

Tato ikona se může také zobrazit při pokusu o připojení k zabezpečené síti Wi-Fi®. Po úspěšném připojení symbol vykřičníku zmizí.

Pokud jsou služby Google™ ve vaší oblasti blokovány, může se symbol vykřičníku zobrazit i v případě, že je zařízení připojeno k síti Wi-Fi® a k dispozici je funkční připojení k Internetu.

- Stav baterie
- Baterie se nabíjí
- $\lambda$ Aktivní režim Letadlo
- $\frac{1}{2}$ Aktivní funkce Bluetooth®
- 义 Mikrofon je ztlumen
- $\ket{0}$ Hlasitý odposlech je zapnutý
- Režim Nerušit je aktivní  $\bullet$
- $\mathbb{I} \bigcap \mathbb{I}$ Režim vibrací
- $\circledcirc$ Je nastaven budík
- $\bullet$ Systém GPS je aktivní
- Ò Probíhá synchronizace
- ΦI. Problém s přihlášením nebo synchronizací
- Ţ V závislosti na mobilním operátorovi, síti a oblasti nemusí být funkce a služby znázorněné některými ikonami v tomto seznamu k dispozici.

#### Správa ikon stavového řádku

- 1 Na ploše ťukněte na položku .
- 2 Ťukněte na položky **Nastavení > Displej > Systémové ikony**.
- 3 Zaškrtněte políčka u systémových ikon, které se mají zobrazovat na stavovém řádku.

#### Ikony oznámení

- Nová zpráva SMS nebo zpráva MMS
- $\mathcal{G}$ Probíhající hovor
- $\geq$ Zmeškaný hovor
- $\mathcal{L}_{\text{II}}$ Podržený hovor
- Je zapnuto přesměrování hovorů ┅
- $\Omega$ Nová hlasová zpráva
- $\overline{\phantom{0}}$ Nová e-mailová zpráva
- Stahování dat ÷
- $\hat{\Upsilon}$ Odesílání dat
- 49 Mobilní data jsou vypnuta
- $\checkmark$ Proveďte základní nastavení zařízení
- Ö Je k dispozici aktualizace softwaru
- $\rm{C}$ Jsou k dispozici aktualizace systému
- $\frac{1}{2}$ Stahování aktualizací systému
- $\dot{\downarrow}$ Ťuknutím nainstalujete stažené aktualizace systému
- Aktivní režim STAMINA Ŕ
- do Režim Ultra STAMINA je aktivní
- Ochrana baterie je aktivována Ď
- ŲС Potlačení hluku je zapnuté
- $\overline{\phantom{0}}$ Snímek obrazovky je zachycen
- Nová zpráva služby Hangouts<sup>™</sup>  $\bullet$
- $\bullet$ Video chat s přáteli pomocí aplikace Hangouts™
- Л Přehrávání skladby
- ψ Zařízení je připojeno k počítači prostřednictvím kabelu USB
- G. Vnitřní úložiště je ze 75 % plné – ťuknutím přenesete data na paměťovou kartu
- ▲ Varování
- Další nezobrazená oznámení  $\overline{\phantom{a}}$
- Ochrana baterie není k dispozici v USA.
- Nejsou zde uvedeny všechny ikony, které se mohou na zařízení zobrazit. Tento seznam je pouze pro referenční účely a může dojít ke změnám bez předchozího upozornění.

#### Blokování oznámení z aplikace

- 1 Na obrazovce Plocha ťukněte na položku .
- 2 Ťukněte na položky Nastavení > Zvuk a oznámení > Oznámení aplikací.
- 3 Vyberte aplikaci.
- 4 Ťukněte na přepínač **Blokovat vše**.

### Aplikace – přehled

- Ţ Některé aplikace nemusí být ve vašem zařízení obsaženy nebo nemusí být podporovány všemi sítěmi a poskytovateli služeb ve všech oblastech.
	- K zobrazení, prohlížení a úpravám fotografií a videí použijte aplikaci Album. 8
	- Procházejte, vyhledávejte a kupujte tisíce produktů přímo ze zařízení.  $\frac{1}{\sqrt{2}}$
	- **K** Chraňte své zařízení před viry, malwarem, spywarem, phishingovými útoky a zneužitím online.
	- $00<sub>0</sub>$ K provádění základních výpočtů použijte aplikaci Kalkulačka.
	- $\overline{31}$ K zaznamenávání událostí a správě schůzek použijte aplikaci Kalendář.
	- K pořízení fotografií a záznamu videoklipů použijte aplikaci Fotoaparát.  $\bullet$
	- K zobrazení webových stránek, správě záložek, textu a snímků použijte webový  $\bullet$ prohlížeč Chrome.
	- $\curvearrowright$ K nastavení různých typů budíků a časovačů použijte aplikaci Hodiny.
	- $\mathbf{r}$ Ke správě telefonních čísel, e-mailových adres a dalších informací, které souvisejí s kontakty, použijte aplikaci Kontakty.
	- Vytvářejte a upravujte dokumenty a spolupracujte na nich s ostatními. F
	- $\bullet$ Otevírejte stažené aplikace, dokumenty a obrázky.
	- Ukládejte své dokumenty a soubory pro snadný přístup z jakéhokoli zařízení,  $\blacktriangle$ sdílejte je s přáteli a spolupracujte s kolegy.
	- K odesílání a přijímání e-mailů prostřednictvím soukromého nebo pracovního  $\triangleright$ účtu použijte aplikaci E-mail.
	- $\left| \cdot \right|$ Pokud se chcete setkávat prostřednictvím sociálních sítí s přáteli, kolegy a členy rodiny po celém světě, použijte aplikaci Facebook™.
	- Ke čtení, psaní a třídění e-mailových zpráv použijte aplikaci Gmail™. M
	- G Vyhledávejte informace v zařízení a na webu.
	- $\bullet$ K rozhovorům s přáteli online použijte aplikaci Hangouts™.
- Pomocí aplikace Lifelog můžete automaticky zaznamenávat události ze svého  $\bullet$ života. Můžete si vytvořit záložku zvláštního okamžiku nebo si nastavit cíle cvičení a sledovat postup jejich plnění.
- Vychutnejte si hudbu, filmy, aplikace a hry na svém zařízení a získejte například exkluzivní přístup k jedinečnému obsahu dostupnému pouze na zařízeních Xperia™.
- $\infty$ Zobrazte svou aktuální polohu, vyhledávejte další místa a plánujte trasy pomocí služby Google Maps™.
- K odesílání a příjmu textových zpráv nebo zpráv MMS použijte aplikaci Zprávy.  $\bullet$
- Aplikace Xperia™ Movie Creator automaticky vytváří krátká videa pomocí  $\ddot{\cdot}$ existujících sbírek fotografií a videí.
- Pomocí aplikace Hudba si můžete uspořádat a přehrávat hudbu a zvukové  $\mathbf{u}$ knihy.
- $\overrightarrow{ }$ Ve službě News Suite si můžete zobrazit zprávy.
- Telefonovat můžete ručním zadáním čísla nebo pomocí funkce chytrého vytáčení.  $\mathcal{L}$
- ò Organizujte, vyhledávejte a procházejte své fotografie a videa.
- **IB** Pomocí aplikace Filmy a TV Google Play můžete sledovat filmy a seriály zakoupené nebo zapůjčené na webu Google Play.
- S aplikací Hudba Google Play můžete objevovat a přehrávat tisíce skladeb. o
- Chcete-li stahovat bezplatné i zpoplatněné aplikace, použijte aplikaci Play  $\overline{\phantom{a}}$ Store™.
- Zůstaňte ve spojení se svými spoluhráči a oblíbenými hrami, nakupujte na webu  $\mathbf{r}$ PlayStation® Store a využívejte další funkce.
- $\circ$ Optimalizujte nastavení tak, aby odpovídalo vašim požadavkům.
- Vytvářejte a upravujte tabulky a spolupracujte na nich s ostatními. 画
- $\mathbf{v}$ Aplikaci Náčrt můžete použít k vytváření a objevování obrázků a jejich sdílení s přáteli.
- Vytvářejte a upravujte prezentace a spolupracujte na nich s ostatními. G
- $\overline{?}$ K přístupu k uživatelské podpoře na zařízení použijte aplikaci Podpora. Můžete například získat přístup k uživatelské příručce, podrobnostem ohledně odstraňování potíží a navíc také tipy a rady.
- K přehrávání videí v zařízení a sdílení obsahu s přáteli použijte aplikaci Video.  $\bullet$
- Pomocí aplikace Počasí můžete zjistit předpověď počasí.  $\bullet$
- mп Pomocí aplikace What's New můžete objevovat nové hry, aplikace a mediální obsah.
- K prohlížení videoklipů od uživatelů z celého světa použijte aplikaci YouTube™.
# Stahování aplikací

# Stahování aplikací ze služby Google Play™

Google Play™ je oficiální obchod online společnosti Google, ze kterého lze stahovat aplikace, hry, hudbu, filmy a knihy. Obsahuje bezplatné i placené aplikace. Než začnete stahovat ze služby Google Play™, ujistěte se, že máte funkční připojení k Internetu, ideálně prostřednictvím sítě Wi-Fi®, abyste se vyhnuli vysokým poplatkům za přenos dat.

 $\mathbf{I}$ Chcete-li používat službu Google Play™, musíte mít účet Google™. Služba Google Play™ nemusí být k dispozici ve všech zemích nebo oblastech.

## Stažení aplikace z webu Google Play™

- 1 Na obrazovce Úvodní obrazovka ťukněte na ikonu .
- 2 Najděte položku Obchod Play a ťukněte na ni.
- 3 Procházením kategorií nebo pomocí funkce hledání najděte položku, kterou chcete stáhnout.
- 4 Ťuknutím na položku zobrazte podrobnosti a postupujte podle pokynů k dokončení instalace.
- $\mathbf{r}$ Některé aplikace vyžadují ke správnému fungování přístup k datům, nastavení a různým funkcím vašeho zařízení. Instalujte a povolujte pouze aplikace, kterým důvěřujete. Oprávnění udělená stažené aplikaci a také změnit jejich stav můžete zobrazit ťuknutím na danou aplikaci v nabídce Nastavení > Aplikace.

# Stahování aplikací z jiných zdrojů

Je-li zařízení nastaveno tak, aby umožňovalo stahování z jiných zdrojů než ze služby Google Play™, můžete podle příslušných pokynů ke stažení stahovat aplikace přímo z jiných webů.

- Ţ Instalace aplikací neznámého či nespolehlivého původu může způsobit poškození zařízení. Aplikace stahujte pouze ze spolehlivých zdrojů. S případnými dotazy nebo připomínkami kontaktujte poskytovatele aplikace.
- Pokud používáte zařízení s více uživateli, pouze vlastník, tj. primární uživatel, může stahovat z jiných zdrojů než ze služby Google Play™. Změny provedené vlastníkem se dotknou všech uživatelů.

## Povolení nebo zakázání stahování aplikací z jiných zdrojů

- 1 Na obrazovce **Úvodní obrazovka** ťukněte na ikonu **.**
- 2 Vyhledejte položku Nastavení > Zámek obrazovky a zabezpečení a ťukněte na ni.
- 3 Ťukněte na posuvník Neznámé zdroje.
- 4 Ťukněte na tlačítko **OK**.
- Ţ Některé aplikace vyžadují ke správnému fungování přístup k datům, nastavení a různým funkcím vašeho zařízení. Instalujte a povolujte pouze aplikace, kterým důvěřujete. Oprávnění udělená stažené aplikaci a také změnit jejich stav můžete zobrazit ťuknutím na danou aplikaci v nabídce Nastavení > Aplikace.

# Internet a sítě

# Prohlížení webu

Na většině trhů je v zařízení předinstalován webový prohlížeč Google Chrome™ pro zařízení Android™. Podrobnější informace o použití tohoto webového prohlížeče získáte na stránce http://support.google.com/chrome po kliknutí na odkaz "Chrome pro mobily".

# Použití prohlížeče Google Chrome™

- 1 Na obrazovce **Úvodní obrazovka** ťukněte na ikonu ...
- 2 Najděte položku **o** a ťukněte na ni.
- 3 Pokud prohlížeč Google Chrome™ používáte poprvé, vyberte, zda se přihlásíte k účtu Google™ nebo zda jej budete používat anonymně.
- 4 Do pole hledání a adresy zadejte hledaný výraz nebo webovou adresu a na klávesnici ťukněte na tlačítko Přejít.

# Nastavení Internetu a nastavení zpráv MMS

Chcete-li odesílat zprávy MMS a mít přístup k Internetu, když není k dispozici síť Wi-Fi®, je nutné mít fungující mobilní datové připojení se správným nastavením pro Internet a zprávy MMS (Multimedia Messaging Service). Dále je uvedeno několik tipů:

- Nastavení Internetu a zpráv MMS pro většinu mobilních sítí a operátorů jsou předinstalována v zařízení. Používat Internet a odesílat zprávy MMS můžete začít ihned.
- Nastavení Internetu a zpráv MMS lze rovněž stáhnout později prostřednictvím nabídky Nastavení.
- Nastavení Internetu a zasílání zpráv MMS v zařízení můžete kdykoli ručně přidat, změnit nebo odstranit. Pokud omylem změníte nebo odstraníte nastavení Internetu nebo MMS, stáhněte si nastavení Internetu a MMS znovu.
- Pokud nemáte přístup k Internetu prostřednictvím mobilního datového připojení nebo pokud nefungují zprávy MMS, přestože jste do vašeho zařízení úspěšně stáhli nastavení Internetu a zpráv MMS, vyhledejte rady pro řešení potíží pro vaše zařízení na stránkách www.sonymobile.com/support/, kde najdete informace o potížích s pokrytím sítě, mobilním datovým připojením a zprávami MMS.
- Ţ Je-li režim STAMINA zapnutý kvůli úspoře energie, při vypnutí obrazovky se vypne mobilní datové připojení. Je-li obrazovka zapnutá, mohou mobilní datové připojení používat jen aplikace na popředí. Pokud to způsobuje problémy s připojením, můžete některým aplikacím a službám povolit udržení spojení nebo režim STAMINA dočasně vypnout. Další informace naleznete v tématu Baterie a správa napájení na stránce 29.
- Pokud zařízení sdílíte s více uživateli, nastavení pro Internet a zprávy může v nabídce Nastavení stáhnout pouze vlastník, tedy primární uživatel. Stažené nastavení však platí pro všechny uživatele.

# Stažení nastavení Internetu a zpráv MMS

- 1 Na obrazovce **Úvodní obrazovka** ťukněte na ikonu .
- 2 Ťukněte na položky Nastavení > Další > Nastavení Internetu.
- 3 Ťukněte na tlačítko **Přijmout**. Po úspěšném stažení nastavení se ve stavovém řádku objeví ikona v a automaticky se zapne mobilní datové připojení.
- Ţ. Pokud nastavení nelze do zařízení stáhnout, ověřte sílu signálu mobilní sítě nebo sítě Wi-Fi®. Přesuňte se na volné prostranství bez překážek nebo blíže k oknu a zkuste akci zopakovat.

#### Ruční přidání nastavení Internetu a zpráv MMS

- 1 Na obrazovce Úvodní obrazovka ťukněte na ikonu .
- 2 Ťukněte na položky **Nastavení > Další > Mobilní sítě**.
- 3 Ťukněte na možnost Názvy přístupových bodů (APN) >  $+$ .
- 4 Klepněte na možnost Jméno a zadejte požadovaný název.
- 5 Ťukněte na položku Název AP a zadejte název přístupového bodu.
- 6 Zadejte všechny ostatní požadované údaje. Pokud si nejste jisti, jaké údaje je třeba zadat, vyžádejte si podrobnější informace od svého mobilního operátora.
- 7 Po dokončení klepněte na ikonu : a poté na možnost Uložit.

# Zobrazení stažených nastavení Internetu a zpráv MMS

- 1 Na obrazovce Úvodní obrazovka ťukněte na ikonu .
- 2 Ťukněte na položky Nastavení > Další > Mobilní sítě.
- 3 Ťukněte na tlačítko Názvy přístupových bodů (APN).
- 4 Chcete-li zobrazit další podrobnosti, ťukněte na některou z dostupných položek.

# Wi-Fi®

Síť Wi-Fi® umožňuje procházení internetových stránek, stahování aplikací nebo odesílání a příjem e-mailů. Jakmile se připojíte k určité síti Wi-Fi®, vaše zařízení si tuto síť zapamatuje, a až se příště ocitnete v jejím dosahu, automaticky se k ní připojí.

Některé sítě Wi-Fi® vyžadují, abyste se před získáním přístupu přihlásili na webové stránce. Další informace vám poskytne správce příslušné sítě Wi-Fi®.

Dostupné sítě Wi-Fi® mohou být otevřené, nebo zabezpečené:

- Otevřené sítě jsou označeny symbolem  $\widehat{\mathcal{P}}$  vedle názvu sítě Wi-Fi®.
- Zabezpečené sítě jsou označeny symbolem <sup>z</sup>e vedle názvu sítě Wi-Fi®.
- $\mathbf{r}$ Některé sítě Wi-Fi® se v seznamu dostupných sítí nezobrazují, protože nevysílají svůj síťový název (SSID). Pokud název takové sítě znáte, můžete jej do seznamu dostupných sítí Wi-Fi® přidat ručně.

#### Zapnutí nebo vypnutí funkce Wi-Fi®

- 1 Na obrazovce **Úvodní obrazovka** ťukněte na ikonu ...
- 2 Vyhledejte položku **Nastavení > Wi-Fi** a ťukněte na ni.
- 3 Ťuknutím na posuvník zapněte nebo vypněte Wi-Fi.
- $\mathbf{r}$ Připojování k síti Wi-Fi® může trvat několik sekund.

## Automatické připojení k síti Wi-Fi®

- 1 Na obrazovce Úvodní obrazovka ťukněte na ikonu .
- 2 Vyhledejte položku **Nastavení > Wi-Fi** a ťukněte na ni.
- 3 Ťuknutím na posuvník zapněte Wi-Fi. Zobrazí se všechny dostupné sítě Wi-Fi®.
- 4 Ťuknutím na určitou síť Wi-Fi® se k této síti připojíte. V případě zabezpečených sítí zadejte příslušné heslo. Po připojení se ve stavovém řádku zobrazí ikona  $\epsilon$ .
- Pokud chcete hledat nové dostupné sítě, ťukněte na \* a poté na možnost **Aktualizovat**. Pokud se nemůžete úspěšně připojit k síti Wi-Fi, projděte sirady k řešení potíží pro vaše zařízení na adrese www.sonymobile.com/support/.

# Ruční přidání sítě Wi-Fi®

- 1 Na obrazovce Úvodní obrazovka ťukněte na ikonu ...
- 2 Vyhledejte položku **Nastavení > Wi-Fi** a ťukněte na ni.
- 3 Ťukněte na možnost  $\frac{2}{s}$  > **Přidat síť**.
- 4 Zadejte údaj **Název sítě (SSID)**.
- 5 Chcete-li vybrat typ zabezpečení, ťukněte na pole Zabezpečení.
- 6 Zobrazí-li se výzva, zadejte heslo.
- 7 Chcete-li upravit pokročilá nastavení, například nastavení proxy a IP adresy,
- ťukněte na možnost Rozšířené možnosti a proveďte požadované úpravy 8 Ťukněte na tlačítko **Uložit**.
- Ţ Kontaktujte správce sítě Wi-Fi®, který vám poskytne síťový identifikátor SSID a heslo.

# Zlepšení síly signálu Wi-Fi®

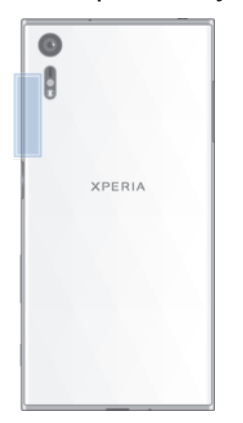

Existuje několik postupů, jimiž můžete zvýšit sílu signálu Wi-Fi®.

- Přesuňte zařízení blíže k přístupovému bodu Wi-Fi®.
- Přesuňte přístupový bod Wi-Fi® dále od případných překážek či zdrojů rušení.
- Nazakrývejte oblast antény Wi-Fi® na zařízení (oblast zvýrazněná na obrázku).

# Nastavení sítě Wi-Fi®

Pokud jste připojeni k síti Wi-Fi® jsou sítě Wi-Fi® k dispozici ve vašem okolí, můžete zobrazit stav těchto sítí. Zařízení také můžete nastavit tak, aby vás při zjištění otevřené sítě Wi-Fi® upozornilo.

#### Povolení nebo zákaz oznámení sítě Wi-Fi®

- 1 Zapněte funkci Wi-Fi®, pokud ještě není zapnutá.
- 2 Na obrazovce Úvodní obrazovka ťukněte na ikonu .
- 3 Vyhledejte položku **Nastavení > Wi-Fi** a ťukněte na ni.
- 4 Ťukněte na možnost  $\frac{1}{2}$  > **Nastavení**.
- 5 Ťukněte na posuvník Oznamování sítě.

## Zobrazení podrobných údajů o připojené síti Wi-Fi®

- 1 Na obrazovce **Úvodní obrazovka** ťukněte na ikonu ...
- 2 Vyhledejte položku **Nastavení > Wi-Fi** a ťukněte na ni.
- 3 Ťukněte na síť Wi-Fi®, ke které jste právě připojeni. Zobrazí se podrobné informace o síti.

## Přidání zásad spánku rozhraní Wi-Fi®

- 1 Na obrazovce **Úvodní obrazovka** ťukněte na ikonu ...
- 2 Vyhledejte položku **Nastavení > Wi-Fi** a ťukněte na ni.
- 3 Ťukněte na položku a potom na položku Nastavení > Ponechat Wi-Fi během spánku.
- 4 Vyberte požadovanou možnost.

# **WPS**

WPS (Wi-Fi Protected Setup™) je standard pro bezdrátové sítě, který pomáhá při navázání bezpečného bezdrátového síťového připojení. Pokud nemáte dostatek znalostí o zabezpečení bezdrátové sítě, funkce WPS vám usnadní zabezpečení sítě prostřednictvím šifrování WPA (Wi-Fi Protected Access®). Do nové sítě můžete také přidávat nová zařízení bez nutnosti zadávání dlouhých hesel.

Funkci WPS lze povolit jednou z následujících metod:

- Stisknutím tlačítka Stačí jen stisknout tlačítko na zařízení s podporou technologie WPS, např. na směrovači.
- Pomocí kódu PIN Telefon vytvoří náhodný kód PIN (Personal Identification Number), který zadáte v zařízení s podporou technologie WPS.

## Připojení k síti Wi-Fi® pomocí tlačítka WPS

- 1 Na obrazovce Úvodní obrazovka ťukněte na ikonu .
- 2 Vyhledejte položky **Nastavení > Wi-Fi** a ťukněte na ně.
- 3 Ťukněte na položky  $\ast > N$ astavení > Tlačítko WPS a pak na zařízení s podporou technologie WPS stiskněte tlačítko WPS.

#### Připojení k síti Wi-Fi® pomocí kódu WPS PIN

- 1 Na obrazovce Úvodní obrazovka ťukněte na ikonu .
- 2 Vyhledejte položku **Nastavení > Wi-Fi** a ťukněte na ni.
- 3 Zapněte síť Wi-Fi®, pokud ještě není zapnutá.
- 4 Ťukněte na možnosti  $\frac{2}{3}$  Nastavení > Zadání kódu WPS PIN.
- 5 V zařízení s podporou technologie WPS zadejte zobrazený kód PIN.

# Sdílení mobilního datového připojení

Mobilní datové připojení je možné sdílet s ostatními zařízeními pomocí několika různých způsobů:

- Sdílení připojení USB Mobilní datové připojení můžete sdílet s počítačem pomocí kabelu USB Type-C™.
- Sdílení připojení Bluetooth® Mobilní datové připojení můžete sdílet až se čtyřmi dalšími zařízeními pomocí technologie Bluetooth®.
- Přenosný přístupový bod Wi-Fi® Mobilní datové připojení můžete sdílet až s 10 dalšími zařízeními, včetně zařízení s podporou technologie WPS.

Sdílení datového připojení pomocí kabelu USB

- 1 Pomocí kabelu USB Type-C™, který byl dodán se zařízením, připojte zařízení k počítači.
- 2 Na obrazovce Úvodní obrazovka ťukněte na ikonu .
- 3 Ťukněte na položky Nastavení > Další > Sdílení Internetu a přenosného přístup. bodu.
- 4 Ťuknutím na přepínač Sdílení připojení pomocí USB povolte funkci a po zobrazení výzvy ťukněte na tlačítko OK. Jakmile budete připojeni, zobrazí se na stavovém řádku indikátor  $\Phi$ .
- 5 Chcete-li zastavit sdílení mobilního datového připojení, ťukněte znovu na přepínač Sdílení připojení pomocí USB a funkci zakažte nebo odpojte kabel USB Type-C.
- Pomocí kabelu USB nelze současně sdílet datové připojení zařízení a kartu SD.

# Sdílení mobilního datového připojení s jiným zařízením s technologií Bluetooth®

- 1 Vaše zařízení a druhé zařízení s technologií Bluetooth® musí být navzájem spárovány a mobilní přenos dat musí být v zařízení aktivní.
- 2 Vaše zařízení: Na obrazovce Úvodní obrazovka ťukněte na ikonu .
- 3 Ťukněte na položky Nastavení > Další > Sdílení Internetu a přenosného přístup. bodu a přetažením posuvníku Sdílení připojení přes Bluetooth aktivujte funkci.
- 4 Zařízení Bluetooth®: Nastavte zařízení tak, aby získávalo připojení k síti pomocí technologie Bluetooth®. Pokud se jedná o počítač, postup dokončení nastavení naleznete v příslušných pokynech. Pokud zařízení využívá operační systém Android™, ťukněte na ikonu nastavení vedle názvu zařízení, s nímž je spárováno, v části Nastavení > Bluetooth > Párovaná zařízení a pak zaškrtněte políčko Přístup k Internetu.
- 5 Vaše zařízení: Ťukněte na ikonu Nastavení vedle spárovaného zařízení. Zaškrtněte políčko připojení k Internetu. Počkejte, než se na stavovém řádku zobrazí ikona ». Jakmile se zobrazí, je nastavení dokončeno.
- 6 Chcete-li zastavit sdílení mobilního datového připojení, ťukněte znovu na jezdce Sdílení připojení přes Bluetooth a funkci zakažte.
- Funkce Sdílení připojení přes Bluetooth se vypne při každém vypnutí zařízení nebo funkce Bluetooth®.
- Další informace o párování a zapnutí mobilních datových přenosů najdete v části Spárování vašeho zařízení s jiným zařízením Bluetooth® na stránce 114 a v části Přidání virtuální privátní sítě (VPN) na stránce 44.

# Používání zařízení jako přenosný přístupový bod Wi-Fi®

- 1 Na obrazovce **Úvodní obrazovka** ťukněte na ikonu ...
- 2 Ťukněte na položky Nastavení > Další > Sdílení Internetu a přenosného přístup. bodu.
- 3 Ťukněte na možnost Nastavení přenos. příst. bodu Wi-Fi > Konfigurace přístupového bodu Wi-Fi.
- 4 Zadejte údaj **Název sítě (SSID)**.
- 5 Chcete-li vybrat typ zabezpečení, ťukněte na pole Zabezpečení. Zobrazí-li se výzva, zadejte heslo.
- 6 Ťukněte na tlačítko **Uložit**.
- 7 Ťukněte na položku < a ťuknutím na posuvník Přenosný příst. bod Wi-Fi zapněte funkci.
- 8 Pokud se zobrazí výzva, potvrďte ji tlačítkem OK. Jakmile bude přenosný přístupový bod Wi-Fi® aktivní, ve stavovém řádku se zobrazí ikona .

## Povolení používání mobilního datového připojení zařízení s podporou WPS

- 1 Ujistěte se, že zařízení funguje jako přenosný přístupový bod Wi-Fi®.
- 2 Na obrazovce Úvodní obrazovka ťukněte na ikonu .
- 3 Ťukněte na položky Nastavení > Další > Sdílení Internetu a přenosného přístup. bodu > Nastavení přenos. příst. bodu Wi-Fi.
- 4 V části Konfigurace přístupového bodu Wi-Fi se ujistěte, že přenosný přístupový bod je chráněn heslem.
- 5 Ťukněte na možnost **Tlačítko WPS** a pak postupujte podle příslušných pokynů. Další možností je ťuknout na položky  $\frac{2}{3}$  > Zadání kódu WPS PIN a pak zadat kód PIN, který se zobrazí na zařízení s podporou technologie WPS.

# Přejmenování nebo zabezpečení přenosného přístupového bodu

- 1 Na obrazovce **Úvodní obrazovka** ťukněte na ikonu **.**
- 2 Ťukněte na položky Nastavení > Další > Sdílení Internetu a přenosného přístup. bodu.
- 3 Ťukněte na možnost Nastavení přenos. příst. bodu Wi-Fi > Konfigurace přístupového bodu Wi-Fi.
- 4 Zadejte **Název sítě (SSID)** sítě.
- 5 Chcete-li vybrat typ zabezpečení, ťukněte na pole **Zabezpečení**.
- 6 Zobrazí-li se výzva, zadejte heslo.
- 7 Ťukněte na tlačítko **Uložit**.

# Kontrola použití dat

Můžete získat přehled o množství přenesených dat do a ze zařízení prostřednictvím mobilního datového připojení nebo připojení Wi-Fi® za určité období. Můžete například zobrazit množství přenesených dat jednotlivými aplikacemi. V případě dat přenesených pomocí mobilního datového připojení můžete také nastavit upozornění o používání dat a limity, které zamezí dalším poplatkům.

Ţ. Změnou nastavení datových přenosů získáte lepší kontrolu nad množstvím přenesených dat. Tato nastavení ale nezaručí, že vám nebudou účtovány další poplatky.

# Zapnutí nebo vypnutí přenosu dat

- 1 Na obrazovce Úvodní obrazovka ťukněte na ikonu .
- 2 Vyhledejte položky Nastavení > Využití dat a ťukněte na ně.
- 3 Ťuknutím na posuvník **Přenos mobilních dat** zapněte nebo vypněte přenos dat.
- -64 Přestože jsou datové přenosy vypnuty, zařízení může i nadále používat připojení prostřednictvím rozhraní Wi-Fi® a Bluetooth®.

# Nastavení varování objemu datových přenosů

- 1 Zkontrolujte, zda jsou mobilní datové přenosy zapnuty.
- 2 Na obrazovce Úvodní obrazovka ťukněte na ikonu .
- 3 Vyhledejte položku Nastavení > Využití dat a ťukněte na ni.
- 4 Chcete-li nastavit úroveň varování, přetáhněte čáry na požadované hodnoty. Limit dat můžete také zadat ručně ťuknutím na číslo zobrazené vedle čáry. Jakmile množství přenesených dat dosáhne nastavené úrovně, obdržíte varovné oznámení.

# Nastavení limitu mobilních datových přenosů

- 1 Zkontrolujte, zda jsou mobilní datové přenosy zapnuty.
- 2 Na obrazovce Úvodní obrazovka ťukněte na ikonu .
- 3 Vyhledejte položku Nastavení > Využití dat a ťukněte na ni.
- 4 Ťukněte na kartu Mobil.
- 5 Ťuknutím na posuvník vedle položky Nastavit limit pro mobilní data zapněte funkci a pak ťukněte na položku OK.
- 6 Chcete-li nastavit limit využití mobilních dat, přetáhněte čáru datového limitu na požadovanou hodnotu. Limit dat můžete také zadat ručně ťuknutím na číslo zobrazené vedle čáry.
- Ţ. Jakmile množství přenesených dat dosáhne nastaveného limitu, mobilní přenos dat v zařízení se automaticky vypne.

## Řízení použití datových přenosů jednotlivými aplikacemi

- 1 Na obrazovce **Úvodní obrazovka** ťukněte na ikonu .
- 2 Vyhledejte položku Nastavení > Využití dat a ťukněte na ni.
- 3 Ťukněte na aplikaci, kterou chcete nastavit, ťukněte na posuvník Omezit data aplikací na pozadí a na tlačítko OK.
- 4 Chcete-li získat přístup ke specifickým nastavením aplikace, ťukněte na možnost Nastavení aplikací a proveďte požadované změny.
- $-\bullet$ Změna nastavení použití datových přenosů může mít vliv na fungování jednotlivých aplikací.

# Kontrola množství přenesených dat

- 1 Na obrazovce **Úvodní obrazovka** ťukněte na ikonu .
- 2 Vyhledejte položku Nastavení > Využití dat a ťukněte na ni.
- 3 Ťukněte na ; a potom na položku Zobrazit Wi-Fi.
- 4 Chcete-li zobrazit informace o množství dat přenesených přes rozhraní Wi-Fi®, ťukněte na kartu Wi-Fi.
- 5 Chcete-li zobrazit informace o množství dat přenesených přes mobilní datové připojení, ťukněte na kartu Mobil.

# Výběr mobilních sítí

Zařízení automaticky přepíná používané mobilní sítě v závislosti na tom, které jsou ve vašem okolí právě dostupné. Zařízení můžete ručně nastavit, aby používalo určitý režim mobilní sítě, například WCDMA nebo GSM.

Na stavovém řádku se zobrazují různé stavové ikony v závislosti na typu nebo režimu sítě, ke které jste připojeni. Vzhled jednotlivých ikon je popsán v části Stavová ikona na straně 33.

# Výběr režimu sítě

- 1 Na obrazovce Úvodní obrazovka ťukněte na ikonu .
- 2 Ťukněte na položky Nastavení > Další > Mobilní sítě.
- 3 Ťukněte na položku **Preferovaný typ sítě** a potom vyberte režim sítě.

# Ruční výběr jiné sítě

- 1 Na obrazovce Úvodní obrazovka ťukněte na ikonu .
- 2 Ťukněte na položky Nastavení > Další > Mobilní sítě > Síťoví operátoři.
- 3 Ťukněte na ikonu Režim hledání a vyberte možnost Ručně.
- 4 Vyberte síť.
- $\mathbf{y}$ Pokud síť vyberete ručně, zařízení nebude vyhledávat další sítě, a to ani v případě, že se dostanete mimo dosah ručně vybrané sítě.

## Aktivace automatické volby sítě

- 1 Na obrazovce **Úvodní obrazovka** ťukněte na ikonu ...
- <sup>2</sup> Ťukněte na položky Nastavení > Další > Mobilní sítě > Síťoví operátoři.
- 3 Ťukněte na ikonu **Režim hledání** a vyberte možnost **Automaticky**.

# Sítě VPN

Zařízení můžete použít pro připojení k sítím VPN, které vám povolí přístup ke zdrojům uvnitř zabezpečených místních sítí z veřejné sítě. Připojení VPN jsou například často využívána velkými společnostmi a vzdělávacími institucemi pro uživatele, kteří potřebují přístup k firemním intranetům a dalším interním službám v době, kdy se nacházejí mimo interní síť, například během cestování.

Připojení pomocí sítě VPN lze v závislosti na síti uskutečnit mnoha různými způsoby. Některé sítě mohou vyžadovat přenesení a instalaci certifikátu zabezpečení do zařízení. Podrobné informace o uskutečnění připojení k síti VPN získáte u správce sítě vaší společnosti nebo organizace.

Ţ. Pokud používáte zařízení s více uživateli, budete se možná muset přihlásit jako vlastník, tj. primární uživatel, chcete-li upravovat nastavení VPN.

# Přidání virtuální privátní sítě (VPN)

- 1 Na obrazovce **Úvodní obrazovka** ťukněte na ikonu ...
- 2 Ťukněte na položky Nastavení > Další > Síť VPN.
- 3 Ťukněte na tlačítko  $+$ .
- 4 Vyberte typ sítě VPN, který chcete přidat.
- 5 Zadejte nastavení sítě VPN.
- 6 Ťukněte na tlačítko Uložit.

## Připojení k virtuální privátní síti (VPN)

- 1 Na obrazovce Úvodní obrazovka ťukněte na ikonu .
- 2 Ťukněte na položky Nastavení > Další > Síť VPN.
- 3 V seznamu dostupných sítí ťukněte na síť VPN, ke které se chcete připojit.
- 4 Zadejte požadované informace.
- 5 Ťukněte na tlačítko **Připojit**.

# Odpojení od sítě VPN

- 1 Dvojitým ťuknutím na stavový řádek otevřete panel Upozornění.
- 2 Ťuknutím na oznámení připojení VPN vypněte připojení.

# Synchronizace dat v zařízení

# Synchronizace s online účty

Kontakty, e-maily, události v kalendáři a další informace ve svém zařízení můžete synchronizovat s různými online účty, například s e-mailovými účty, jako je Gmail™ a Exchange ActiveSync, Facebook™ a Flickr™. Aktivujete-li funkci automatické synchronizace, můžete data pro všechny účty synchronizovat automaticky, nebo pro jednotlivé účty ručně.

Nastavení online účtu pro synchronizaci

- 1 Na obrazovce Úvodní obrazovka ťukněte na ikonu .
- 2 Ťukněte na položky **Nastavení > Účty a synchronizace > Přidat účet** a vyberte účet, který chcete přidat.
- 3 Podle pokynů vytvořte účet nebo se přihlaste k účtu.

## Ruční synchronizace s online účtem

- 1 Na obrazovce Úvodní obrazovka ťukněte na možnosti  $\mathbf{m}$  > Nastavení > Účtv a synchronizace .
- 2 Ťukněte na jméno účtu, se kterým chcete provést synchronizaci. Zobrazí se seznam položek, které lze s účtem synchronizovat.
- 3 Ťukněte na přepínač vedle položky, kterou si přejete synchronizovat.

# Odebrání online účtu

- 1 Na obrazovce Úvodní obrazovka ťukněte na možnosti  $\omega > N$ astavení > Účty a synchronizace .
- 2 Ťukněte na jméno účtu, který chcete odebrat.
- 3 Ťukněte na a potom na položku **Odebrat účet**.
- 4 Potvrďte akci dalším ťuknutím na možnost **Odebrat účet**.

# Synchronizace s aplikací Microsoft® Exchange ActiveSync®

Pokud máte pracovní účet Microsoft Exchange ActiveSync, můžete přímo ze svého zařízení získat přístup k firemním e-mailovým zprávám, schůzkám v kalendáři a kontaktům. Po nastavení najdete požadované informace v aplikaci **E-mail, Kalendář** a Kontakty.

# Nastavení účtu EAS pro synchronizaci

- 1 Na obrazovce Úvodní obrazovka ťukněte na ikonu .
- 2 Ťukněte na položky Nastavení > Účty a synchronizace > Přidat účet > Exchange ActiveSync.
- 3 Zadejte podnikovou e-mailovou adresu a heslo.
- 4 Ťukněte na tlačítko **Další**. Zařízení začne načítat informace o účtu. Pokud dojde k chybě, informace o serveru a doméně pro daný účet zadejte ručně a pak ťukněte na položku Další.
- 5 Ťuknutím na položku **OK** povolte podnikovému serveru kontrolovat vaše zařízení.
- 6 Vyberte způsob a interval synchronizace a data, která chcete synchronizovat se zařízením, například kontakty a položky kalendáře.
- 7 Ťukněte na tlačítko **Další** a vyberte způsob oznamování nových e-mailů.
- 8 Znovu ťukněte na tlačítko **Další**. Zadejte název pracovního účtu a ťukněte na tlačítko Dokončit nastavení.
- 9 Budete-li k tomu vyzváni, aktivujte správce zařízení, který podnikovému serveru umožní kontrolu některých pravidel zabezpečení vašeho zařízení, například znemožnění nahrávání zvuku nebo vynucení používání silného šifrování.

# Změna nastavení účtu EAS

- 1 Na obrazovce Úvodní obrazovka ťukněte na ikonu .
- 2 Vyhledejte položku **E-mail**, ťukněte na ni a pak stiskněte tlačítko .
- 3 Ťukněte na položku Nastavení, vyberte účet EAS a pak změňte nastavení tohoto účtu podle potřeby.

# Nastavení intervalu synchronizace pro účet EAS

- 1 Na obrazovce **Úvodní obrazovka** ťukněte na ikonu .
- 2 Ťukněte na **E-mail** a potom na položku .
- 3 Ťukněte na možnost **Nastavení** a vyberte účet EAS.
- 4 Tukněte na tlačítko Četnost kontroly.
- 5 V nabídce Nastavení doby mimo špičku ťukněte na možnost Četnost kontroly a vyberte požadovaný interval.

# Odebrání účtu EAS

- 1 Na obrazovce Úvodní obrazovka ťukněte na možnosti @ > Nastavení > Účty a synchronizace .
- 2 Ťukněte na položku Exchange ActiveSync a pak vyberte účet EAS, který chcete odebrat.
- 3 Ťukněte na a potom na položku **Odebrat účet**.
- 4 Potvrďte akci dalším ťuknutím na možnost Odebrat účet.

# Základní nastavení

# Přístup k nastavení

Nabídka Nastavení umožňuje zobrazit a změnit různé položky nastavení zařízení. Nabídku Nastavení lze otevřít z obrazovky Aplikace nebo z panelu Rychlá nastavení.

Otevření nabídky nastavení zařízení z obrazovky Aplikace

- 1 Na obrazovce **Úvodní obrazovka** ťukněte na ikonu ...
- 2 Najděte položku **Nastavení** a ťukněte na ni.

## Zobrazení informací o zařízení

- 1 Na obrazovce Úvodní obrazovka ťukněte na ikonu .
- 2 Vyhledejte položku **Nastavení > Informace o telefonu** a ťukněte na ni.

# Aktivace displeje pomocí režimu Probudit ťuknutím

- 1 Na obrazovce Úvodní obrazovka ťukněte na položky Nastavení > Displei a ťuknutím na přepínač Ťuknutím probudit zapněte funkci.
- 2 Když je displej v režimu spánku, dvojitým ťuknutím jej probudíte.

## Otevření a zavření panelu Rychlá nastavení

• Chcete-li otevřít panel Rychlá nastavení, přetáhněte stavový řádek směrem dolů.

# Výběr nastavení, která se mají zobrazovat na panelu Rychlá nastavení

- 1 Stáhněte stavový řádek zcela dolů a ťukněte na ikonu Upravit.
- 2 Na panelu v horní části obrazovky stiskněte a podržte ikonu rychlého nastavení, které chcete přidat, a poté ji přetáhněte do spodní části obrazovky.

#### Změna uspořádání panelu Rychlá nastavení

- 1 Stáhněte stavový řádek zcela dolů a ťukněte na ikonu Upravit.
- 2 Stiskněte a podržte ikonu a přetáhněte ji na požadované místo.

# Nastavení hlasitosti

Je možné upravovat hlasitost vyzvánění pro příchozí hovory a upozornění a zároveň pro přehrávání hudby a videa.

# Nastavení hlasitosti vyzvánění pomocí tlačítka pro ovládání hlasitosti

• Stiskněte tlačítko ovládání hlasitosti pro zesílení nebo ztlumení.

#### Nastavení hlasitosti přehrávání médií tlačítkem hlasitosti

• Při přehrávání hudby nebo videa stiskněte tlačítko pro zvýšení nebo snížení hlasitosti, třeba i při zamčené obrazovce.

## Zapnutí režimu vibrací

• Stiskněte tlačítko ovládání hlasitosti, dokud se nezobrazí ikona .

# Úprava úrovně hlasitosti

- 1 Na obrazovce **Úvodní obrazovka** ťukněte na ikonu .
- 2 Vyhledejte položky Nastavení > Zvuk a oznámení a ťukněte na ně.
- 3 Přetáhněte posuvníky hlasitosti do požadované polohy.
- Ţ K nezávislému nastavení hlasitosti vyzvánění, přehrávaní médií a budíku můžete rovněž stisknout tlačítko zvýšení nebo snížení hlasitosti a poté tlačítko  $\vee$ .

# Nastavení vibrací při příchozích hovorech

- 1 Na obrazovce **Úvodní obrazovka** ťukněte na ikonu **...**).<br>2 Vyhledeite položku **Nastavení > Zvuk a oznámení** a ťi
- Vyhledejte položku Nastavení > Zvuk a oznámení a ťukněte na ni.
- 3 Ťuknutím na posuvník Vibrovat také u volání zapněte funkci.

## Nastavení vyzvánění

- 1 Na obrazovce **Úvodní obrazovka** ťukněte na ikonu ...
- 2 Ťukněte na položky Nastavení > Zvuk a oznámení > Vyzváněcí tón telefonu.
- 3 Vyberte možnost v seznamu nebo ťukněte na ikonu + a vyberte hudební soubor uložený v zařízení.
- 4 Potvrďte akci ťuknutím na možnost **Hotovo**.

#### Výběr zvuků oznámení

- 1 Na obrazovce Úvodní obrazovka ťukněte na ikonu ..
- 2 Ťukněte na položky Nastavení > Zvuk a oznámení > Zvuk oznámení.
- 3 Vyberte možnost v seznamu nebo ťukněte na ikonu + a vyberte hudební soubor uložený v zařízení.
- 4 Potvrďte akci ťuknutím na možnost **Hotovo**.
- Některé aplikace mají své vlastní zvuky oznámení, které můžete vybrat v nastavení aplikace.

#### Povolení zvuku dotyků

- 1 Na obrazovce **Úvodní obrazovka** ťukněte na ikonu .
- 2 Ťukněte na položky Nastavení > Zvuk a oznámení > Ostatní zvuky.
- 3 Ťuknutím na přepínač zapněte nebo vypněte různé zvuky dotyků.

# Režim Nerušit

Zařízení můžete nastavit do režimu Nerušit a ručně určit, jak dlouho zařízení v režimu Nerušit bude. Můžete také nastavit, aby zařízení přepínalo do režimu Nerušit automaticky.

## Aktivace režimu Nerušit

- 1 Chcete-li otevřít panel Rychlá nastavení, přetáhněte stavový řádek zcela směrem dolů.
- 2 Najděte položku a ťukněte na ni.
- 3 Vyberte některou možnost a ťukněte na tlačítko **Hotovo**.

# Rychlé přepínání mezi režimy Nerušit/Vibrace/Zvuk

- 1 Stiskněte tlačítko ovládání hlasitosti, dokud se nezobrazí  $\bigcirc$ , iniebo ...
- 2 Ťuknutím na položku, «D nebo i rychle přepnete mezi režimem Vibrace/Zvuk. Chcete-li aktivovat režim Nerušit, stiskněte v režimu Vibrace tlačítko ovládání hlasitosti.

# Naplánování intervalů režimu Nerušit

- 1 Na obrazovce **Úvodní obrazovka** ťukněte na ikonu .
- 2 Ťukněte na položky Nastavení > Zvuk a oznámení > Nerušit > Automatická pravidla.
- 3 Vyberte čas či událost pro naplánování intervalů režimu Nerušit nebo přidejte nové pravidlo.
- 4 Zadejte požadovaný název pravidla a klepněte na tlačítko OK.
- 5 Ťukněte na možnost **Dny**, zaškrtněte políčka u požadovaných dnů a pak ťukněte na možnost Hotovo.
- 6 Pomocí možnosti Čas zahájení zadejte počáteční čas a ťukněte na tlačítko OK.
- 7 Pomocí možnosti Čas ukončení zadejte koncový čas a ťukněte na tlačítko OK. Zařízení se v určených časech přepne do režimu bez vyrušování.

# Nastavení výjimek z režimu Nerušit

Můžete určit, které typy oznámení budou v režimu Nerušit doprovázeny zvukem, a můžete také filtrovat tato vyrušení na základě jejich původce. Mezi nejběžnější typy výjimek patří:

- Události v kalendáři a připomenutí
- Hovory
- Zprávy
- Budíky

#### Povolení výjimek v režimu Nerušit

- 1 Na obrazovce Plocha ťukněte na položku ...
- 2 Ťukněte na položky **Nastavení > Zvuk a oznámení > Nerušit > Pouze prioritní**.
- 3 Ťukněte na přepínač požadované volby.

#### Postup přidružení výjimek s konkrétními typy kontaktů

- 1 Na obrazovce Plocha ťukněte na položku .
- 2 Ťukněte na položky Nastavení > Zvuk a oznámení > Nerušit > Pouze prioritní.
- 3 Ťukněte na položku **Volání** nebo Zprávy.
- 4 Vyberte požadovanou možnost.

# Nastavení obrazovky

#### Přizpůsobení jasu obrazovky ručně bez ohledu na osvětlení

- 1 Na obrazovce Plocha ťukněte na položku .
- 2 Vyhledejte položku **Nastavení > Displej** a ťukněte na ni a ťuknutím na přepínač Adaptivní jas tuto funkci zakažte, pokud již zakázaná není.
- 3 Ťukněte na tlačítko Úroveň jasu.
- 4 Přetažením posuvníku upravte jas.
- Snížením úrovně jasu zvýšíte výdrž baterie.

## Zapnutí nebo zákaz vibrace při dotyku

- 1 Na obrazovce Plocha ťukněte na položku ...
- 2 Ťukněte na položky Nastavení > Zvuk a oznámení > Ostatní zvuky.
- 3 Ťuknutím na jezdce **Při dotyku vibrovat** zapněte nebo vypněte funkci.

#### Nastavení doby nečinnosti před vypnutím obrazovky

- 1 Na obrazovce Úvodní obrazovka ťukněte na ikonu .
- 2 Ťukněte na položky Nastavení > Displej > Režim spánku.
- 3 Vyberte požadovanou možnost.
- $-\frac{1}{2}$ Chcete-li obrazovku rychle vypnout, stiskněte krátce tlačítko napájení  $\bigcup$ .

#### Nastavení velikosti písma

- 1 Na obrazovce Plocha ťukněte na položku .
- 2 Ťukněte na položky Nastavení > Displej > Velikost písma.
- 3 Vyberte upřednostňovanou možnost.

## Nastavení vyvážení bílé barvy displeje

- 1 Na obrazovce Úvodní obrazovka ťukněte na ikonu .
- 2 Ťukněte na položky Nastavení > Displej > Vyvážení bílé.
- 3 Přetáhněte posuvníky do požadované polohy a upravte nastavení vyvážení bílé barvy.
- <sup>- $\dot{\bullet}$  Chcete-li nastavení vyvážení bílé barvy vrátit zpět na výchozí hodnoty, ťukněte na položky  $\dot{\bullet}$ </sup> Výchozí hodnoty.

# Inteligentní podsvícení

Funkce Inteligentní podsvícení udržuje obrazovku rozsvícenou po dobu, kdy zařízení držíte v ruce. Jakmile zařízení položíte, obrazovka se vypne v souladu s nastavením režimu spánku.

# Vypnutí nebo zapnutí funkce Inteligentní podsvícení

- 1 Na obrazovce Úvodní obrazovka ťukněte na ikonu .
- 2 Ťukněte na položky Nastavení > Displej > Chytré řízení podsvícení.
- 3 Ťuknutím na přepínač zapněte nebo vypněte funkci.

# Režim rukavic

V režimu rukavic můžete ovládat zařízení pomocí obrazovky, i když máte na rukou rukavice. Po zapnutí režimu rukavic se na oblasti obrazovky, kde byl zjištěn dotyk, zobrazí kurzor ve tvaru kroužku.

## Povolení režimu rukavic

- 1 Na obrazovce Úvodní obrazovka ťukněte na možnosti  $\mathbf{m}$  > Nastavení > Displei.
- 2 Ťukněte na přepínač **Režim pro rukavice.**
- $\mathbf{a}$ Citlivost závisí na velikosti kontaktní plochy mezi obrazovkou a prstem ruky v rukavici, kterým chcete obrazovku ovládat.

# Připnutí obrazovky

Pomocí funkce připnutí obrazovky můžete zajistit, aby stále zůstala zobrazena určitá aplikace. Například když hrajete hru a omylem stisknete tlačítko Domů, funkce připnutí obrazovky zabrání minimalizaci probíhající hry. Tuto funkci můžete také použít, když zařízení někomu půjčujete a chcete znesnadnit přechod do jiné aplikace. Můžete například své zařízení někomu půjčit, aby vás vyfotografoval, a připnout obrazovku aplikace Fotoaparát, aby nešlo jednoduše přejít například do e-mailu.

Připnutí obrazovky není bezpečnostní funkce a nezabrání uživateli v odepnutí obrazovky a používání vašeho zařízení dle libosti. Chcete-li ochránit svá data, můžete zařízení nastavit tak, aby k odepnutí obrazovky vyžadovalo kód PIN, heslo nebo bezpečnostní vzor.

# Povolení nebo zákaz připnutí obrazovky

- 1 Na obrazovce Úvodní obrazovka ťukněte na ikonu .
- 2 Ťukněte na položky Nastavení > Zámek obrazovky a zabezpečení > Připnutí obrazovky.
- 3 Ťuknutím na přepínač zapněte nebo vypněte funkci.
- 4 Pokud jste povolili připnutí obrazovky, můžete ťuknutím na přepínač Při uvolnění uzamknout zařízení tuto dodatečnou funkci zabezpečení podle potřeby povolit nebo zakázat.
- Schéma odemknutí, kód PIN ani heslo nejsou pro funkci připínání obrazovky povinné.

## Připnutí obrazovky

- 1 Ujistěte se, že je ve vašem zařízení povolená funkce připnutí obrazovky
- 2 Otevřete aplikaci a přejděte na obrazovku, kterou chcete připnout.
- 3 Ťukněte na tlačítko  $\square$ .
- 4 Pro zobrazení ikony připnutí obrazovky **p** přejeďte prstem nahoru.
- 5  $\check{\tau}$ ukněte na tlačítko  $\bullet$ .
- 6 V místní nabídce ťukněte na možnost Rozumím.

## Zrušení připnutí obrazovky

- 1 Na připnuté obrazovce stiskněte a podržte současně tlačítka  $\Box$  a  $\triangleleft$ .
- 2 Obě tlačítka uvolněte.
- -64 Pokud jste při aktivaci funkce připnutí obrazovky vybrali některý prvek zabezpečení, bude třeba zadat kód PIN, heslo nebo nakreslit odemykací schéma, aby mohlo být připnutí zrušeno.

# Nastavení aplikací

Některé aplikace poté, co je začnete používat, požádají o oprávnění. Oprávnění můžete přidělit nebo odepřít aplikacím jednotlivě, buď z nabídky Nastavení, nebo z potvrzovacího dialogového okna Oprávnění. Požadavky na oprávnění závisejí na podobě aplikace.

# Přidělení a odepření oprávnění

Po zobrazení dialogového okna si můžete zvolit, zda chcete oprávnění přidělit nebo odepřít. Pokud jste dříve používali jinou verzi systému Android, většina aplikací má již potřebná oprávnění přidělena.

# Přidělení oprávnění

- 1 Chcete-li přidělit oprávnění, ťukněte na možnost Povolit.
- 2 Při druhém zobrazení potvrzovacího dialogu můžete vybrat možnost **Již se znovu** neptat.
- 3 V dialogovém okně je také vysvětleno, proč aplikace oprávnění potřebuje a pro co je konkrétně používá. Dialogové okno zavřete ťuknutím na možnost OK.

# Odepření oprávnění

- Chcete-li odepřít oprávnění, ťukněte na možnost Odmítnout, když je zobrazeno dialogové okno.
- Některé aplikace bude možné používat, i když jim odepřete oprávnění.

# Kritická oprávnění

Některá oprávnění jsou nutná k tomu, aby aplikace fungovaly tak, jak mají. V takových případech o tom dostanete informaci v dialogovém okně.

## Přidělení kritických oprávnění

- 1 Chcete-li přidělit oprávnění, ťukněte na možnost Pokračovat > Informace o aplikaci > Oprávnění.
- 2 Vyhledejte potřebné kritické oprávnění.
- 3 Ťuknutím na příslušný přepínač upravte oprávnění.
- $\mathbf{r}$ Oprávnění můžete spravovat také v nabídce **Nastavení** > Aplikace. Ťukněte na aplikaci a podle potřeby upravte oprávnění.

# Konfigurace aplikací

- 1 Na obrazovce Úvodní obrazovka ťukněte na ikonu .
- 2 Ťukněte na položky **Nastavení > Aplikace >**  $\bullet$
- 3 Vyberte možnost konfigurace, např. **Oprávnění aplikací**, a poté zvolte aplikaci, kterou chcete konfigurovat.

# Odkazování do aplikací

Zařízení může vybrat výchozí aplikaci, kterou bude otevřen konkrétní webový odkaz. To znamená, že pokud je odkaz nastaven, nemusíte při každém otevření odkazu vybírat aplikaci. Výchozí aplikaci můžete kdykoliv změnit.

## Správa odkazů v aplikacích z nabídky Nastavení

- 1 Na obrazovce **Úvodní obrazovka** ťukněte na ikonu **e**.
- 2 Vyhledejte položky **Nastavení > Aplikace** a ťukněte na ně.
- 3 Ťukněte na položku **z**a vyhledejte možnost **Odkazy aplikací**.
- 4 Vyberte aplikaci a přizpůsobte nastavení podle požadavků.

# Resetování aplikací

Pokud některé aplikace přestanou reagovat nebo způsobují potíže se zařízením, můžete je resetovat nebo vymazat jejich data.

#### Resetování předvoleb aplikace

- 1 Na obrazovce Úvodní obrazovka ťukněte na ikonu .
- Vyhledejte položky **Nastavení > Aplikace** a ťukněte na ně.
- Tukněte na položku  $\frac{2}{3}$ a potom na položku **Obnovit předvolby aplikace > Obnovit** aplikace.
- $-6 -$ Resetováním předvoleb aplikace neodstraníte ze zařízení žádná data související s danou aplikací.

#### Vymazání dat aplikace

- 1 Na obrazovce Úvodní obrazovka ťukněte na ikonu ..
- 2 Vyhledejte položky **Nastavení > Aplikace** a ťukněte na ně.
- 3 Vyberte aplikaci nebo službu a ťukněte na položky Úložiště > VYMAZAT DATA > OK.
- $\bullet$ Když vymažete data aplikace, budou data vybrané aplikace trvale ze zařízení odstraněna. Možnost vymazání dat aplikace není k dispozici pro všechny aplikace a služby.

Vymazání vyrovnávací paměti aplikace

- 1 Na obrazovce **Úvodní obrazovka** ťukněte na ikonu .
- 2 Vyhledejte položky Nastavení > Aplikace a ťukněte na ně.
- 3 Vyberte aplikaci nebo službu a ťukněte na položku Úložiště > VYMAZAT MEZIPAMĚŤ.
- Možnost vymazání vyrovnávací paměti aplikace není k dispozici pro všechny aplikace a služby.

# Vymazání výchozího nastavení aplikace

- 1 Na obrazovce Úvodní obrazovka ťukněte na ikonu .
- 2 Vyhledejte položky **Nastavení > Aplikace** a ťukněte na ně.
- 3 Vyberte aplikaci nebo službu a ťukněte na položku Otevírat ve výchozím nastavení > VYMAZAT VÝCHOZÍ NASTAVENÍ.
- Ţ. Možnost vymazání výchozího nastavení aplikace není k dispozici pro všechny aplikace a služby.

# Snít

Snít je interaktivní spořič obrazovky, který po určité době nečinnosti automaticky zobrazuje barvy, fotografie nebo prezentace snímků, pokud je zařízení v kolébce nebo pokud se nabíjí.

÷ó. Na zařízeních s více uživatelskými účty může mít každý uživatel své vlastní nastavení spořiče Snít.

#### Vypnutí nebo zapnutí spořiče obrazovky Snít

- 1 Na obrazovce Úvodní obrazovka ťukněte na ikonu .
- 2 Ťukněte na položky Nastavení > Displej > Snění.
- 3 Ťuknutím na přepínač zapněte nebo vypněte funkci.

# Výběr obsahu spořiče obrazovky Snít

- 1 Na obrazovce Úvodní obrazovka ťukněte na ikonu .
- 2 Ťukněte na položky **Nastavení > Displej > Snění**.
- 3 Ťuknutím na přepínač zapněte funkci.
- 4 Vyberte obsah, má spořič obrazovky zobrazovat.

#### Manuální spuštění spořiče obrazovky Snít

- 1 Na obrazovce **Úvodní obrazovka** ťukněte na ikonu .
- Ťukněte na položky **Nastavení > Displej > Snění**. 2 Ťukněte na položky **Nastavení > Disp**<br>3 Ťuknutím na přepínač zapněte funkci.
- 
- 4 Chcete-li spořič obrazovky Snít aktivovat ihned, ťukněte na volbu \* a poté na tlačítko Spustit.

# Nastavení jazyka

V zařízení můžete nastavit výchozí jazyk a později jej kdykoli změnit. Také můžete změnit jazyk psaní při zadávání textu.

# Změna jazyka

- 
- 1 Na obrazovce **Úvodní obrazovka** ťukněte na ikonu .<br>2 Třukněte na položkv Nastavení > Jazyk a vstup > Jazy Ťukněte na položky Nastavení > Jazyk a vstup > Jazyk.
- 3 Vyberte požadovanou možnost.
- 4 Ťukněte na tlačítko OK.
- Ţ. Jestliže jste vybrali nesprávný jazyk a nemůžete přečíst text nabídek, ťukněte na ikonu o. Poté vyberte text vedle možnosti **poziklicí a v následující nabídce vyberte první položku. Potom můžete** vybrat požadovaný jazyk.

# Datum a čas

V zařízení můžete změnit čas a datum.

## Ruční nastavení data

- 1 Na obrazovce **Úvodní obrazovka** ťukněte na ikonu ...
- 2 Vyhledejte položku Nastavení > Datum a čas a ťukněte na ni.
- 3 Ťuknutím na posuvník vypněte funkci Automatické datum a čas.
- 4 Ťukněte na tlačítko **Nastavení data**.
- 5 Listováním doleva nebo doprava či pomocí šipek nastavte požadované datum.
- 6 Ťukněte na tlačítko **OK**.

# Ruční nastavení času

- 1 Na obrazovce Úvodní obrazovka ťukněte na ikonu .
- 2 Vyhledejte položky **Nastavení > Datum a čas** a ťukněte na ně.
- 3 Ťuknutím na posuvník vypněte funkci Automatické datum a čas.
- 4 Ťukněte na tlačítko **Nastavení času**.
- 5 Zadejte hodnoty hodin a minut.
- 6  $\tilde{L}$ ukněte na tlačítko **OK**.

## Nastavení časového pásma

- 1 Na obrazovce Úvodní obrazovka ťukněte na ikonu .
- 2 Vyhledejte položku **Nastavení > Datum a čas** a ťukněte na ni.
- 3 Ťuknutím na posuvník vypněte funkci Automatické čas. pásmo.
- 4 Ťukněte na tlačítko **Volba časového pásma**.
- 5 Vyberte požadovanou možnost.

# X-Reality™ pro mobilní zařízení

Technologie X-Reality™ pro mobilní zařízení od společnosti Sony vylepšuje zobrazování fotografií a videí a přináší jasnější, ostřejší a přirozenější obraz. Technologie X-Reality™ pro mobilní zařízení je ve výchozím nastavení aktivována. Pokud však chcete snížit spotřebu energie, můžete ji deaktivovat.

# Zapnutí funkce X-Reality™ pro mobilní zařízení

- 1 Na obrazovce Úvodní obrazovka ťukněte na ikonu .
- 2 Ťukněte na položky Nastavení > Displej > Vylepšení snímku.
- 3 Ťukněte na přepínač **X-Reality for mobile**, pokud již není vybraný.

# Superživý režim

Superživý režim zlepšuje jas a sytost barev ve vašich fotografiích a videích, když je prohlížíte na zařízení.

# Zapnutí režimu pro vylepšení obrazové kvality

- 1 Na obrazovce **Úvodní obrazovka** ťukněte na ikonu **...**
- 2 Ťukněte na položky Nastavení > Displej > Vylepšení snímku.
- 3 Ťukněte na přepínač **Super živý režim**, pokud již není vybraný.

# Zlepšení přehrávání zvuku

Zvuk reprodukovaný vaším zařízením můžete zlepšit ručním povolením některých funkcí, např. Ekvalizér nebo Prostorový zvuk. Můžete použít dynamickou normalizaci pro zmenšení rozdílů v hlasitosti různých skladeb nebo videí. Při použití kabelové náhlavní soupravy můžete zlepšit zvukovou kvalitu komprimovaných hudebních souborů téměř na úroveň Hi-Res Audio.

#### Automatické zlepšení reprodukce zvuku

- 1 Na obrazovce **Úvodní obrazovka** ťukněte na ikonu ...
- 2 Ťukněte na položky Nastavení > Zvuk a oznámení > Nastavení zvuku.
- 3 Ťuknutím na přepínač zapněte funkci **ClearAudio+**.

## Ruční přizpůsobení nastavení zvuku

- 1 Na obrazovce Plocha ťukněte na položku .
- 2 Ťukněte na položky Nastavení > Zvuk a oznámení > Nastavení zvuku.
- 3 Posuvník ClearAudio+ přetáhněte doleva.
- 4 Ťukněte na možnost **Zvukové efekty > Ekvalizér**.
- 5 Přizpůsobte nastavení zvuku přetažením tlačítka frekvenčního pásma nahoru nebo dolů.
- $\frac{1}{2}$ Ruční přizpůsobení výstupu zvuku nemá vliv na aplikace hlasové komunikace. Například nedojde k žádné změně kvality hlasového hovoru.

## Snížení rozdílů v hlasitosti pomocí dynamické normalizace

- 1 Na obrazovce Úvodní obrazovka ťukněte na ikonu .
- 2 Ťukněte na položky **Nastavení > Zvuk a oznámení > Nastavení zvuku.**<br>3 Ťuknutím na přepínač vypněte funkci **DSEE HX**, je-li povolena.
- Ťuknutím na přepínač vypněte funkci DSEE HX, je-li povolena.
- 4 Ťuknutím na přepínač zapněte funkci **Dynamická normalizace**.

# Zlepšení kvality komprimovaných hudebních souborů

- 1 Na obrazovce **Úvodní obrazovka** ťukněte na ikonu .
- 2 Ťukněte na položky Nastavení > Zvuk a oznámení > Nastavení zvuku.
- 3 Ťuknutím na přepínač zapněte funkci DSEE HX.
- $-6-$ Toto nastavení je k dispozici pouze pro kabelová sluchátka, která podporují technologii Hi-Res Audio.

# Potlačení hluku

Zařízení podporuje náhlavní soupravy s funkcí potlačení hluku. Použijete-li náhlavní soupravu s funkcí potlačení hluku, dosáhnete mnohem vyšší kvality zvuku při poslechu hudby v hlučném prostředí, jako je autobus, vlak nebo letadlo. Můžete ji rovněž využít k zajištění tichého prostředí pro studium, práci či četbu.

÷ K zajištění optimálního výkonu se doporučuje použít náhlavní soupravu s funkcí potlačení hluku od společnosti Sony.

Používání náhlavní soupravy s funkcí potlačení hluku

- 1 Náhlavní soupravu s funkcí potlačení hluku připojte k zařízení.
- 2 Na obrazovce **Úvodní obrazovka** ťukněte na položky **e > Nastavení > Zvuk a** oznámení > Nastavení příslušenství > Potlačení hluku a ťuknutím na přepínač zapněte funkci Potlačení hluku.
- 3 Ťukněte na možnost Typ sluchátek/náhl.soupr. a vyberte typ náhlavní soupravy / sluchátek.
- 4 Chcete-li možnost Potlačení hluku povolit pouze během přehrávání hudby nebo videa nebo v případě, že obrazovka je aktivní, ťuknutím na přepínač Úsporný režim tuto funkci povolte.
- 5 Pokud chcete možnost **Potlačení hluku** povolit, když je připojená náhlavní souprava, ťuknutím na přepínač Úsporný režim tuto funkci zakažte.
- $\mathbf{r}$ Náhlavní souprava pro potlačení hluku nemusí být při nákupu součástí zařízení.
- Funkci Potlačení hluku můžete také aktivovat na panelu Rychlá nastavení po připojení náhlavní soupravy s možností potlačení hluku k zařízení.

#### Úprava nastavení podle hlučnosti prostředí

- 1 Ujistěte se, že k zařízení je připojena náhlavní souprava pro potlačení hluku.
- 2 Na obrazovce **Úvodní obrazovka** ťukněte na ikonu .
- 3 Ťukněte na položky Nastavení > Zvuk a oznámení > Nastavení příslušenství > Potlačení hluku > Hlučnost prostředí.
- 4 Vyberte příslušný typ hlučnosti prostředí a poté ťukněte na tlačítko OK.

# Více uživatelských účtů

Vaše zařízení podporuje více uživatelských účtů, takže se mohou různí uživatelé přihlašovat k zařízení a používat ho zvlášť. Více uživatelských účtů můžete s výhodou využít v situaci, kdy zařízení využíváte společně s jinými lidmi nebo když ho chcete někomu půjčit. Uživatel, který použije zařízení jako první, se stane jeho vlastníkem. Účty ostatních uživatelů může spravovat pouze vlastník zařízení. Vedle účtu vlastníka existují dva další typy účtů:

- Běžný uživatel: Tento typ účtu je vhodný pro někoho, kdo vaše zařízení používá pravidelně.
- Host: Účet hosta můžete povolit pro někoho, kdo bude zařízení používat jen dočasně.
- Ţ Některé funkce má k dispozici pouze vlastník. Například pouze vlastník může povolit instalaci aplikací z jiných zdrojů než Google Play™.

# Účet běžného uživatele

Přidáním účtů běžných uživatelů můžete různým uživatelům umožnit odlišná nastavení plochy, tapet a obecných nastavení. Mohou mít také oddělený přístup k aplikacím a k paměťovému úložišti pro ukládání například hudby nebo fotografií. V zařízení můžete vytvořit až sedm účtů běžných uživatelů.

#### Přidání běžného uživatelského účtu

- 1 Ujistěte se, že jste přihlášeni jako vlastník, tj. uživatel, který spustil zařízení jako první.
- 2 Na obrazovce **Úvodní obrazovka** ťukněte na ikonu **.**
- 3 Tūkněte na položky Nastavení > Uživatelé > Přidat uživatele.
- 4 Ťukněte na tlačítko **OK**. Nový účet byl vytvořen.
- 5 Ťukněte na tlačítko NASTAVIT. Obrazovka se uzamkne a v pravém horním rohu se zobrazí ikona znázorňující nově přidaného uživatele.
- 6 Obrazovku odemknete tak, že po ní přejedete prstem směrem nahoru.
- 7 Chcete-li nastavit účet pro uživatele, pokračujte podle pokynů na obrazovce.
- Účet pro běžného uživatele můžete také přidat na libovolné obrazovce pomocí stavového řádku. Stačí přetáhnout stavový řádek zcela dolů, ťuknout na ikonu uživatele a poté na položku Přidat uživatele.

## Odstranění účtu běžného uživatele ze zařízení

- 1 Ujistěte se, že jste přihlášeni jako vlastník.
- 2 Na obrazovce Úvodní obrazovka ťukněte na ikonu .
- 3 Vyhledejte položky Nastavení > Uživatelé a ťukněte na ně.
- 4 Ťukněte na možnost  $\bullet$  vedle jména uživatele, kterého chcete odstranit, a poté na možnost Odebrat uživatele > Smazat.

# Účet hosta

Chcete-li někomu umožnit dočasné používání vašeho zařízení, přepněte na účet hosta. V režimu hosta bude vaše zařízení vypadat jako čerstvě nainstalovaný systém s předinstalovanými aplikacemi. Jakmile váš host přestane zařízení používat, můžete jeho relaci vymazat a další host bude mít opět čisté zařízení. Účet hosta je předinstalován a nelze jej odstranit.

#### Aktivace účtu hosta

- 1 Ujistěte se, že jste přihlášeni jako vlastník, tj. uživatel, který spustil zařízení jako první.
- 2 Na obrazovce Úvodní obrazovka ťukněte na ikonu .
- 3 Ťukněte na položky Nastavení > Uživatelé > Host.
- Účet hosta můžete také aktivovat ze stavového řádku na jakékoli obrazovce. Stačí přetáhnout stavový řádek zcela dolů, ťuknout na ikonu uživatele a poté na položku Přidat hosta.

## Vymazání dat relace hosta

- 1 Ujistěte se, že jste přihlášeni pod účtem hosta.
- 2 Na obrazovce **Úvodní obrazovka** ťukněte na ikonu .
- 3 Vyhledejte položky Nastavení > Uživatelé a ťukněte na ně.
- 4 Najděte položku Odebrat hosta a ťukněte na ni.
- 5 Ťukněte na tlačítko **Odebrat**.
- $-\bullet$ Relaci hosta můžete také resetovat ze stavového řádku kterékoli obrazovky, pokud zůstáváte k účtu hosta přihlášeni. Stačí přetáhnout stavový řádek dolů, ťuknout na ikonu uživatele a poté na položku Odebrat hosta.

# Přepínání mezi uživatelskými účty

# Přepínání mezi účty více uživatelů

- 1 Pro zobrazení seznamu uživatelů přetáhněte stavový řádek dolů a poté ťukněte na ikonu uživatele v pravého horním rohu obrazovky.
- 2 Ťukněte na ikonu představující uživatelský účet, na který chcete přepnout. Zobrazí se zamykací obrazovka pro tento uživatelský účet.
- 等。 Přepínáte-li na účet hosta, ťuknutím na možnost Začít znovu můžete vymazat předchozí relaci, nebo v ní můžete pokračovat ťuknutím na možnost Ano, pokračovat.

# Nastavení více uživatelských účtů

Na zařízení s více uživatelskými účty se nastavení rozdělují do tří skupin:

- Nastavení, která může změnit každý uživatel a která ovlivňují všechny uživatele. Například nastavení jazyka, Wi-Fi®, režim Letadlo, NFC a Bluetooth®.
- Nastavení, která ovlivňují pouze aktuální uživatelský účet. Sem patří například nastavení synchronizace dat, zamykání obrazovky, správa účtů a nastavení tapety.
- Nastavení, která jsou viditelná pouze pro vlastníka zařízení a ovlivňují všechny uživatele, například nastavení sítě VPN.

# Zadávání textu

# Klávesnice na obrazovce

SwiftKey® je výchozí poskytovatel zadávání textu. Na klávesnici na obrazovce můžete zadávat text ťuknutím na každé jednotlivé písmeno nebo s využitím funkce SwitfKey®, která umožňuje sestavovat slova tažením prstu z písmene na písmeno.

Nastavení funkce SwiftKey® si můžete přizpůsobit v nabídce Klávesnice SwiftKey® na obrazovce Aplikace.

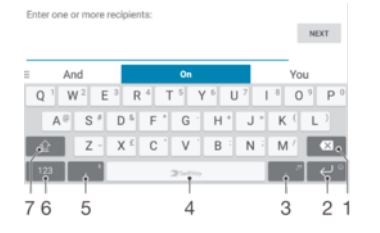

- 1 Odstranění znaku před kurzorem
- 2 Vložení nového řádku ťuknutím, vložení emotikon dotykem a podržením
- 3 Vložení interpunkce
- 4 Vložení mezery
- 5 Vložení čárky ťuknutím nebo zadání textu za použití hlasového vstupu ťuknutím a dotykem
- 6 Zobrazení čísel a symbolů
- 7 Přepnutí mezi psaním malými písmeny, následujícím velkým písmenem a všemi velkými písmeny.
- ÷ Další informace o funkci SwiftKey® naleznete na webu https://swiftkey.com/.

#### Zobrazení klávesnice na obrazovce pro zadání textu

• Ťukněte na pole pro zadání textu.

#### Použití klávesnice na obrazovce při orientaci na šířku

- Když je otevřena klávesnice na obrazovce, otočte zařízením do strany.
- Ţ V nastavení některých aplikací může být nutné povolit orientaci na šířku.

# Zadávání textu po jednotlivých znacích

- 1 Chcete-li zadat znak viditelný na klávesnici, ťukněte na něj.
- 2 Chcete-li zadat variantu znaku, dotkněte se standardního znaku na klávesnici a podržte jej. Zobrazí se seznam dostupných možností, ve kterém můžete vybrat požadovanou možnost. Chcete-li například zadat znak "é", dotkněte se klávesy "e" a podržte ji, dokud se nezobrazí další možnosti. Poté držte prst na klávesnici, posuňte jej a vyberte znak "é".

# Zadání tečky

• Po dokončení zadávání slova ťukněte dvakrát na mezerník.

# Zadávání textu pomocí funkce SwifKey® Flow

- 1 Když je zobrazena klávesnice na obrazovce, tažením prstu od písmene k písmenu zadejte požadované slovo.
- 2 Po dokončení zadávání slova zvedněte prst. Na základě písmen, po kterých jste přejeli prstem, se zobrazí návrh slova.
- 3 Pokud se nezobrazí požadované slovo, ťuknutím na položku **za** zobrazte další možnosti a vyberte požadované slovo. Pokud se nezobrazí požadovaná možnost, odstraňte celé slovo a tažením prstu od písmene k písmenu nebo ťuknutím na každé písmeno zadejte požadované slovo.

# Úprava textu

Během psaní můžete vybrat, vyjmout, zkopírovat nebo vložit text. K možnostem úprav získáte přístup dvojím ťuknutím na zadaný text. Možnosti úprav poté budou k dispozici prostřednictvím lišty aplikací.

# Panel pro úpravu textu

Po výběru textu dvojitým ťuknutím na slovo se zobrazí panel úprav, na kterém jsou k dispozici různé nástroje:

- Vyjmout
- Kopírovat
- Vložit
- **Sdílet**
- Vybrat vše
- **Asistence**
- Ţ Volba Vložit se zobrazí pouze tehdy, když máte text uložený ve schránce.

# Výběr textu

- 1 Dvojitým ťuknutím na slovo je zvýrazněte.
- 2 Ťuknutím na karty po stranách zvýrazněného slova můžete vybrat další text.

# Úprava textu

- 1 Pokud dvakrát ťukněte na slovo, zobrazí se lišta aplikací.
- 2 Vyberte text, který chcete upravit, a poté pomocí lišty aplikací proveďte požadované změny.

# Použití nástroje Lupa

• Po zadání textu ťukněte na příslušné textové pole a podržte jej. Zobrazí se zvětšený text. Bude také možné umístit kurzor na libovolné místo v rámci textového pole.

# Volání

# Volání

Hovor lze uskutečnit ručním zadáním telefonního čísla, výběrem čísla uloženého v seznamu kontaktů v zařízení nebo ťuknutím na telefonní číslo v seznamu volání. Můžete rovněž použít funkci chytrého vytáčení k rychlému nalezení čísel ze seznamu kontaktů a seznamů volání tím, že zadáte část jména nebo čísla kontaktu a vyberete požadovanou položku z nabídnutého seznamu. K videohovorům můžete využít aplikaci Hangouts™ pro textové, hlasové a video konverzace. Viz část Rychlé zasílání zpráv a videochat na straně 77.

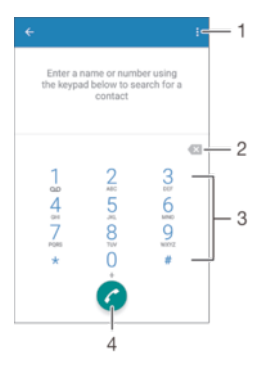

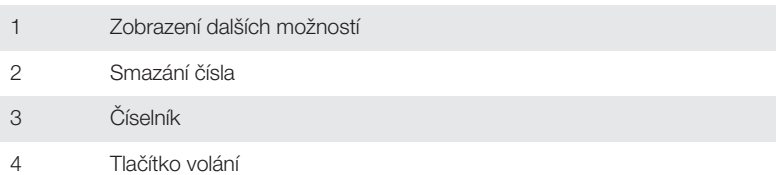

# Otevření telefonního číselníku

- 1 Na obrazovce Úvodní obrazovka ťukněte na ikonu .
- 2 Najděte položku a a ťukněte na ni.
- 3 Pokud se číselník neobjeví, ťukněte na tlačítko .

# Vytočení telefonního čísla

- 1 Na obrazovce **Úvodní obrazovka** ťukněte na ikonu **.**
- 2 Najděte položku 4 a ťukněte na ni.
- 3 Je-li zobrazen seznam hovorů, ťuknutím na tlačítko obevřete číselník.
- 4 Zadejte telefonní číslo a ťukněte na položku .
- $\frac{1}{2}$ Chcete-li vymazat chybně vložené číslo, ťukněte na tlačítko  $\bullet$ .

# Uskutečnění hovoru pomocí chytrého vytáčení

- 1 Na obrazovce **Úvodní obrazovka** ťukněte na ikonu ...
- 2 Najděte položku a ťukněte na ni.
- 3 Je-li zobrazen seznam hovorů, ťuknutím na tlačítko otevřete číselník.
- 4 Pomocí číselníku zadejte písmena nebo číslice odpovídající kontaktu, který chcete volat. Při zadání každého písmena nebo číslice se zobrazí seznam možných shod.
- 5 Ťukněte na kontakt, který chcete volat.

# Uskutečnění mezinárodního hovoru

- 1 Na obrazovce **Úvodní obrazovka** ťukněte na ikonu .
- 2 Najděte položku 4 a ťukněte na ni. Zobrazí se seznam volání.<br>3 Ťuknutím na ikonu nazobrazte číselník.
- Ťuknutím na ikonu zobrazte číselník.
- 4 Dotkněte se tlačítka 0 a podržte je stisknuté, dokud se nezobrazí znaménko +.
- 5 Zadejte směrové číslo země, směrové číslo oblasti (bez úvodních nul) a telefonní číslo. Potom ťukněte na tlačítko **.**

## Přidání čísla přímé volby na plochu

- 1 Dotkněte se prázdného místa na obrazovce **Úvodní obrazovka** a podržte je, dokud zařízení nezavibruje a nezobrazí se nabídka přizpůsobení.
- 2 V nabídce přizpůsobení ťukněte na možnost Widgety > Zkratky.
- 3 V seznamu aplikací vyberte možnost Přímá volba.
- 4 Vyberte kontakt a číslo, které chcete pro zkratku přímé volby použít.

# Zobrazení nebo skrytí vašeho telefonního čísla

Můžete zvolit, zda se má na zařízeních osob, jimž voláte, zobrazovat vaše telefonní číslo.

## Zobrazení nebo skrytí vašeho telefonního čísla během odchozích hovorů

- 1 Na obrazovce Úvodní obrazovka ťukněte na ikonu ...
- 2 Ťukněte na položky Nastavení > Hovor > Další nastavení > ID volajícího a vyberte některou z možností.
- ı Tuto možnost nemusí poskytovat všichni operátoři.

# Přijímání hovorů

Obdržíte-li příchozí hovor a zařízení se nachází v režimu spánku nebo je obrazovka uzamčena, otevřete se aplikace telefonu ve formátu zobrazení celé obrazovky. Pokud hovor přijde v době, kdy je obrazovka aktivní, příchozí hovor se zobrazí jako překryvné okno nad aplikací, která je právě otevřená. Při obdržení takového oznámení si můžete vybrat, zda chcete na hovor odpovědět a otevřít obrazovku aplikace telefonu, nebo odmítnout hovor a zůstat na aktuální obrazovce.

#### Přijetí hovoru při neaktivní obrazovce

• Při příchozím hovoru přetáhněte ikonu a doprava.

#### Přijetí příchozího hovoru při aktivní obrazovce

- Když se zobrazí příchozí hovor, ťukněte v upozornění zobrazeném v horní části obrazovky na možnost PŘIJMOUT.
- Místo přijetí hovoru můžete také přejít do hlavní obrazovky aplikace telefonu ťuknutím na horní část okna oznámení upozornění. Pomocí této metody získáte další možnosti pro práci s hovorem. Můžete například hovor odmítnout odesláním zprávy SMS nebo přesměrovat hovor na Hlasová schránka.

#### Odmítnutí hovoru při neaktivní obrazovce

• Při příchozím hovoru přetáhněte ikonu • doleva.

#### Odmítnutí hovoru při aktivní obrazovce

- Když se zobrazí příchozí hovor, ťukněte v upozornění zobrazeném v horní části obrazovky na možnost ZAMÍTNOUT.
- Místo odmítnutí hovoru můžete také přejít do hlavní obrazovky aplikace telefonu ťuknutím na horní část okna oznámení upozornění. Pomocí této metody získáte další možnosti pro práci s hovorem. Můžete například hovor odmítnout odesláním zprávy SMS.

# Vypnutí vyzváněcího tónu u příchozího hovoru

• Při příjmu hovoru stiskněte tlačítko ovládání hlasitosti.

# Odmítnutí hovoru pomocí zprávy SMS

Můžete odmítnout hovor pomocí textové zprávy, která je automaticky odeslána volajícímu a uložena v konverzaci s daným kontaktem.

Můžete vybírat z několika přednastavených zpráv, které jsou v zařízení k dispozici, nebo můžete vytvořit vlastní zprávu. Vlastní přizpůsobené zprávy můžete rovněž vytvořit úpravou předdefinovaných zpráv.

# Odmítnutí hovoru pomocí zprávy SMS, když je obrazovka neaktivní

- 1 Při přijímání příchozího hovoru ťukněte na možnost Možnosti odpovědi.
- 2 Vyberte předdefinovanou zprávu nebo ťukněte na položku Napsat novou zprávu.

# Odmítnutí hovoru pomocí zprávy SMS, když je obrazovka aktivní

- 1 Při přijímání příchozího hovoru ťukněte do horní části okna s oznámením, kde se zobrazí telefonní číslo nebo jméno kontaktu.
- 2 Ťukněte na tlačítko Možnosti odpovědi.
- 3 Vyberte předdefinovanou zprávu nebo ťukněte na položku Napsat novou zprávu.

#### Odmítnutí druhého hovoru pomocí zprávy SMS

- 1 Jestliže během hovoru uslyšíte opakované pípnutí, ťukněte na možnost Možnosti odpovědi.
- 2 Vyberte předdefinovanou zprávu nebo ťukněte na položku **Napsat novou zprávu**.

# Úprava zprávy SMS použité při odmítnutí hovoru

- 1 Na obrazovce Úvodní obrazovka ťukněte na ikonu .
- 2 Ťukněte na položky Nastavení > Hovor > Odmítnout volání zprávou.
- 3 Ťukněte na zprávu, kterou chcete upravit, a proveďte nutné změny.
- 4 Ťukněte na tlačítko **OK**.

# Inteligentní práce s hovory

Příchozí hovory můžete přijímat, aniž byste se dotkli obrazovky, a to zapnutím funkce inteligentní práce s hovory. Jakmile tuto funkci aktivujete, můžete s hovory pracovat následujícím způsobem:

- Přijetí: Přiložte zařízení k uchu.
- Odmítnutí: Zatřeste zařízením.
- Vypnutí vyzvánění: Položte zařízení obrazovkou směrem dolů.

# Zapnutí funkce Inteligentní práce s hovory

- 1 Na obrazovce **Úvodní obrazovka** ťukněte na ikonu ...
- 2 Vyhledejte položky **Nastavení > Hovor** a ťukněte na ně.
- 3 Ťukněte na tlačítko **Chytrá práce s hovory**.
- 4 Ťukněte na přepínač v nabídce Chytrá práce s hovory.

# V průběhu hovoru

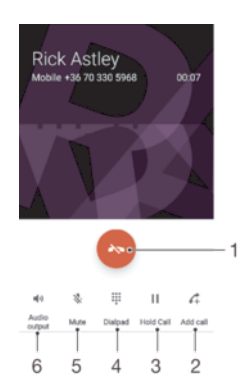

- 1 Ukončení hovoru
- 2 Uskutečnění dalšího hovoru
- 3 Podržení aktuálního hovoru nebo obnovení podrženého hovoru
- 4 Zadání číslic DTMF během hovoru
- 5 Vypnutí mikrofonu během hovoru
- 6 Zapnutí reproduktoru během hovoru

#### Změna hlasitosti reproduktoru sluchátka během hovoru

• Stiskněte tlačítko ovládání hlasitosti pro zesílení nebo ztlumení.

# Používání seznamu volání

V seznamu volání můžete zobrazit zmeškané hovory «, přijaté hovory « a volaná čísla 7.

#### Otevření seznamu volání

- 1 Na obrazovce Úvodní obrazovka ťukněte na ikonu .
- 2 Najděte položku a ťukněte na ni.

#### Zobrazení zmeškaných hovorů

- 1 Když zmeškáte hovor, na stavovém řádku se zobrazí ikona ... Přetáhněte stavový řádek směrem dolů.
- 2 Ťukněte na možnost Zmeškaný hovor.

# Volání na číslo ze seznamu volání

- 1 Na obrazovce **Úvodní obrazovka** ťukněte na ikonu **e.**
- 2 Najděte položku a a ťukněte na ni. Zobrazí se seznam volání.
- 3 Chcete-li na některé číslo v seznamu hovorů přímo zavolat, ťukněte na ně. Chcete-li číslo před vytočením upravit, dlouze ho stiskněte a pak ťukněte na možnost Před voláním upravit číslo.

#### Přidání čísla ze seznamu volání mezi kontakty

- 1 Dotkněte se čísla a podržte je a poté ťukněte na možnost Přidat ke kontaktu.
- 2 Vyberte existující kontakt, ke kterému chcete číslo přidat, a ťukněte na volbu Vytvořit nový kontakt.
- 3 Upravte informace o kontaktu a ťukněte na položku ULOŽIT.

#### Zobrazení možností seznamu volání

- 1 Na obrazovce Úvodní obrazovka ťukněte na ikonu .
- 2 Najděte položku 4 a ťukněte na ni.
- 3 Ťukněte na tlačítko :
- Pomocí výše uvedených kroků můžete také zobrazit obecná nastavení hovorů.

# Přesměrování hovorů

Hovory lze přesměrovat na jiného příjemce, například na jiné telefonní číslo nebo jiné zařízení.

# Přesměrování hovorů

- 1 Na obrazovce **Úvodní obrazovka** ťukněte na ikonu **...**
- 2 Vyhledejte položku **Nastavení > Hovor** a ťukněte na ni.
- 3 Ťukněte na položku **Přesměrování hovorů** a vyberte požadovanou možnost.
- 4 Zadejte číslo, na které chcete hovory přesměrovat, a ťukněte na možnost Zapnout.

# Vypnutí přesměrování hovorů

- 1 Na obrazovce Úvodní obrazovka ťukněte na ikonu .
- 2 Ťukněte na položky Nastavení > Hovor > Přesměrování hovorů.
- 3 Vyberte některou možnost a ťukněte na tlačítko Vypnout.

# Omezení hovorů

Můžete zablokovat všechny nebo jen některé kategorie příchozích a odchozích hovorů. Jestliže jste od svého poskytovatele služeb obdrželi kód PIN2, můžete také omezit odchozí hovory pomocí seznamu čísel pevného vytáčení. Pokud váš tarif zahrnuje službu hlasové schránky, můžete nasměrovat všechny příchozí hovory od určitého kontaktu přímo do hlasové schránky. Pokud chcete některé číslo zablokovat, úplně, můžete ve službě Google Play™ vyhledat a stáhnout aplikaci, která tuto funkci umožňuje.

Ţ Pevné vytáčení není podporováno všemi operátory. Zjistěte u svého operátora, zda vaše karta SIM nebo mobilní síť podporují tuto funkci.

## Blokování příchozích nebo odchozích hovorů

- 1 Na obrazovce **Úvodní obrazovka** ťukněte na ikonu ...
- 2 Vyhledejte položku **Nastavení > Hovor** a ťukněte na ni.
- 3 Ťukněte na položku **Blokování hovorů** a vyberte požadovanou možnost.
- 4 Zadejte heslo a ťukněte na možnost Zapnout.
- $\mathbf{r}$ Při prvním nastavení blokování hovorů je třeba zadat heslo. Stejné heslo bude třeba použít i při pozdějších úpravách nastavení blokování hovorů.

## Zapnutí a vypnutí funkce pevného vytáčení

- 1 Na obrazovce Úvodní obrazovka ťukněte na ikonu .
- 2 Ťukněte na položky Nastavení > Hovor > Povolená telefonní čísla.
- 3 Ťukněte na položku Aktivovat pevné vytáčení nebo Deaktivovat pevné vytáčení.
- 4 Zadejte kód PIN2 a ťukněte na položku **OK**.

#### Přístup k seznamu povolených volajících

- 1 Na obrazovce **Úvodní obrazovka** ťukněte na ikonu **...**
- 2 Vyhledejte položky **Nastavení > Hovor** a ťukněte na ně.
- 3 Ťukněte na možnost **Povolená telefonní čísla > Povolená telefonní čísla.**

## Změna kódu PIN2 karty SIM

- 1 Na obrazovce **Úvodní obrazovka** ťukněte na ikonu .
- 2 Vyhledejte položku **Nastavení > Hovor** a ťukněte na ni.
- 3 Ťukněte na možnost Povolená telefonní čísla > Změna kódu PIN2.
- 4 Zadejte starý kód PIN2 karty SIM a ťukněte na volbu OK.
- 5 Zadejte nový kód PIN2 karty SIM a ťukněte na volbu OK.
- 6 Potvrďte nový kód PIN2 a ťukněte na volbu OK.

## Převedení hovorů od určitého kontaktu přímo do hlasové schránky

- 1 Na obrazovce **Úvodní obrazovka** ťukněte na ikonu .
- 2 Najděte položku a a ťukněte na ni.
- 3 Vyberte požadovaný kontakt.
- 4 Ťukněte na možnost  $\rightarrow$ :
- 5 Zaškrtněte políčko Hovory do hlasové schránky.
- 6 Ťukněte na tlačítko **ULOŽIT**.

# Více hovorů

Jestliže máte aktivovanou funkci čekajícího hovoru, můžete současně přijmout více hovorů. Pokud je tato funkce aktivována, uslyšíte při dalším příchozím hovoru pípnutí.

Aktivace a deaktivace funkce čekajících hovorů

- 1 Na obrazovce **Úvodní obrazovka** ťukněte na ikonu **...**
- 2 Ťukněte na položky Nastavení > Hovor > Další nastavení.
- 3 Chcete-li aktivovat nebo deaktivovat funkci čekajících hovorů, ťukněte na položku Další hovor na lince.

#### Přijetí druhého hovoru a přidržení probíhajícího hovoru

- 1 Jestliže během hovoru uslyšíte opakované pípnutí, přetáhněte ikonu a doprava.
- 2 Ťukněte na tlačítko **Podržet hovor**.

## Odmítnutí druhého hovoru

• Jestliže během hovoru uslyšíte opakované pípnutí, přetáhněte ikonu **o** doleva.

## Druhý hovor

- 1 V průběhu hovoru ťukněte na položku 4. Zobrazí se seznam volání.
- 2 Ťuknutím na ikonu zobrazte číselník.
- 3 Zadejte číslo příjemce a ťukněte na volbu . První hovor bude podržen.

## Přepínání mezi více hovory

• Chcete-li přepnout na jiný hovor a stávající hovor přidržet, ťukněte na volbu Podrženo.

# Konferenční hovory

Při konferenčním hovoru nebo hovoru s více účastníky můžete hovořit se dvěma nebo více osobami najednou.

 $\mathbf{r}$ Informace o maximálním počtu účastníků konferenčního hovoru vám poskytne mobilní operátor.

# Uskutečnění konferenčního hovoru

- 1 V průběhu hovoru ťukněte na položku . Zobrazí se seznam volání.
- 2 Chcete-li zobrazit telefonní číselník, ťukněte na ikonu
- 3 Zadejte číslo druhého účastníka a ťukněte na možnost . První účastník bude dočasně přidržen.
- 4 Ťuknutím na položku  $\hat{J}$  přidáte druhého účastníka do konferenčního hovoru.
- 5 Chcete-li přidat další účastníky, opakujte výše uvedené kroky.

#### Soukromá konverzace s jedním účastníkem konferenčního hovoru

- 1 V průběhu konferenčního hovoru ťukněte na položku **Spravovat konferenci**.
- 2 Ťuknutím na telefonní číslo účastníka, se kterým si chcete promluvit, zahájíte soukromou konverzaci.
- 3 Chcete-li ukončit soukromý hovor a vrátit se ke konferenčnímu hovoru, ťukněte na položku  $\uparrow$ .

## Odebrání účastníka z konferenčního hovoru

- 1 V průběhu konferenčního hovoru ťukněte na položku **Spravovat konferenci**.
- 2 Ťukněte na položku  $\bullet$  vedle účastníka, kterého chcete odebrat.

# Ukončení konferenčního hovoru

Během konferenčního hovoru ťukněte na položku .

# Hlasová schránka

Pokud váš tarif zahrnuje službu hlasové schránky, mohou vám volající v případě, že nemůžete přijmout hovor, nechávat hlasové zprávy. Číslo služby hlasové schránky bývá většinou uloženo na kartě SIM. Pokud tomu tak není, můžete toto číslo získat od svého mobilního operátora a zadat je ručně.

#### Zadání čísla hlasové schránky

- 1 Na obrazovce Úvodní obrazovka ťukněte na ikonu .
- 2 Ťukněte na položky Nastavení > Hovor > Hlasová schránka > Nastavení hlasové schránky > Číslo hlasové schránky.
- 3 Zadejte číslo hlasové schránky.
- 4  $\tilde{T}$ ukněte na tlačítko **OK**

# Volání hlasové schránky

- 1 Otevřete telefonní číselník.
- 2 Stiskněte a podržte tlačítko 1, dokud telefon nevytočí číslo vaší hlasové schránky.
- $-1$ Při první zavolání hlasové schránky vás systém operátora vyzve k jejímu nastavení. Můžete být například požádáni o namluvení uvítací zprávy nebo o zadání hesla.

# Tísňová volání

Toto zařízení podporuje mezinárodní čísla tísňového volání, např. 112 a 911. Tato čísla lze běžně použít pro tísňová volání v libovolné zemi, a to s vloženou kartou SIM nebo i bez ní, pokud je zařízení v dosahu sítě.

# Tísňové volání

- 1 Otevřete telefonní číselník.
- 2 Zadejte telefonní číslo tísňového volání a ťukněte na ikonu
- Tísňová volání lze provádět i tehdy, když není vložena SIM karta nebo když jsou zablokovány odchozí hovory.

# Tísňové volání se zamknutou kartou SIM

- 1 Ťukněte na tlačítko **Tísňové volání**.
- 2 Zadejte telefonní číslo tísňového volání a ťukněte na možnost

#### Tísňové volání se zamknutou obrazovkou

- 1 Pokud je aktivní typ zámku obrazovky Přejetí, ťukněte na ikonu **o** pro zobrazení číselníku a zadejte tísňové číslo. Ťukněte na ikonu .
- 2 Pokud je obrazovka zamčená vzorem, kódem PIN nebo heslem, ťukněte na možnost **Tísňové volání**, zadejte tísňové číslo a ťukněte na ikonu  $\bullet$ .

# **Kontakty**

# Přenos kontaktů

Přenos kontaktů do nového zařízení lze provést různými způsoby. Kontakty můžete synchronizovat z online účtu, nebo je můžete importovat přímo, z jiného zařízení.

# Přenos kontaktů pomocí počítače

Xperia™ Transfer je aplikace, která umožňuje získat kontakty ze starého zařízení a přenést je do nového zařízení. Aplikace Xperia™ Transfer, ke které se dostanete ze softwaru Xperia™ Companion, podporuje mobilní zařízení se systémem iOS/iCloud a Android™. Pokud přecházíte ze zařízení se systémem iOS, funkce App Matching (Párování aplikací) navrhne ekvivalenty vašich aplikací ze systému iOS v systému Android.

Abyste mohli aplikaci Xperia™ Transfer použít, potřebujete:

- Počítač připojený k Internetu
- Nové zařízení se systémem Android™
- Kabel USB Type-C™ k novému zařízení se systémem Android™
- Staré zařízení
- Kabel USB kompatibilní se starým zařízením
- Staré zařízení možná nebudete potřebovat. Se zařízením se systémem iOS se můžete připojit přímo k úložišti iCloud nebo použít místní zálohu. U dříve vlastněných zařízení Sony můžete použít místní zálohy.

# Přenos kontaktů do nového zařízení

- 1 Vyhledejte a stáhněte software Xperia™ Companion pro Windows na adrese http://support.sonymobile.com/tools/xperia-companion nebo Xperia™ Companion pro Mac na adrese http://support.sonymobile.com/tools/xperia-companion-mac, pokud ještě není nainstalovaný.
- 2 Pomocí kabelu USB Type-C™ připojte zařízení k počítači.
- 3 Po úspěšné instalaci spusťte software Xperia™ Companion, pokud se nespustí automaticky, klikněte na možnost Xperia™ Transfer (Přenos Xperia™) a podle příslušných pokynů přeneste kontakty.

# Přenos kontaktů pomocí online účtu

Pokud synchronizujete kontakty ze starého zařízení nebo počítače s online účtem, například Google Sync™, Facebook™ nebo Microsoft® Exchange ActiveSync®, můžete pomocí tohoto účtu přenést kontakty do nového zařízení.

# Synchronizace kontaktů v novém zařízení se synchronizačním účtem

- 1 Na obrazovce **Úvodní obrazovka** ťukněte na položku a poté na položku  $\bullet$
- 2 Ťukněte na položku a potom na položku Nastavení > Účty a synchronizace.
- 3 Vyberte účet, se kterým chcete synchronizovat kontakty, a ťukněte na možnosti $\frac{2}{3}$ > Synchronizovat.
- Před synchronizací kontaktů je třeba se přihlásit k příslušnému synchronizačnímu účtu.

# Další metody přenosu kontaktů

Kontakty lze ze starého zařízení do nového přenést i několika dalšími způsoby. Můžete například zkopírovat kontakty na paměťovou kartu, použít technologii Bluetooth® nebo uložit kontakty na kartu SIM. Více informací o přenosu kontaktů ze starého zařízení naleznete v příslušné uživatelské příručce.

#### Import kontaktů z paměťové karty

- 1 Na obrazovce **Úvodní obrazovka** ťukněte na položku  $\oplus$  a poté na položku  $\oplus$ .
- 2 Stiskněte tlačítko a potom ťukněte na možnost **Importovat kontakty > Karta SD**.
- 3 Vyberte, kam chcete kontakty uložit.
- 4 Vyberte soubory, které chcete importovat, a ťukněte na položku OK.

## Import kontaktů pomocí technologie Bluetooth®

- $1$  V zařízení musí být zapnutá funkce Bluetooth® a zařízení musí být viditelné pro ostatní.
- 2 Po zobrazení oznámení příchozího souboru přetáhněte stavový řádek dolů a ťuknutím na oznámení přijměte přenos souboru.
- 3 Ťuknutím na položku **Přijmout** zahájíte přenos souboru.
- 4 Přetáhněte stavový řádek směrem dolů. Po dokončení přenosu ťukněte na oznámení.
- 5 Ťukněte na přijatý soubor a zvolte, kam se mají kontakty uložit.

#### Import kontaktů z karty SIM

- Přenesete-li kontakty pomocí karty SIM, můžete o některé informace přijít nebo se mohou tímto vytvořit duplicitní položky kontaktů.
- 1 Na obrazovce **Úvodní obrazovka** ťukněte na položku  $\oplus$  a poté na položku  $\oplus$ .
- 2 Ťukněte na tlačítko i a poté ťukněte na položky **Importovat kontakty > Karta SIM**.
- 3 Vyberte, kam chcete kontakty uložit.
- 4 Pokud chcete importovat konkrétní kontakt, najděte ho a ťukněte na něj. Chcete-li importovat všechny kontakty, ťukněte na možnost Importovat vše

# Hledání a zobrazení kontaktů

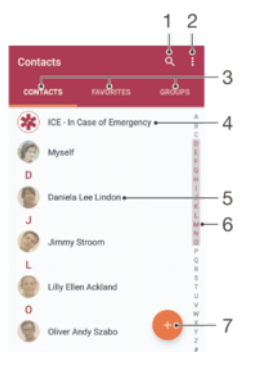

- 1 Hledání kontaktů
- 2 Zobrazení dalších možností
- 3 Karty Kontakty, Oblíbené položky a Skupiny
- 4 Úprava a zobrazení informací o zdravotním stavu a kontaktních informací pro případ nouze
- 5 Zobrazení podrobností o kontaktu
- 6 Přechod na kontakty začínající vybraným písmenem
- 7 Přidání kontaktu

# Vyhledání kontaktu

- 1 Na obrazovce **Úvodní obrazovka** ťukněte na položku  $\oplus$  a poté na položku  $\oplus$ .
- 2 Ťukněte na Q a zadejte telefonní číslo, jméno nebo jiné údaje do pole Hledat kontakty. Seznam výsledků se při zadávání jednotlivých znaků aktualizuje.

## Výběr kontaktů, které se mají zobrazovat v aplikaci Kontakty

- 1 Na obrazovce **Úvodní obrazovka** ťukněte na položku  $\blacksquare$  a poté na položku  $\blacksquare$ .
- 2 Stiskněte tlačítko : a potom ťukněte na možnost Filtrovat.
- 3 V zobrazeném seznamu označte nebo zrušte označení u požadovaných možností. Pokud jste kontakty synchronizovali se synchronizačním účtem, zobrazí se tento účet v seznamu. Ťuknutím na účet můžete rozbalit seznam dalších možností.

# Přidávání a úpravy kontaktů

## Přidání kontaktu

- 1 Na obrazovce **Úvodní obrazovka** ťukněte na položku  $\oplus$  a poté na položku  $\oplus$ .
- 2 Ťukněte na tlačítko ·
- 3 Pokud jste synchronizovali kontakty s jedním nebo více účty a přidáváte určitý kontakt poprvé, je třeba vybrat účet, do kterého chcete daný kontakt přidat. Případně můžete ťuknout na položku **Bez zálohování**, pokud chcete kontakt uložit pouze do zařízení.
- 4 Zadejte nebo vyberte požadované informace o kontaktu.
- 5 Po dokončení ťukněte na možnost ULOŽIT.
- Po uložení kontaktu do účtu se tento účet při příštím přidávání kontaktu zobrazí jako výchozí účet. Pokud chcete změnit, ve kterém účtu se kontakt uloží, je nutné kontakt vytvořit znovu a uložit jej ve správném účtu.
- Pokud před telefonní číslo kontaktu přidáte znaménko plus a směrové číslo země, nebudete již muset toto číslo upravovat, až na ně budete volat ze zahraničí.

#### Úprava kontaktu

- 1 Na obrazovce **Úvodní obrazovka** ťukněte na položku **a** a poté na položku **a**.
- 2 Ťukněte na kontakt, který chcete upravit, a poté na položku .
- 3 Upravte požadované údaje.
- 4 Po dokončení ťukněte na možnost ULOŽIT.
- $\ddot{\bullet}$ Některé synchronizační služby neumožňují úpravu podrobností o kontaktech.

## Přidání obrázku ke kontaktu

- 1 Na obrazovce **Úvodní obrazovka** ťukněte na položku a poté na položku  $\Omega$ .
- 
- 2 Ťukněte na kontakt, který chcete upravit, a poté na položku<br>3 Ťukněte na volbu **O**u wherte nožadovanou metodu přidání obr Ťukněte na volbu  $\bullet$ ., vyberte požadovanou metodu přidání obrázku kontaktu a upravte obrázek podle potřeby.
- 4 Jakmile bude obrázek přidán, ťukněte na volbu ULOŽIT.
- $-64$ Ke kontaktu můžete přidat obrázek také přímo z aplikace Album. Chcete-li přidat obrázek uložený v online účtu, musíte ho nejprve stáhnout.

## Přizpůsobení vyzvánění pro jednotlivé kontakty

- 1 Na obrazovce **Úvodní obrazovka** ťukněte na položku  $\blacksquare$  a poté na položku  $\blacksquare$ .
- 2 Ťukněte na kontakt, který chcete upravit, a poté na položku
- 3 Ťukněte na možnost  $\frac{1}{2}$  > **Nastavit vyzvánění**.
- 4 Vyberte možnost v seznamu nebo ťuknutím na položku + vyberte hudební soubor uložený v zařízení a pak ťukněte na položku Hotovo.
- 5 Ťukněte na tlačítko ULOŽIT.

# Odstranění kontaktů

- 1 Na obrazovce **Úvodní obrazovka** ťukněte na položku  $\blacksquare$  a poté na položku  $\blacksquare$ .
- 2 Ťukněte na kontakt, který chcete odstranit, a podržte jej.
- 3 Chcete-li odstranit všechny kontakty, ťuknutím na šipku dolů otevřete rozevírací nabídku a poté vyberte možnost Označit vše.
- 4 Ťukněte na **a** a potom na položku **Odstranit**.

# Úpravy kontaktních informací o vaší osobě

- 1 Na obrazovce **Úvodní obrazovka** ťukněte na položku **a** poté na položku **a**
- 2 Ťukněte na **Moje vizitka** a potom na položku  $\blacktriangleright$ .
- 3 Zadejte nové informace nebo proveďte požadované změny.
- 4 Po dokončení ťukněte na možnost **ULOŽIT**.

# Vytvoření nového kontaktu z textové zprávy

- 1 Na obrazovce Úvodní obrazovka ťukněte na ikonu  $\oplus$  a poté na možnost  $\bullet$ .
- 2 Ťukněte na ikonu vedle telefonního čísla a pak na položku **Uložit**.
- 3 Vyberte existující kontakt nebo ťukněte na možnost Vytvořit nový kontakt.
- 4 Upravte informace o kontaktu a ťukněte na položku ULOŽIT.

# Přidání informací o zdravotním stavu a kontaktních informací pro případ nouze

V aplikaci Kontakty lze přidat a upravit informace pro případ nouze (ICE). Můžete zde uvést informace o zdravotním stavu, například alergie a léky, které užíváte, a také informace o příbuzných a přátelích, které lze v případě nouze kontaktovat. Po nastavení jsou tyto informace přístupné na zamykací obrazovce. To znamená, že i v případě uzamčení obrazovky, například pomocí kódu PIN, gesta nebo hesla, mohou záchranáři přečíst tyto informace.

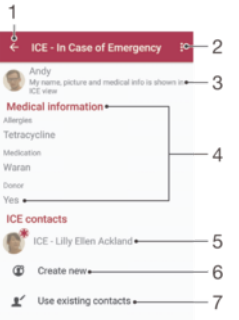

- 1 Návrat k hlavní obrazovce Kontakty
- 2 Zobrazení dalších možností
- 3 Zobrazení osobních údajů a informací o zdravotním stavu v rámci informací pro případ nouze (ICE)
- 4 Informace o zdravotním stavu
- 5 Seznam kontaktů pro případ nouze
- 6 Vytvoření nových kontaktů pro případ nouze
- 7 Využití stávajících kontaktů jako kontaktů pro případ nouze

# Zobrazení osobních údajů a informací o zdravotním stavu v rámci informací ICE (pro případ nouze)

- 1 Na obrazovce Úvodní obrazovka ťukněte na položku a poté na položku  $\blacksquare$ .
- 2 Ťukněte na tlačítko ICE (Pro případ nouze).
- 3 Ťukněte na možnost : a poté zaškrtněte políčko **Zobrazit osobní údaje**.

#### Zadání informací o zdravotním stavu

- 1 Na obrazovce **Úvodní obrazovka** ťukněte na položku a poté na položku **a**
- 2 Ťukněte na tlačítko ICE (Pro případ nouze).
- 3 Ťukněte na a potom na položku Upravit zdravotní informace.
- 4 Upravte požadované údaje.
- 5 Po dokončení ťukněte na možnost ULOŽIT.

# Přidání nového kontaktu pro případ nouze (ICE)

- 1 Na obrazovce **Úvodní obrazovka** ťukněte na položku **a** a poté na položku **a**.<br>2 Ťukněte na **ICE (Pro případ nouze)** a potom na položku **@**
- Ťukněte na ICE (Pro případ nouze) a potom na položku  $\mathbb G$ .
- 3 Pokud jste synchronizovali kontakty s jedním nebo více účty a přidáváte určitý kontakt poprvé, je třeba vybrat účet, do kterého chcete daný kontakt přidat. Případně můžete ťuknout na položku Bez zálohování, pokud chcete kontakt uložit pouze do zařízení.
- 4 Zadejte nebo vyberte požadované informace o kontaktu.
- 5 Po dokončení ťukněte na možnost ULOŽIT.
- Kontakt pro případ nouze musí obsahovat alespoň jedno telefonní číslo, na které mohou záchranáři zavolat. Pokud je zařízení uzamčeno pomocí zámku obrazovky, záchranáři uvidí pouze telefonní číslo kontaktu pro případ nouze, a to i v případě, že jsou v aplikaci Kontakty zadány i další údaje.

#### Využití existujících kontaktů jako kontaktů pro případ nouze (ICE)

- 1 Na obrazovce **Úvodní obrazovka** ťukněte na položku **a** poté na položku  $\mathbf{a}$ .
- 2 Ťukněte na ICE (Pro případ nouze) a potom na položku  $\blacktriangleright$ .
- 3 Označte kontakty, které chcete použít jako kontakty ICE.
- 4 Po dokončení ťukněte na možnost **Hotovo**.
- Vybrané kontakty pro případ nouze musí obsahovat alespoň jedno telefonní číslo, na které mohou záchranáři zavolat. Pokud je zařízení uzamčeno pomocí zámku obrazovky, záchranáři uvidí pouze telefonní číslo kontaktu pro případ nouze, a to i v případě, že jsou v aplikaci Kontakty zadány i další údaje.

## Nastavení zobrazení informací pro případ nouze (ICE) na zamčené obrazovce

- 1 Na obrazovce **Úvodní obrazovka** ťukněte na položku a poté na položku **a**
- 2 Ťukněte na tlačítko ICE (Pro případ nouze).
- 3 Ťukněte na : a potom na položku Nastavení.
- 4 Zaškrtněte políčko ICE na zamykací obrazovce.
- $\mathbf{r}$ Informace pro případ nouze se ve výchozím nastavení na zamčené obrazovce zobrazí.

# Povolení volání kontaktů pro případ nouze (ICE) ze zamykací obrazovky

- 1 Na obrazovce **Úvodní obrazovka** ťukněte na položku  $\blacksquare$  a poté na položku  $\blacksquare$ .
- 2 Ťukněte na tlačítko ICE (Pro případ nouze).
- 3 Ťukněte na : a potom na položku **Nastavení**.
- 4 Zaškrtněte políčko Povolit hovory ze záznamu ICE.
- Někteří operátoři nebo poskytovatelé služeb nepodporují nouzová volání ICE.

# Oblíbené položky a skupiny

Kontakty, které označíte jako oblíbené položky, se zobrazí na kartě Oblíbené položky v aplikaci Kontakty společně s nejčastěji volanými kontakty ("top contacts"). Díky tomu získáte k těmto kontaktům rychlejší přístup. Kontakty můžete také uspořádat do skupin, a získat tak rychlejší přístup ke skupinám kontaktů v aplikaci Kontakty.

#### Označení kontaktu jako oblíbené položky nebo zrušení tohoto označení

- 1 Na Úvodní obrazovka ťukněte na položku a potom ťukněte na položku a.
- 2 Ťukněte na kontakt, který chcete přidat do oblíbených položek nebo z nich odebrat.
- 3 Ťukněte na tlačítko  $\bigstar$ .

# Zobrazení oblíbených kontaktů

- 1 Na obrazovce Úvodní obrazovka ťukněte na položku a poté na položku  $\Omega$ .
- 2 Ťukněte na tlačítko **Oblíbené**.
#### Přiřazení kontaktu do skupiny

- 1 V aplikaci Kontakty ťukněte na kontakt, který chcete přiřadit do skupiny.
- 2 Ťukněte na položku a poté ťukněte na řádek bezprostředně pod volbou Skupiny.
- 3 Zaškrtněte políčka u skupin, do kterých chcete kontakt přidat.
- 4 Ťukněte na tlačítko **ULOŽIT**.

# Odesílání informací o kontaktu

#### Odeslání vaší vizitky

- 1 Na obrazovce Úvodní obrazovka ťukněte na položku a poté na položku  $\bullet$ .
- 2 Ťukněte na tlačítko Moje vizitka.
- 2 Tukněte na adolate na potom na položku **Sdílet**.
- 4 Vyberte dostupný způsob přenosu a postupujte podle pokynů na obrazovce.

#### Odeslání kontaktu

- 1 Na obrazovce **Úvodní obrazovka** ťukněte na položku  $\mathbf{a}$  a poté na položku  $\mathbf{a}$ .
- 2 Ťukněte na kontakt, jehož podrobnosti chcete odeslat.<br>3 Ťukněte na ‡a potom na položku **Sdílet**.
- Ťukněte na : a potom na položku Sdílet.
- 4 Vyberte dostupný způsob přenosu a postupujte podle pokynů na obrazovce.

## Odeslání několika kontaktů současně

- 1 Na obrazovce **Úvodní obrazovka** ťukněte na položku  $\omega$  a poté na položku  $\omega$ .
- 2 Stiskněte tlačítko a potom ťukněte na možnost Označit několik.
- 3 Označte kontakty, které chcete odeslat, nebo vyberte všechny kontakty, pokud je chcete odeslat všechny.
- 4 Ťukněte na možnost < a poté vyberte dostupný způsob přenosu a postupujte podle pokynů na obrazovce.

# Zamezení vzniku duplicitních položek v aplikaci Kontakty

Když synchronizujete kontakty s novým účtem nebo jiným způsobem importujete informace o kontaktech, mohou se vám v aplikaci Kontakty vyskytnout duplicitní položky. V takovém případě můžete takové duplicitní položky sloučit a vytvořit jedinou položku. Omylem sloučené položky lze později zase oddělit.

## Propojení kontaktů

- 1 Na obrazovce Úvodní obrazovka ťukněte na položku a poté na položku  $\blacksquare$ .
- 2 Ťukněte na kontakt, který chcete propojit s jiným kontaktem.
- 3 Stiskněte tlačítko a potom ťukněte na možnost Propojit kontakt.
- 4 Ťukněte na kontakt, jehož informace si přejete sloučit s prvním kontaktem, a poté ťuknutím na tlačítko OK volbu potvrďte. Informace prvního kontaktu budou spojeny s druhým kontaktem a propojené kontakty se v seznamu kontaktů zobrazí jako jeden kontakt.

#### Rozdělení propojených kontaktů

- 1 Na obrazovce **Úvodní obrazovka** ťukněte na položku  $\blacksquare$  a poté na položku  $\blacksquare$ .
- 2 Ťukněte na propojený kontakt, který chcete upravit, a poté na položku .
- 3 Ťukněte na možnost Zrušit propojení kontakt > Zrušit propojení.

# Zálohování kontaktů

K zálohování kontaktů můžete použít vnitřní úložiště, paměťovou kartu nebo kartu SIM. Další informace o obnovení kontaktů do vašeho zařízení najdete v tématu Přenos kontaktů na straně 68.

#### Export všech kontaktů na paměťovou kartu

- 1 Na obrazovce **Úvodní obrazovka** ťukněte na položku  $\blacksquare$  a poté na položku  $\blacksquare$ .
- 2 Stiskněte tlačítko a potom ťukněte na možnost Exportovat kontakty > Karta SD.
- 3 Ťukněte na tlačítko OK.

#### Export kontaktů na kartu SIM

- Při exportu kontaktů na kartu SIM se některé informace nemusí přenést. Důvodem je omezená paměť na kartách SIM.
- 1 Na obrazovce Úvodní obrazovka ťukněte na položku a poté na položku a.
- 2 Stiskněte tlačítko a potom ťukněte na možnost Exportovat kontakty > Karta SIM.
- 3 Označte kontakty, které chcete exportovat, nebo ťukněte na položku Označit vše v případě, že chcete exportovat všechny kontakty.
- 4 Ťukněte na tlačítko Exportovat.
- 5 Pokud chcete přidat kontakty na existující seznam kontaktů na kartě SIM, vyberte možnost Přidat kontakty, nebo pokud chcete existující kontakty na kartě SIM nahradit, vyberte možnost Nahradit všechny kontakty.

# Zasílání zpráv a chat

# Čtení a odesílání zpráv

Aplikace Zprávy zobrazuje zprávy v podobě konverzací, což znamená, že jsou zde seskupeny všechny zprávy odeslané určité osobě a od této osoby přijaté. Chcete-li posílat zprávy MMS, musíte mít v zařízení správné nastavení těchto zpráv. Další informace naleznete v části Nastavení Internetu a nastavení zpráv MMS na straně 38.

Î Počet znaků, který lze odeslat v jedné zprávě, se liší podle operátora sítě a používaného jazyka. Maximální velikost zprávy MMS, která zahrnuje velikost přidaných souborů médií, se liší v závislosti na mobilním operátorovi. Další informace získáte u svého mobilního operátora.

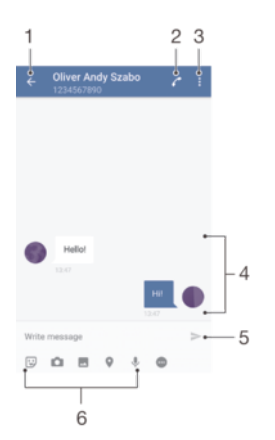

- 1 Návrat na seznam konverzací
- 2 Zavolání odesílateli zprávy
- 3 Zobrazení dalších možností
- 4 Odeslané a přijaté zprávy
- 5 Odeslání hotové zprávy
- 6 Přidání příloh

## Vytvoření a odeslání zprávy

- 1 Na obrazovce **Úvodní obrazovka** ťukněte na ikonu a poté na možnost **o**.
- 2 Ťukněte na tlačítko .
- 3 Zadejte jméno nebo telefonní číslo příjemce nebo jiné kontaktní informace, které jste k němu uložili, a vyberte příjemce ze zobrazeného seznamu. Pokud příjemce nemáte ve svém seznamu kontaktů, zadejte jeho číslo ručně.
- 4 Chcete-li odeslat skupinovou zprávu, opakujte výše popsaný postup a přidejte další příjemce.
- 5 Ťukněte na možnost Psát zprávu a zadejte text zprávy.
- 6 Pokud chcete připojit přílohu, vyberte požadovanou možnost.
- 7 Chcete-li zprávu odeslat, ťukněte na možnost >.
- -6-Opustíte-li psaní zprávy bez odeslání, uloží se jako koncept. U konverzace se zobrazí označení Koncept.

## Přečtení přijaté zprávy

- 1 Na obrazovce **Úvodní obrazovka** ťukněte na ikonu a poté na možnost **o**.
- 2 Ťukněte na požadovanou konverzaci.
- 3 Pokud zpráva ještě nebyla stažena, ťukněte na tlačítko .
- ÷ Všechny přijaté zprávy se ve výchozím nastavení ukládají do vnitřního úložiště zařízení.

#### Odpověď na zprávu

- 1 Na obrazovce **Úvodní obrazovka** ťukněte na ikonu a poté na možnost **o**.
- 2 Ťukněte na konverzaci obsahující zprávu.
- 3 Zadejte odpověď a ťukněte na položku >.

#### Předání zprávy

- 1 Na obrazovce **Úvodní obrazovka** ťukněte na ikonu a poté na možnost o.
- 2 Ťukněte na konverzaci obsahující zprávu, kterou chcete předat.
- 3 Dotkněte se zprávy, kterou chcete předat dál, podržte ji a následně ťukněte na položku Předat zprávu.
- 4 Zadejte jméno nebo telefonní číslo příjemce nebo jiné kontaktní informace, které jste k němu uložili, a vyberte příjemce ze zobrazeného seznamu. Pokud příjemce nemáte ve svém seznamu kontaktů, zadejte jeho číslo ručně.
- 5 V případě potřeby zprávu upravte a ťukněte na možnost .

## Uložení souboru z přijaté zprávy

- 1 Na obrazovce **Úvodní obrazovka** ťukněte na ikonu **a** a poté na možnost **a**
- 2 Pokud zpráva ještě nebyla stažena, ťukněte na ni.
- 3 Stiskněte a podržte soubor, který chcete uložit, a zvolte požadovanou možnost.

# Uspořádání zpráv

#### Odstranění zprávy

- 1 Na obrazovce Úvodní obrazovka ťukněte na , vyhledejte a a ťukněte na ni.
- 2 Ťukněte na konverzaci obsahující zprávu, kterou chcete odstranit.
- 3 Dotkněte se zprávy, kterou chcete odstranit, podržte ji a ťukněte na volby Odstranit zprávu > Odstranit.

#### Odstranění konverzací

- 1 Na obrazovce **Úvodní obrazovka** ťukněte na ikonu a poté na možnost **o**.
- 2 Ťukněte na $\frac{*}{k}$ a potom na položku **Odstranit konverzace**.
- 3 Zaškrtněte políčka u konverzací, které chcete odstranit, a poté ťukněte na volby > Odstranit.

## Označení zprávy hvězdičkou

- 1 Na obrazovce **Úvodní obrazovka** ťukněte na ikonu a poté na možnost **o**.
- 2 Ťukněte na konverzaci, kterou chcete otevřít.
- 3 Dotkněte se zprávy, kterou chcete označit hvězdičkou, podržte ji a následně ťukněte na položku Přidat hvězdičku.
- 4 Chcete-li zprávě hvězdičku odebrat, dlouze stiskněte požadovanou zprávu a ťukněte na možnost Odstranit hvězdičku.

#### Zobrazení zpráv s hvězdičkou

- 1 Na obrazovce Úvodní obrazovka ťukněte na ikonu a poté na možnost  $\bullet$ .
- 2 Ťukněte na : a potom na položku Zprávy označ. hvězdičkou.
- 3 Zobrazí se seznam se všemi zprávami s hvězdičkou.

#### Hledání zpráv

- 1 Na obrazovce **Úvodní obrazovka** ťukněte na ikonu a poté na možnost **a**.
- 2 Ťukněte na tlačítko q.
- 3 Zadejte hledaná klíčová slova. Zobrazí se seznam výsledků hledání.

# Uskutečnění hovoru ze zpráv

#### Volání odesilateli zprávy

- 1 Na obrazovce **Úvodní obrazovka** ťukněte na ikonu **a** a poté na možnost **o**.
- 2 Ťukněte na konverzaci a na možnost .

#### Uložení čísla odesílatele ke kontaktu

- 1 Na obrazovce **Úvodní obrazovka** ťukněte na ikonu a poté na možnost  $\bullet$ .
- 2 Ťukněte na ikonu vedle telefonního čísla a pak na položku **Uložit**.
- 3 Vyberte existující kontakt nebo ťukněte na možnost Vytvořit nový kontakt.
- 4 Upravte informace o kontaktu a ťukněte na položku Uložit.

## Nastavení zpráv

#### Změna nastavení oznámení o zprávách

- 1 Na obrazovce **Úvodní obrazovka** ťukněte na ikonu a poté na možnost o.
- 2 Ťukněte na : a potom na položku **Nastavení**.
- 3 Chcete-li nastavit zvuk oznámení, ťukněte na položku Zvuk oznámení, vyberte možnost v seznamu nebo ťukněte na položku + a vyberte hudební soubor uložený v zařízení.
- 4 Potvrďte akci ťuknutím na možnost Hotovo.
- 5 Chcete-li upravit další nastavení oznámení, ťukněte na příslušné přepínače.

#### Povolení nebo zákaz doručenky pro odchozí zprávy

- 1 Na obrazovce Úvodní obrazovka ťukněte na ikonu a poté na možnost  $\bullet$ .
- 2 Ťukněte na : a potom na položku Nastavení.
- 3 Ťuknutím na přepínač **Doručenka** zapněte nebo vypněte funkci.
- Ŷ. Po zapnutí funkce doručenky se u zpráv, které byly úspěšně doručeny, zobrazí zaškrtávací políčko.

# Rychlé zasílání zpráv a videochat

Pomocí aplikace pro zasílání rychlých zpráv a videochat Google Hangouts™ můžete ve svém zařízení chatovat s přáteli. Tuto aplikaci lze používat i v počítačích, v zařízeních se systémem Android™ a v dalších zařízeních. Každou konverzaci můžete proměnit ve videohovor s více přáteli a můžete jim zasílat zprávy, i když jsou právě offline. Máte také možnost snadného zobrazení a sdílení fotografií.

Aplikace Hangouts™ vyžaduje přístup k internetu a účet Google™. Přejděte na web http://support.google.com/hangouts a klikněte na odkaz "Hangouts v zařízení s Androidem", kde naleznete podrobnější pokyny k používání této aplikace.

Funkce videohovoru pracuje pouze na zařízeních s čelním fotoaparátem.

#### Práce s aplikací Hangouts™

- 1 Na obrazovce Úvodní obrazovka ťukněte na ikonu .
- 2 Najděte položku Google Talk a ťukněte na ni.

# E-mail

# Nastavení e-mailu

Pomocí e-mailové aplikace v zařízení můžete prostřednictvím svých e-mailových účtů odesílat a přijímat e-maily. Můžete mít jeden či více e-mailových účtů současně, včetně účtů Microsoft Exchange ActiveSync.

#### Nastavení e-mailového účtu

- 1 Na obrazovce **Úvodní obrazovka** ťukněte na ikonu ...
- 2 Najděte položku **E-mail** a ťukněte na ni.
- 3 Dokončete nastavení podle pokynů zobrazených na obrazovce.
- $\mathbf{r}$ U některých e-mailových služeb může být potřeba, abyste se obrátili na poskytovatele emailové schránky a požádali jej o podrobné informace o nastavení e-mailového účtu.

#### Přidání dalšího e-mailového účtu

- 1 Na obrazovce Úvodní obrazovka ťukněte na ikonu .
- 2 Najděte položku **E-mail** a ťukněte na ni.
- 3 Ťukněte na položku : a potom na položku Nastavení > Přidat účet.
- 4 Postupujte podle pokynů na obrazovce. Pokud nelze automaticky stáhnout nastavení e-mailového účtu, můžete nastavení kdykoli dokončit ručně.
- 5 Po dokončení ťukněte na možnost **Další**.

# Odesílání a příjem e-mailových zpráv

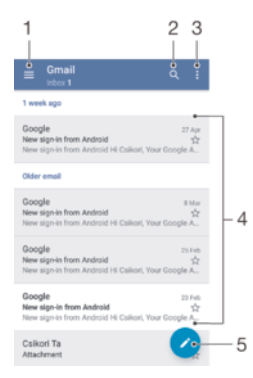

- 1 Zobrazení seznamu všech e-mailových účtů a nejnovějších složek
- 2 Hledání e-mailových zpráv
- 3 Nastavení a další možnosti
- 4 Seznam e-mailových zpráv
- 5 Napsání e-mailové zprávy

#### Stažení nových e-mailových zpráv

- Je-li otevřena složka doručené pošty, přejeďte prstem dolů po seznamu zpráv.
- Ţ Než se pokusíte stáhnout nové zprávy, ujistěte se, že jste připojeni k Internetu. Další informace o kontrole stavu připojení naleznete v tématu Nastavení Internetu a nastavení zpráv MMS na stránce 38.

## Čtení e-mailových zpráv

- 1 Na obrazovce Úvodní obrazovka ťukněte na ikonu ...
- 2 Najděte položku **E-mail** a ťukněte na ni.
- 3 Používáte-li několik e-mailových účtů, ťukněte na položku  $\equiv$  a vyberte účet, který chcete zkontrolovat. Pokud chcete zkontrolovat všechny e-mailové účty najednou, ťukněte na položky  $\equiv$  a**Všechny přijaté zprávy**.
- 4 Posouvejte se ve složce doručených e-mailů nahoru nebo dolů a ťukněte na emailovou zprávu, kterou si chcete přečíst.

## Vytvoření a odeslání e-mailové zprávy

- 1 Na obrazovce **Úvodní obrazovka** ťukněte na ikonu a poté na možnost **E-mail**.
- 2 Používáte-li několik e-mailových účtů, ťukněte na položku  $\equiv$  a vyberte účet, ze kterého chcete e-mail odeslat.
- 3 Ťukněte na položku a začněte psát jméno nebo e-mailovou adresu příjemce, případně vyberte jednoho nebo více příjemců z rozevíracího seznamu.
- 4 Zadejte předmět a text e-mailové zprávy a ťukněte na ikonu >.

#### Odpověď na e-mailovou zprávu

- 1 Ve složce přijatých e-mailových zpráv najděte zprávu, na kterou chcete odpovědět, ťukněte na ni a pak ťukněte na možnost Odpovědět nebo Odpovědět všem.
- 2 Zadejte odpověď a poté ťukněte na ikonu >.

#### Předání e-mailové zprávy

- 1 Ve složce přijatých e-mailových zpráv najděte zprávu, kterou chcete předat dál, a ťukněte na položku Přeposlat.
- 2 Zadejte začátek jména nebo e-mailové adresy příjemce a vyberte požadovanou položku z nabízeného seznamu.
- 3 Zadejte text zprávy a poté ťukněte na položku >.

#### Zobrazení přílohy e-mailové zprávy

- 1 Najděte e-mail obsahující přílohu, kterou chcete zobrazit, a ťukněte na něj. Emailové zprávy s přílohami jsou označeny ikonou  $\mathcal{D}$ .
- 2 Po otevření e-mailové zprávy ťukněte na položku Načíst. Příloha se začne stahovat.
- 3 Po stažení přílohy ťukněte na možnost Zobrazit.

#### Resetování předvoleb aplikace

- 1 Vyhledejte zprávu ve složce doručených e-mailových zpráv a ťukněte na ni.
- 2 Ťukněte na jméno odesilatele a poté ťukněte na položky Přidat ke kontaktu a OK.
- 3 Vyberte existující kontakt nebo ťukněte na možnost Vytvořit nový kontakt.
- 4 Je-li to nutné, upravte informace o kontaktu a ťukněte na položku **Uložit**.

## Uspořádání e-mailových zpráv

#### Seřazení e-mailů

- 1 Na obrazovce Úvodní obrazovka ťukněte na ikonu ..
- 2 Najděte položku **E-mail** a ťukněte na ni.
- 3 Používáte-li několik e-mailových účtů, ťukněte na položku  $\equiv$  a vyberte účet s přijatou poštou, kterou chcete seřadit. Pokud chcete seřadit poštu ve všech emailových účtech najednou, ťukněte na položku  $\equiv$ a pak na **Všechny přijaté** zprávy.
- 4 Ťukněte na : a potom na položku Řadit.
- 5 Vyberte možnost uspořádání.

#### Vyhledávání e-mailů

- 1 Na obrazovce **Úvodní obrazovka** ťukněte na ikonu **a** a poté na možnost **E-mail**.
- 2 Používáte-li několik e-mailových účtů, ťukněte na položku  $\equiv$  a vyberte účet, který chcete vyhledat. Pokud chcete prohledat všechny e-mailové účty najednou, ťukněte na položku  $\equiv$  a poté na Všechny přijaté zprávy.
- 3 Ťukněte na tlačítko q.
- 4 Zadejte hledaný text a potom ťukněte na tlačítko q na klávesnici.
- 5 Zobrazí se seznam výsledků vyhledávání seřazených podle data. Ťukněte na email, který chcete otevřít.

#### Zobrazení všech složek v jednom e-mailovém účtu

- 1 Na obrazovce **Úvodní obrazovka** ťukněte na ikonu a poté na možnost **E-mail**.
- 2 Ťukněte na položku  $\equiv$  a pak vyberte účet, který chcete zkontrolovat.
- 3 Pod účtem, který chcete zkontrolovat, vyberte možnost Zobrazit všechny složky.

#### Odstranění e-mailových zpráv

- 1 Dotkněte se zprávy, kterou chcete odstranit, a podržte ji, dokud zařízení nezavibruje.
- 2 Zaškrtněte políčka u zpráv, které chcete odstranit.
- 3 Ťukněte na možnost
- Zprávu můžete odstranit i listováním doprava.

#### Přesun e-mailové správy do jiné složky

- 1 V příchozí poště e-mailů listujte zprávy, které chcete přesunout, doleva.
- 2 Ťukněte na položku **Přesunout** a vyberte složku.

## Nastavení e-mailového účtu

#### Odebrání e-mailového účtu ze zařízení

- 1 Na obrazovce **Úvodní obrazovka** ťukněte na ikonu ...
- 2 Najděte položku **E-mail** a ťukněte na ni.
- 3 Stiskněte tlačítko a potom ťukněte na možnost Nastavení.
- 4 Vyberte účet, který chcete odstranit.
- 5 Ťukněte na možnost Odstranit účet > OK.

#### Změna intervalu pro kontrolu e-mailů

- 1 Na obrazovce **Úvodní obrazovka** ťukněte na ikonu **e.**
- 2 Najděte položku **E-mail** a ťukněte na ni.
- 3 Ťukněte na : a potom na položku **Nastavení**.
- 4 Vyberte požadovaný účet.
- 5 Tukněte na položky **Četnost kontroly > Četnost kontroly** a vyberte požadovanou možnost.

#### Nastavení automatické odpovědi při nepřítomnosti v kanceláři v účtu Exchange **ActiveSync**

- 1 Na obrazovce Úvodní obrazovka ťukněte na ikonu a poté na možnost E-mail.
- 2 Stiskněte tlačítko a potom ťukněte na možnost Nastavení.
- 3 Vyberte účet EAS (Exchange ActiveSync), kterému chcete nastavit automatickou odpověď při nepřítomnosti v kanceláři.
- 4 Ťukněte na tlačítko V nepřítomnosti.
- 5 Ťuknutím na přepínač zapněte funkci.
- 6 V případě potřeby označte pole **Nastavit rozsah času** a nastavte časový rozsah automatické odpovědi.
- 7 Do textového pole těla zprávy zadejte zprávu o nepřítomnosti v kanceláři.
- 8 Výběr potvrďte ťuknutím na volbu OK.

# Gmail™

Pokud máte účet Google™, můžete ke čtení a psaní e-mailových zpráv použít aplikaci Gmail™.

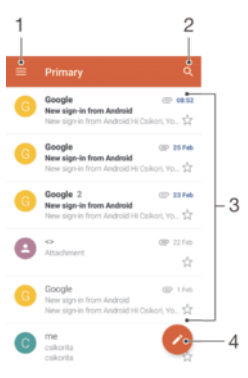

- 1 Zobrazení seznamu všech účtů Gmail a složek
- 2 Hledání e-mailových zpráv
- 3 Seznam e-mailových zpráv
- 4 Napsání e-mailové zprávy

#### Další informace o aplikaci Gmail™

• Je-li otevřena aplikace Gmail, ťukněte na tlačítko  $\equiv$  a pak na možnost Nápověda a zpětná vazba.

# **Hudba**

# Přenos hudby do zařízení

Existují dva způsoby, jak přenést hudbu z počítače do zařízení:

- Hudební soubory mezi vaším zařízením a počítačem můžete přenést prostřednictvím poskytnutého kabelu USB Type-C™. Po připojení vyberte na zařízení možnost Přenos souborů (MTP) a pak soubory zkopírujte a vložte nebo přetáhněte pomocí počítače. Další informace naleznete v tématu Správa souborů pomocí počítače na stránce 129.
- K přenosu souborů médií mezi počítačem a zařízením můžete použít software Xperia™ Companion. Získejte další informace a stáhněte software Xperia™ Companion pro Windows na adrese http://support.sonymobile.com/tools/xperia-companion nebo Xperia™ Companion pro Mac na adrese http://support.sonymobile.com/tools/xperia-companion-mac.
- Ţ Aplikace Hudba nemusí podporovat všechny formáty hudebních souborů. Informace o podporovaných formátech zvukových souborů a o používání multimediálních souborů (zvuk, obraz a video), najdete v dokumentu White paper pro vaše zařízení na stránce www.sonymobile.com/support.

# Poslech hudby

Aplikace Hudba umožňuje poslech vaší oblíbené hudby a zvukových knih.

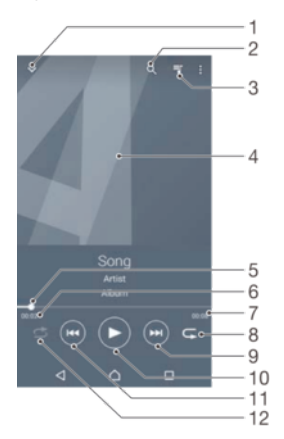

- 1 Minimalizace celé obrazovky přehrávače
- 2 Hledání všech skladeb uložených v zařízení
- 3 Zobrazení aktuálního seznamu přehrávaných skladeb
- 4 Obal alba (ie-li k dispozici)
- 5 Ukazatel průběhu přetažením ukazatele nebo ťuknutím na něj provedete rychlý posun dopředu nebo dozadu.
- 6 Uplynulá doba přehrávání aktuální skladby
- 7 Celková délka aktuální skladby
- 8 Opakování všech skladeb v aktuální frontě přehrávání
- 9 Ťuknutím přejdete na další skladbu ve frontě přehrávání. Dotekem a podržením se rychle posunete dopředu v aktuální skladbě.
- 10 Přehrání nebo pozastavení skladby
- 11 Ťuknutím přejdete na předchozí skladbu ve frontě přehrávání. Dotekem a podržením se posunete dozadu v aktuální skladbě.
- 12 Přehrávání skladeb v aktuální frontě přehrávání v náhodném pořadí

## Úvodní obrazovka aplikace Hudba

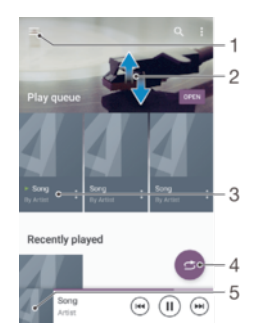

- 1  $\check{\tau}$ uknutím na ikonu  $\equiv$  v levém horním rohu otevřete nabídku aplikace Hudba
- 2 Posunem nahoru nebo dolů se zobrazí obsah
- 3 Přehrávání skladby v aplikaci Hudba
- 4 Přehrávání všech skladeb v režimu náhodného přehrávání
- 5 Návrat na obrazovku přehrávače hudby

#### Přehrávání skladby v aplikaci Hudba

- 1 Na obrazovce **Úvodní obrazovka** ťukněte na ikonu a poté na možnost **0**.
- 2 Ťukněte na tlačítko $\equiv$ .
- 3 Vyberte hudební kategorii.
- 4 Ťuknutím na skladbu zahájíte její přehrávání.
- Ţ. Položky chráněné autorskými právy nemusí být možné přehrát. Ověřte, zda máte k obsahu, který chcete sdílet, potřebná oprávnění.

#### Vyhledání informací o skladbě online

- Během přehrávání skladby v aplikaci Hudba ťukněte na obrázek alba a poté na možnost Další informace.
- $-\bullet$ Mezi online zdroje informací o skladbě mohou patřit videa na YouTube™, texty písní a informace o interpretech na webu Wikipedia.

## Úprava informací o skladbě

- 1 V aplikaci Hudba ťukněte na obrázek alba a poté na možnost Upravit info o hudbě.
- 2 Upravte informace podle potřeby.
- 3 Po dokončení ťukněte na možnost Uložit.

#### Nastavení hlasitosti zvuku

• Stiskněte tlačítko ovládání hlasitosti pro zesílení nebo ztlumení.

#### Minimalizace aplikace Hudba

• Během přehrávání skladby se ťuknutím na položku  $\triangle$  vrátíte na obrazovku Úvodní obrazovka. Aplikace Hudba bude i nadále běžet na pozadí.

#### Otevření aplikace Hudba, pokud přehrává na pozadí

- Zatímco se na pozadí přehrává skladba, přetáhněte stavový řádek směrem dolů a ťukněte na aplikaci Hudba.
- Případně na obrazovce Úvodní obrazovka ťukněte na ikonu a poté na možnost **D.**

## Nabídka aplikace Hudba

Nabídka aplikace Hudba poskytuje přehled o všech skladbách v zařízení. Zde můžete spravovat alba a seznamy skladeb.

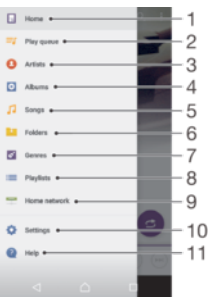

- 1 Návrat na úvodní obrazovku aplikace Hudba
- 2 Zobrazení aktuálního seznamu přehrávaných skladeb
- 3 Procházení všech interpretů
- 4 Procházení všech alb
- 5 Procházení všech skladeb
- 6 Procházení všech složek
- 7 Procházení všech žánrů
- 8 Procházení všech seznamů skladeb
- 8 Přehrávání sdíleného hudebního souboru na jiném zařízení
- 10 Otevření nabídky nastavení aplikace Hudba
- 11 Otevření nabídky podpory aplikace Hudba

#### Otevření nabídky aplikace Hudba

- 1 Na obrazovce **Úvodní obrazovka** ťukněte na ikonu a poté na možnost **0**.
- 2 Ťukněte na tlačítko $\equiv$ .

#### Návrat na úvodní obrazovku aplikace Hudba

• Až se objeví nabídka aplikace Hudba, ťukněte na **Domovská stránka** nebo na obrazovku napravo od nabídky.

#### Odstranění skladby

- 1 V nabídce aplikace Hudba přejděte na skladbu, kterou chcete odstranit.
- 2 Dlouze stiskněte název skladby a poté z nabídky vyberte možnost Odstranit.
- 3 Potvrďte akci dalším ťuknutím na možnost Odstranit.

## Seznamy skladeb

Na úvodní obrazovce aplikace Hudba můžete z hudby uložené v zařízení vytvářet vlastní seznamy skladeb.

#### Vytváření vlastních seznamů skladeb

- 1 Na úvodní obrazovce aplikace Hudba dlouze stiskněte název alba nebo skladby, které chcete přidat do seznamu skladeb.
- 2 V otevřené nabídce ťukněte na možnost Přidat na seznam skladeb > Vytvořit nový seznam skladeb.
- 3 Zadejte název seznamu skladeb a ťukněte na možnost OK.
- ÷ó Můžete také otevřít úvodní obrazovku aplikace Hudba a vytvořit nový seznam skladeb ťuknutím na položky Seznamy skladeb a +.

#### Přehrávání vlastních seznamů skladeb

- 1 Otevřete nabídku aplikace Hudba a ťukněte na položku Seznamy skladeb.
- 2 V části Seznamy skladeb vyberte seznam skladeb, který chcete otevřít.
- 3 Chcete-li přehrát všechny skladby, ťukněte na libovolnou skladbu nebo na volbu Náhodně přehrát vše.

#### Přidání skladeb do seznamu skladeb

- 1 Otevřete úvodní obrazovku aplikace Hudba a přejděte na skladbu nebo album, které chcete přidat do seznamu skladeb.
- 2 Dlouze stiskněte název skladby a poté ťukněte na možnost **Přidat na seznam** skladeb.
- 3 Ťukněte na název seznamu skladeb, do kterého chcete album nebo skladbu přidat. Album nebo skladba budou přidány do seznamu skladeb.

#### Odebrání skladby ze seznamu skladeb

- 1 V seznamu skladeb se dotkněte a podržte prst na názvu skladby, kterou chcete odstranit.
- 2 Vyberte Odstranit ze seznamu skladeb.
- $\bullet$ Nemusí být možné odstranit skladbu uloženou na paměťové kartě nebo ve vnitřním úložišti zařízení.

#### Odstranění seznamu skladeb

- 1 Otevřete nabídku aplikace Hudba a ťukněte na položku Seznamy skladeb.
- 2 Dotkněte se seznamu skladeb, který chcete odstranit, a podržte jej.
- 3 Ťukněte na tlačítko Odstranit.
- 4 Potvrďte akci dalším ťuknutím na možnost Odstranit.
- Inteligentní seznamy skladeb nelze odstranit.

# Sdílení hudby

#### Sdílení skladby

- 1 Otevřete úvodní obrazovku aplikace Hudba a přejděte na skladbu nebo album, které chcete sdílet.
- 2 Dotkněte se názvu skladby a podržte jej a poté ťukněte na možnost Sdílet.
- 3 Vyberte aplikaci v seznamu a postupujte podle pokynů na obrazovce.
- Stejným způsobem můžete sdílet také alba a seznamy skladeb.

## Vylepšení zvuku

#### Zlepšení kvality zvuku pomocí ekvalizéru

- 1 Otevřete nabídku aplikace Hudba a ťukněte na položky Nastavení > Nastavení zvuku > Zvukové efekty > Ekvalizér.
- 2 Chcete-li si zvuk přizpůsobit ručně, přetáhněte posuvníky frekvenčních pásem nahoru nebo dolů. Chcete-li zvuk přizpůsobit automaticky, ťukněte na volbu  $\vee$  a vyberte styl.

#### Zapnutí funkce prostorového zvuku

- 1 Otevřete nabídku aplikace Hudba a ťukněte na položky Nastavení > Nastavení zvuku > Zvukové efekty > Prostorový zvuk (VPT).
- 2 Listujte vlevo nebo vpravo a vyberte nastavení. Poté potvrďte ťuknutím na tlačítko OK.

# Fotoaparát

# Fotografování a nahrávání videí

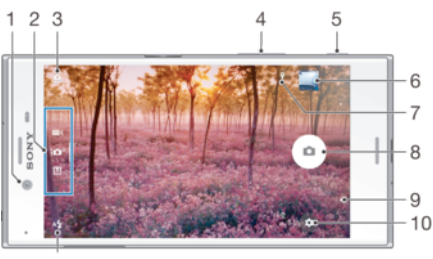

 $11$ 

- 1 Objektiv předního fotoaparátu
- 2 Volba režimu záznamu
- 3 Přepnutí mezi předním a hlavním fotoaparátem
- 4 Přiblížení a oddálení
- 5 Tlačítko spouště fotoaparátu Aktivuje fotoaparát / pořizuje fotografie / nahrává videoklipy
- 6 Prohlížení fotografií a videoklipů
- 7 Umístění uložení
- 8 Pořizování fotografií nebo nahrávání videa
- 9 Návrat k předchozímu kroku nebo ukončení režimu fotoaparátu
- 10 Nastavení režimu záznamu
- 11 Nastavení blesku

#### Fotografování ze zamykací obrazovky

- 1 Chcete-li aktivovat obrazovku, krátce stiskněte tlačítko pro zapnutí/vypnutí  $\bigcup$ .
- 2 Chcete-li fotoaparát aktivovat, dotkněte se ikony **o**, podržte ji a přetáhněte doleva.
- 3 Jakmile se aplikace fotoaparátu spustí, ťukněte na tlačítko .
- $\bullet$ Fotoaparát můžete aktivovat, když je obrazovka zamknutá a neaktivní. Stiskněte zcela tlačítko fotoaparátu. Opětovným stisknutím tlačítka pořídíte fotografii.

#### Pořízení fotografie pomocí tlačítka spouště fotoaparátu

- 1 Aktivujte fotoaparát.
- 2 Stiskněte zcela tlačítko fotoaparátu.

#### Pořízení selfie pomocí předního fotoaparátu

- 1 Aktivujte fotoaparát.
- 2 Ťukněte na tlačítko **.**
- 3 Až budete chtít pořídit fotografii, stiskněte tlačítko spouště fotoaparátu.

#### Použití blesku fotoaparátu

- 1 Když je otevřený fotoaparát, ťukněte na položku 4.
- 2 Vyberte požadované nastavení blesku.
- 3 Pořiďte fotografii.

#### Použití funkce přiblížení či oddálení

- Stáhněte prsty na obrazovce fotoaparátu k sobě nebo od sebe.
- Můžete také použít tlačítko ovládání hlasitosti pro zesílení nebo ztlumení. Chcete-li tuto funkci povolit, ťukněte na položku **a** a na položku **Více > Použít tlačítka** hlasitosti jako.

#### Záznam videa pomocí tlačítka spouště fotoaparátu

- 1 Aktivujte fotoaparát.
- 2 Přejeďte obrazovkou do režimu videokamery
- 3 Chcete-li zahájit záznam videa, stiskněte tlačítko spouště fotoaparátu.
- 4 Záznam zastavíte opětovným stisknutím tlačítka spouště fotoaparátu.

#### Nahrávání videoklipu

- 1 Aktivujte fotoaparát.
- 2 Pokud není vybrána videokamera, přejeďte po obrazovce na možnost  $\blacksquare$
- 3 Zaměřte fotoaparát na předmět.
- 4 Ťuknutím na ikonu o spusťte nahrávání.
- 5 Nahrávání pozastavíte ťuknutím na n. Ťuknutím na ikonu o nahrávání obnovíte.
- 6 Ťuknutím na ikonu  $\bigcap$  nahrávání zastavíte.

#### Pořízení fotografie při nahrávání videoklipu

• Chcete-li při nahrávání videoklipu pořídit fotografii, ťukněte na ikonu . Fotografie je pořízena v okamžiku uvolnění tlačítka fotoaparátu.

#### Zobrazení fotografií a videoklipů

- 1 Aktivujte fotoaparát a ťuknutím na příslušnou miniaturu otevřete požadovanou fotografii nebo video.
- 2 Fotografie a videa můžete zobrazovat listováním doleva nebo doprava.

#### Odstranění fotografie nebo videa

- 1 Vyhledejte fotografii nebo video, které chcete odstranit.
- 2 Ťuknutím na obrazovku zobrazíte panel nástrojů.
- $3$  Tukněte na tlačítko  $\blacksquare$ .
- 4 Výběr potvrďte ťuknutím na volbu Odstranit.

## Obecné nastavení fotoaparátu

#### Režimy záznamu

#### Ručně M

Ruční úprava nastavení fotoaparátu, například rozlišení, vyvážení bílé a ISO

#### $10<sup>+</sup>$ Super auto

Optimalizace nastavení tak, aby bylo vhodné pro jakoukoli scénu

Videokamera **Take** 

Ruční úprava nastavení videa, například rozlišení a režim ostření

Aplikace fotoaparátu

Ruční výběr aplikací fotoaparátu

Přejeďte obrazovkou pro přechod na požadovaný režim záznamu nebo do seznamu aplikací.

#### Aplikace fotoaparátu

#### Sound Photo

Pořizování fotografií se zvukem na pozadí

#### Efekt AR

Pořizování fotografií nebo videí s virtuálními scénami a postavami

Kreativní efekt

Použití různých efektů na fotografie i video

**Plynulé panorama** 

Pořizování širokoúhlých a panoramatických fotografií

**Styl portrétu** 

Pořizování portrétů s různými styly aplikovanými v reálném čase

- **Timeshift video** Pořizování videí s vysokou snímkovou frekvencí a využívání efektů zpomaleného pohybu
- **Nástroj na vytváření nálepek**

Vytváření jedinečných nálepek z vašich oblíbených fotografií nebo přímo z hledáčku fotoaparátu.

**N** Video 4K

Pořizování videí s velmi vysokým rozlišením 4K

## Sweep Panorama

Můžete pořizovat širokoúhlé a panoramatické fotografie ve vodorovném nebo svislém směru snadným pohybem ťuknutí a posunu.

#### Pořízení panoramatické fotografie

- 1 Aktivujte fotoaparát.
- 2 Vyberte položku **a poté možnost**e.
- 3 Vyberte směr fotografování ťuknutím na položku -
- 4 Stiskněte tlačítko spouště fotoaparátu a posouvejte fotoaparát pomalu a rovnoměrně ve směru pohybu vyznačeném na obrazovce.

## Funkce Styl portrétu

Pomocí funkce Styl portrétu můžete na portréty použít retušovací efekty již při jejich pořízení. Můžete také použít funkci Magic Beam, která rozjasní oči pomocí světelného odlesku.

#### Použití funkce Stylový portrét

- 1 Aktivujte fotoaparát.
- 2 Vyberte položku **a poté možnost**o.
- 3 Chcete-li zobrazit všechny styly, ťukněte na název právě vybraného stylu, například Bublina.
- 4 Další styly můžete přidat ťuknutím na možnost Další.
- 5 Ťukněte na styl, který chcete použít, a potom ťukněte na položku .

#### Použití funkce Magic beam

- 1 Aktivujte fotoaparát.
- 2 Přejeďte po obrazovce a vyberte položku  $\bullet$ , pak ťukněte na možnost  $\bullet > \mathbb{N}$ .
- 3 Chcete-li k očím přidat efekt bodového reflektoru, vyberte požadovanou předvolbu.

## Stahování aplikací fotoaparátu

Můžete stahovat bezplatné nebo placené aplikace z webu Google Play™ nebo Sony Select. Než začnete stahovat, ujistěte se, že máte funkční připojení k Internetu, ideálně prostřednictvím sítě Wi-Fi®, abyste se vyhnuli vysokým poplatkům za přenos dat.

#### Stažení aplikací fotoaparátu

- 1 Otevřete aplikaci fotoaparátu.
- 2 Přejetím prstem po obrazovce vyberte položku ::: a poté možnost ...
- 3 Vyberte aplikaci, kterou chcete stáhnout, a podle pokynů dokončete instalaci.

## Automatické rozpoznávání tváří

Fotoaparát automaticky rozpozná tváře a označí je pomocí rámečků. Barevný rámeček ukazuje, která tvář byla vybrána pro zaostření. Fotoaparát zaostřuje na tvář, která je

nejblíže středu fotoaparátu. Je také možné ťuknout na jeden z rámečků a vybrat tvář, která má být zaostřena.

## Automatický záznam

Po zapnutí automatického záznamu můžete za použití jedné z voleb níže automaticky pořizovat snímky.

#### Ruční závěrka

Otočením dlaně k fotoaparátu zapnete samospoušť a můžete pořídit autoportréty v režimu záznamu Ručně a Super auto.

#### Snímání úsměvu

Pomocí technologie Smile Shutter™ můžete fotografovat lidi v okamžiku, kdy se usmějí. Fotoaparát rozpozná až pět tváří a vybere jednu tvář pro rozpoznání úsměvu a automatické zaostření. Když se vybraná osoba usměje, fotoaparát ji automaticky vyfotografuje.

#### Vypnuto

Je-li automatický záznam vypnutý, můžete pořizovat fotografie pomocí tlačítka spouště nebo tlačítka fotoaparátu.

Funkci Ruční závěrka lze použít pouze k pořizování autoportrétů.

#### Zapnutí funkce Smile Shutter™

- 1 Aktivujte fotoaparát.
- 2 Ťukněte na tlačítko  $\bullet$ .
- 3 Vyhledejte položky Automatický záznam > Snímání úsměvu a ťukněte na ně.
- 4 Když je spuštěn fotoaparát a je zapnuta funkce **Snímání úsměvu**, namiřte fotoaparát na fotografovaný objekt. Fotoaparát vybere, který obličej bude zaostřen.
- 5 Obličej se orámuje barevně a fotografie bude pořízena automaticky, jakmile fotoaparát detekuje úsměv.
- 6 Není-li rozpoznán žádný úsměv, stiskem tlačítka spouště fotoaparátu pořídíte fotografii ručně.

#### Zapnutí ruční závěrky

- 1 Aktivujte fotoaparát.
- 2 Ťuknutím na položku  $\bullet$  přepněte na fotoaparát na přední straně.
- $3$  Tukněte na tlačítko  $\Delta$ .
- 4 Ťukněte na tlačítko **Více**.
- 5 Vyhledejte položky **Automatický záznam > Ruční závěrka** a ťukněte na ně.

## Uložení zeměpisné polohy fotografie

Povolením funkce Uložit polohu lze k fotografiím přidat zeměpisnou značku – při jejich pořizování se uloží přibližná zeměpisná poloha. Zeměpisná poloha se určuje pomocí bezdrátových sítí a technologie GPS.

Zobrazuje-li se na obrazovce fotoaparátu symbol , je funkce uložení polohy zapnutá, avšak zeměpisná poloha nebyla nalezena. Zobrazuje-li se symbol  $\hat{\mathbf{y}}$ , je funkce uložení polohy zapnutá a je k dispozici zeměpisná poloha, takže je možné polohu na fotografii přidat. Nezobrazuje-li se žádný z těchto dvou symbolů, je funkce uložení polohy vypnutá.

#### Zapnutí funkce ukládání zeměpisných souřadnic

- 1 Aktivujte fotoaparát.
- 2 Ťukněte na tlačítko **..**
- 3 Ťukněte na možnost **Více > Uložit polohu**. Ťuknutím na posuvník zapněte nebo vypněte funkci.
- 4 Pokud povolujete ukládání zeměpisných souřadnic, budete vyzváni k povolení služeb určení polohy, pokud zatím nebyly povoleny. Ťukněte na možnost OK a poté na posuvník Poloha.

## Fotografování dotykem

S funkcí fotografování dotykem pořídíte fotografii ťuknutím kamkoli na obrazovku fotoaparátu.

#### Zapnuto

#### Pouze přední fotoaparát

Vypnuto

#### Úprava nastavení ťuknutím

Dotykem obrazovky vyberte při pořizování snímků oblast pro zaostření.

#### Pouze ostření

Ostření a jas

Ţ Tato funkce je dostupná pouze v režimu Super auto.

## Automatický náhled fotografií

Můžete nastavit, že se ihned po pořízení fotografie má zobrazit náhled.

#### **Zapnuto**

Po pořízení fotografie se její náhled po dobu tří sekund zobrazí v pravém dolním rohu obrazovky.

#### Pouze přední fotoaparát

Po pořízení fotografie pomocí předního fotoaparátu se její náhled po dobu tří sekund zobrazí v pravém dolním rohu obrazovky.

#### Vypnuto

Po pořízení se fotografie nebo video uloží a nezobrazí se žádný náhled.

## Použití tlačítka ovládání hlasitosti

Tlačítko ovládání hlasitosti můžete při pořizování fotografií používat k různým účelům.

#### Přiblížení

Použití tlačítka ovládání hlasitosti pro přiblížení nebo oddálení

#### Hlasitost

Použití tlačítka ovládání hlasitosti pro přizpůsobení hlasitosti oznámení, vyzvánění a hudby

#### Spoušť

Použití tlačítka ovládání hlasitosti pro pořizování fotografií

#### Zvuk

Při pořízení fotografie nebo zahájení záznamu videa fotoaparát vydá zvuk závěrky. Pokud používáte samospoušť, zazní série pípnutí označujících odpočet. Tyto zvuky můžete zapnout nebo vypnout.

#### Ukládání dat

Můžete si zvolit, zda svá data chcete ukládat na vyměnitelnou kartu SD nebo vnitřní úložiště zařízení.

#### Vnitřní úložiště

Fotografie a videa jsou ukládány do paměti zařízení.

#### Karta SD

Fotografie a videa jsou ukládány na kartu SD.

#### Mřížka

Zde můžete zapnout či vypnout čáry mřížky v hledáčku fotoaparátu.

## Rychlé spuštění

Funkce Rychlé spuštění slouží ke spuštění aplikace fotoaparátu ze zamykací obrazovky.

#### Pouze spustit

Po aktivaci tohoto nastavení můžete fotoaparát spustit i při zamčené obrazovce. Stačí jen stisknout a podržet tlačítko fotoaparátu.

#### Spustit a pořídit fotografii

Po aktivaci tohoto nastavení můžete spustit fotoaparát a pořídit snímek i při zamčené obrazovce. Stačí jen stisknout a podržet tlačítko spouště fotoaparátu.

#### Spustit a zaznam. video

Po aktivaci tohoto nastavení můžete spustit fotoaparát a začít natáčet video i při zamčené obrazovce. Stačí jen stisknout a podržet tlačítko spouště fotoaparátu.

#### Vypnuto

#### Nastavení barvy a jasu

- 1 Aktivujte fotoaparát.
- 2 Ťukněte na možnost  $\bullet$  a vyhledejte položku **Barva a jas**.
- 3 Přetáhněte posuvníky do požadované polohy a upravte nastavení barvy a jasu.
- Î Toto nastavení je dostupné pouze v režimu Super auto a Videokamera.

## Vyvážení bílé, ostření a expozice

Vyvážení bílé je dostupné pouze v režimu Ručně a umožňuje nastavit vyvážení bílé podle barvy okolního světla. Umožňuje také ručně upravit úroveň expozice v rozsahu -2,0 až +2,0 EV. Je-li zobrazena ikona vyvážení bílé / režim ostření / hodnota expozice  $\parallel\parallel$ , můžete zvýšit nebo snížit jas snímku ťuknutím na ikony plus nebo minus.

#### Vyvážení bílé Auto

Nastaví vyvážení bílé automaticky.

#### Žárovky  $\frac{1}{2} \sum_{n=1}^{\infty}$

Upravuje vyvážení barev pro podmínky s teplým světlem, jako je například prostředí s žárovkami.

- 鹽 Zářivka Nastaví vyvážení bílé pro zářivkové osvětlení.
- Denní světlo Nastaví vyvážení barev pro jasné venkovní světlo.
- Oblačno
- Nastaví vyvážení bílé pro oblačné počasí.
- Ostření AF Focus Nastaví automatické ostření.
- Ostření MF Focus Nastaví ruční ostření.
- SS auto **Automaticky nastaví rychlost závěrky**.
- SS 1/8 **Ručně nastaví rychlost závěrky.**

## Nastavení fotoaparátu

#### Přizpůsobení nastavení fotoaparátu

- 1 Aktivujte fotoaparát.
- 2 Chcete-li zobrazit všechna nastavení, ťukněte na volbu **...**
- 3 Vyberte nastavení, které chcete upravit, a upravte je podle potřeby.

## Přehled nastavení fotoaparátu

#### Rozlišení

Před fotografováním můžete vybrat z několika rozlišení fotografií a poměrů stran. Snímek s větším rozlišením zabírá více místa v paměti.

#### 23MP

## 5520×4140(4:3)

Rozlišení 23 megapixelů a poměr stran 4:3. Vhodné pro fotografie, které budete prohlížet na neširokoúhlé obrazovce nebo tisknout ve vysokém rozlišení.

#### 20MP

#### 5984×3366(16:9)

Rozlišení 20 megapixelů a poměr stran 16:9. Vhodné pro fotografie, které budete prohlížet na širokoúhlé obrazovce.

#### 8MP

## 3264×2448(4:3)

Rozlišení 8 megapixelů a poměr stran 4:3. Vhodné pro fotografie, které budete prohlížet na neširokoúhlé obrazovce nebo tisknout ve vysokém rozlišení.

#### 8MP

#### 3840×2160(16:9)

Rozlišení 8 megapixelů a poměr stran 16:9. Vhodné pro fotografie, které budete prohlížet na širokoúhlé obrazovce.

#### 3MP

#### 2048×1536(4:3)

Rozlišení 3 megapixely a poměr stran 4:3. Vhodné pro fotografie, které budete prohlížet na neširokoúhlé obrazovce nebo tisknout ve vysokém rozlišení. Toto nastavení je dostupné pouze v režimu snímání Ručně.

#### 2MP

#### 1920×1080(16:9)

Rozlišení 2 megapixely a poměr stran 16:9. Vhodné pro fotografie, které budete prohlížet na širokoúhlé obrazovce. Toto nastavení je dostupné pouze v režimu snímání Ručně.

#### Samospoušť

Samospoušť vám umožňuje pořídit fotografii, aniž byste zařízení museli držet. Tato funkce slouží pro pořizování autoportrétů nebo skupinových fotografií, na kterých nechcete chybět. Samospoušť můžete použít také v případech, kdy chcete při fotografování předejít chvění fotoaparátu.

#### 10 s

Umožňuje nastavení 10sekundové prodlevy mezi ťuknutím na tlačítko závěrky nebo stisknutím tlačítka spouště fotoaparátu.

#### 3 s

Umožňuje nastavení 3sekundové prodlevy mezi ťuknutím na tlačítko závěrky nebo stisknutím tlačítka spouště fotoaparátu.

#### Vypnuto

Fotografie je pořízena v okamžiku, kdy ťuknete na tlačítko závěrky nebo stisknete tlačítko spouště fotoaparátu.

#### Sledování objektu

Pokud ťuknutím v hledáčku vyberete určitý objekt, fotoaparát ho za vás bude sledovat.

#### HDR

Nastavení HDR (High Dynamic Range) můžete použít při fotografování se silným protisvětlem nebo v podmínkách s ostrým kontrastem. Technologie HDR kompenzuje ztrátu detailů a vytváří obraz, který vykresluje jak tmavé, tak světlé oblasti.

ļ Toto nastavení je dostupné pouze v režimu snímání Ručně.

## ISO

Citlivost ISO lze nastavit na automatickou úpravu, nebo ji lze nastavit ručně na hodnoty od 50 do 3200.

Ţ Toto nastavení je dostupné pouze v režimu snímání Ručně.

## Měření expozice

Tato funkce změří množství světla dopadajícího na scénu, kterou chcete zachytit, a automaticky určí vyváženou expozici.

#### Tvář

Změří množství světla v obličeji a upravuje expozici tak, aby obličej nebyl ani příliš tmavý, ani příliš světlý.

#### Víceb.

Rozdělí obrázek do několika částí a změří každou část pro určení dobře vyvážené expozice.

#### Střed.

Určí střed obrázku a nastaví expozici na základě jasu tam umístěného objektu.

#### Jednobod.

Nastaví expozici na velmi malé části obrázku, který chcete pořídit.

#### Dotyk

Po dotyku obrazovky nastaví expozici na požadovanou část objektu.

Ţ Toto nastavení je dostupné pouze v režimu snímání Ručně.

#### Blesk

Blesk použijte při fotografování s nedostatečným osvětlením nebo protisvětlem. Po ťuknutí na ikonu blesku 4<sup>4</sup> na obrazovce fotoaparátu se zobrazí následující možnosti:

#### Automaticky  $A$ <sup> $\prime$ </sup>

Fotoaparát automaticky určí, zda světelné podmínky vyžadují blesk, či ne.

#### Vynutit blesk 4

Toto nastavení použijte, pokud je pozadí jasnější než hlavní objekt. Tímto se odstraní nežádoucí tmavé stíny.

#### Potlačení červených očí

Snižuje efekt červených očí.

#### Vypnuto

Blesk je vypnutý. V některých případech může být kvalita fotografie vyšší bez blesku, i když jsou světelné podmínky špatné. Pořízení dobré fotografie bez použití blesku vyžaduje pevnou ruku. Rozmazání fotografie pomůžete zabránit použitím samospouště.

#### Svítilna

Při pořizování snímků svítí blesk nepřetržitě.

## Výběr scény

Pomocí předprogramovaných scén funkce Výběr scény rychle nastavíte fotoaparát pro obvyklé situace. Fotoaparát za vás určí řadu nastavení vhodných pro vybranou scénu, aby bylo zajištěno pořízení nejlepší možné fotografie.

#### **SCN Vypnuto**

Funkce Výběr scény je vypnuta a fotografie lze pořizovat ručně.

#### Hladká pleť  $\Leftrightarrow$

Hodí se pro portréty se zkrášlujícím efektem.

#### Měkké pozadí  $29$

Vhodné pro fotografie s rozostřeným pozadím.

#### Redukce rozmaz. pohybu  $((\triangle))$

Zajišťuje minimální vliv otřesů fotoaparátu při pořizování snímků za slabého osvětlení.

#### Krajina

Hodí se pro fotografie krajiny. Fotoaparát zaostřuje na vzdálené předměty.

#### Korekce protisvětla HDR 21+

Vylepšuje detaily na fotografiích s velkým kontrastem. Vestavěná funkce opravy protisvětla analyzuje obraz a automaticky ho přizpůsobí tak, abyste získali dokonale exponovanou fotografii.

#### $\mathbf{A}$ Noční portrét

Tuto možnost použijte při snímání portrétů v noci nebo při špatném osvětlení. Z důvodu dlouhé expoziční doby je třeba fotoaparát držet nehybně nebo jej položit na stabilní povrch.

#### Noční scéna ℶ

Tuto možnost použijte při fotografování v noci nebo při špatných světelných podmínkách. Z důvodu dlouhé expoziční doby je třeba fotoaparát držet nehybně nebo jej položit na stabilní povrch.

#### JЩ Ručně držený soumrak

Tuto možnost použijte pro pořizování fotografií z ruky při slabém osvětlení, se sníženým šumem a rozmazáním.

#### Vysoká citlivost  $\widehat{ISO}$

Hodí se pro pořizování fotografií bez blesku při zhoršených světelných podmínkách. Snižuje rozmazání.

#### Jídlo Ψſ

Slouží k fotografování jídla v jasných barvách.

#### Domácí mazlíček  $\mathbb{R}^d$

Používá se k fotografování domácích mazlíčků. Snižuje rozmazání a efekt červených očí.

#### Pláž  $\sum_{i=1}^{n}$

Hodí se pro pořizování fotografií na břehu moře nebo jezera.

#### Sníh පි Zabraňuje přeexponování fotografií ve velmi jasném prostředí.

#### $2\leq$ Párty

Hodí se pro fotografování uvnitř se špatným osvětlením. Tato scéna zachytí interiérové osvětlení na pozadí nebo světlo svíčky. Z důvodu dlouhé expoziční doby je třeba fotoaparát držet nehybně nebo jej položit na stabilní povrch.

#### 後 Sport

Hodí se pro fotografie rychle se pohybujících objektů. Krátká expozice snižuje riziko rozmazání pohybu.

#### Dokument 昏

Hodí se pro fotografie textu nebo výkresů. Dává fotografii ostřejší kontrast.

#### $\ddot{\odot}$ Ohňostroj

Hodí se pro pořizování fotografií ohňostrojů v celé jejich kráse.

#### ı Tato nastavení jsou dostupná pouze v režimu snímání Ručně.

# Nastavení videokamery

#### Přizpůsobení nastavení videokamery

- 1 Aktivujte fotoaparát.
- 2 Přejedte na položku .
- 3 Chcete-li zobrazit nastavení, ťukněte na volbu  $\bullet$ .
- 4 Vyberte nastavení, které chcete změnit, a podle potřeby je upravte.

## Přehled nastavení videokamery

## Výběr scény

Funkce Výběr scény vám pomůže díky přednastaveným scénám rychle nastavit fotoaparát pro běžné situace. Každé nastavení scény je navrženo tak, aby výsledkem bylo video co nejlepší možné kvality v konkrétním prostředí nahrávání.

## **AUTO** Automaticky

Výběr scény je automatický.

#### SCN Vypnuto

Funkce Výběr scény je vypnuta a videoklipy lze pořizovat ručně.

#### $29$ Měkké pozadí

Používejte pro nahrávání videa se světlým pozadím.

#### Krajina

Hodí se pro videa s krajinou. Fotoaparát zaostřuje na vzdálené předměty.

#### Noční scéna  $\overline{\phantom{a}}$

Při zapnutí tohoto režimu se zvýší světelná citlivost. Používá se ve slabě osvětleném prostředí. Záběry rychle se pohybujících objektů mohou být rozmazané. Držte ruku pevně nebo použijte oporu. Když jsou světelné podmínky dobré, vypněte noční režim, aby se zlepšila kvalita nahrávky.

#### Pláž  $\sum_{i=1}^{n}$

Hodí se pro videoklipy na břehu moře nebo jezera.

#### Sníh

Hodí se pro velmi jasná prostředí, kde chcete předejít přeexponování záběrů.

#### Sport

Hodí se pro natáčení rychle se pohybujících objektů. Krátká expozice snižuje riziko rozmazání pohybu.

#### Párty  $26$

Hodí se pro natáčení v místnosti se špatným osvětlením. Tato scéna zachytí interiérové osvětlení na pozadí nebo světlo svíčky. Záběry rychle se pohybujících objektů mohou být rozmazané. Držte ruku pevně nebo použijte oporu.

## Rozlišení videa

Rozlišení videa můžete přizpůsobit různým formátům.

#### Full HD (30 sn./s)

## 1920×1080(16:9)

Formát Full HD (plné vysoké rozlišení) se 30 snímky za sekundu a poměrem stran 16:9.

#### Full HD (60 sn./s)

#### 1920×1080(16:9)

Formát Full HD (plné vysoké rozlišení) se 60 snímky za sekundu a poměrem stran 16:9.

#### HD 1280×720(16:9)

Formát HD (vysoké rozlišení) s poměrem stran 16:9.

#### VGA

640×480(4:3) Formát VGA s poměrem stran 4:3.

#### Zpráva MMS

Slouží k záznamu videa vhodného k posílání v multimediálních zprávách. Doba záznamu tohoto formátu videa je omezena, aby se soubor videa do multimediální zprávy vešel.

#### Automatický záznam (video)

Po zapnutí automatického záznamu můžete během nahrávání videa automaticky pořizovat snímky. Pomocí funkce Smile shutter™ fotoaparát během nahrávání videa automaticky pořídí snímky umívajících se tváří.

#### Zapnutí funkce Smile Shutter™ (video)

- 1 Aktivujte fotoaparát.
- 2 Ťukněte na tlačítko  $\Delta$ .
- 3 Vyhledejte položky Automatický záznam (video) > Snímání úsměvu a ťukněte na ně.

#### SteadyShot™

Při natáčení videa může být obtížné udržet zařízení v klidu. Stabilizátor pomáhá kompenzovat nepatrné pohyby ruky.

#### Inteligentní aktivní

Aktivací zajistíte kompenzaci většího i menšího třesu kamery.

#### Standardní

Aktivováním odstraníte vysokofrekvenční chvění fotoaparátu.

Vypnuto Stabilizátor je vypnutý.

## Baterka

Pomocí baterky můžete zajistit osvětlení pro videa při záznamu s nedostatečným osvětlením nebo protisvětlem. Ikona blesku videa je k dispozici na obrazovce videokamery. Upozorňujeme, že někdy může být kvalita videa bez blesku lepší, dokonce i při špatných světelných podmínkách.

€O⊪ Zapnuto

 $\frac{1}{2}$ Vypnuto

#### Další informace o podpoře aplikace Fotoaparát

V nabídce nápovědy můžete vyhledat testy a další užitečné informace týkající se fotoaparátu. K podpoře přejdete následovně:

- 1 Otevřete aplikaci fotoaparátu.
- 2 Ťukněte na položku a potom na položku Více > Nápověda.

# Fotografie a videa v aplikaci Album

# Prohlížení fotografií a videí

Pomocí aplikace Album si můžete prohlížet fotografie a přehrávat videoklipy pořízené fotoaparátem zařízení nebo prohlížet podobný obsah, který jste si do zařízení uložili. Všechny fotografie a videa se zobrazují v chronologicky seřazené mřížce.

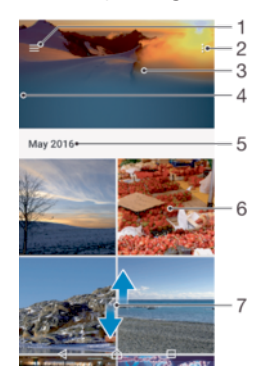

- 1 Ťuknutím na ikonu  $\equiv$  otevřete obrazovku nabídky aplikace Album.
- 2 Zobrazení nabídky možností
- 3 Prezentace všech fotografií a videí nebo těch, které jste přidali jako oblíbené
- 4 Přetažením levého okraje obrazovky doprava otevřete obrazovku nabídky aplikace Album
- 5 Datum položek ve skupině
- 6 Ťuknutím na fotografii nebo video daný obsah zobrazíte
- 7 Posunem nahoru nebo dolů se zobrazí obsah

## Zobrazení fotografií a videí

- 1 Na obrazovce **Úvodní obrazovka** ťukněte na ikonu .
- 2 Najděte položku **Album** a ťukněte na ni.<br>3 Ljukněte na fotografii nebo video, které c
- 3 Ťukněte na fotografii nebo video, které chcete sdílet. Zobrazí-li se výzva, vyberte možnost (►).
- 4 Listováním vlevo zobrazíte další fotografii nebo videoklip. Předchozí fotografii nebo video zobrazíte listováním doprava.
- $-\bullet$ Chcete-li nastavit automatické otočení obrazovky při otočení zařízení na bok, ťukněte na položku Otočit obsah obrazovky v nabídce Nastavení > Displej > Při otočení zařízení.
- Aplikace Album nemusí podporovat všechny formáty souborů. Informace o podporovaných formátech zvukových souborů a o používání multimediálních souborů (zvuk, obraz a video), najdete v dokumentu White paper pro vaše zařízení na stránce www.sonymobile.com/support.

#### Změna velikosti miniatur

• Během prohlížení miniatur fotografií a videoklipů v albu můžete pomocí roztažením dvou prstů provést přiblížení a sevřením prstů můžete provést oddálení.

#### Funkce lupy u fotografií

• Během prohlížení fotografie můžete pomocí sevření prstů provést přiblížení a pomocí roztažení prstů můžete provést oddálení.

#### Zobrazení prezentace fotografií

- 1 Ťuknutím na obrazovku při prohlížení fotografie zobrazte panel nástrojů a potom ťukněte na možnost  $\frac{2}{s}$  > Prezentace, chcete-li spustit prohlížení všech fotografií v albu.
- 2 Ťuknutím na fotografii prezentaci ukončíte.

#### Přehrávání videa

- 1 V aplikaci Album najděte video, které chcete přehrát, a ťukněte na něj.
- 2 Ťukněte na tlačítko <sub>.</sub>
- 3 Pokud se ovládací prvky nezobrazují, zobrazte je ťuknutím na obrazovku. Chcete-li ovládací prvky skrýt, ťukněte na obrazovku znovu.

#### Pozastavení videoklipu

- 1 Při přehrávání videa zobrazte ťuknutím na obrazovku ovládací prvky.
- 2 Ťukněte na tlačítko (ii).

#### Rychlé posouvání videa vpřed nebo vzad

- 1 Při přehrávání videa zobrazte ťuknutím na obrazovku ovládací prvky.
- 2 Posunutím indikátoru průběhu vlevo zahajte rychlé posunutí zpět, posunutím vpravo zahajte rychlé posunutí vpřed.

#### Nastavení hlasitosti videa

• Stiskněte tlačítko ovládání hlasitosti pro zesílení nebo ztlumení.

# Sdílení a správa fotografií a videí

Fotografie a videa uložená v zařízení můžete sdílet. Také je můžete různými způsoby spravovat. S fotografiemi například můžete pracovat po dávkách, odstraňovat je nebo je propojovat s kontakty. Máte-li v zařízení uloženo velké množství fotografií, doporučujeme je pravidelně ukládat do počítače nebo do externího paměťového zařízení, abyste předešli ztrátě dat při nečekané události nebo poruše. Tímto postupem si také uvolníte paměť v zařízení. Další informace naleznete v tématu *Správa souborů pomocí počítače* na stránce 129.

Položky chráněné autorskými právy možná nebudete moci kopírovat, posílat nebo přenášet. Některé položky nemusí být odeslány, protože je jejich soubor příliš velký.

#### Sdílení fotografie nebo videa

- 1 V aplikaci Album vyhledejte fotografii nebo video, které chcete sdílet, a ťukněte na ně.
- 2 Ťuknutím na obrazovku zobrazíte panely nástrojů. Pak ťukněte na položku ..
- 3 Ťukněte na aplikaci, kterou chcete použít ke sdílení fotografie, a poté fotografii podle zobrazených pokynů odešlete.

#### Použití fotografie jako obrázku kontaktu

- 1 Ťuknutím na obrazovku při prohlížení fotografie zobrazte panel nástrojů a potom ťukněte na možnosti > Použít jako > Obrázek kontaktu.
- 2 Vyberte kontakt a upravte fotografii podle potřeby.
- 3 Ťukněte na tlačítko **Uložit**.

#### Použití fotografie jako tapety

- 1 Ťuknutím na obrazovku při prohlížení fotografie zobrazte panel nástrojů a potom ťukněte na možnosti  $\frac{2}{3}$  > Použít jako > Tapeta.
- 2 Postupujte podle pokynů na obrazovce.

#### Otočení fotografie

- 1 Ťuknutím na obrazovku při prohlížení fotografie zobrazte panel nástrojů a potom ťukněte na možnost .
- 2 Ťukněte na položku Otočit a vyberte požadovanou možnost. Fotografie bude uložena v nové orientaci.

#### Odstranění fotografie nebo videa

- 1 Ťuknutím na obrazovku při prohlížení fotografie zobrazte panel nástrojů a potom ťukněte na možnost .
- 2 Ťukněte na tlačítko **Odstranit**.

#### Práce se skupinami fotografií a videí v aplikaci Album

- 1 Při prohlížení miniatur snímků nebo videí v aplikaci Album dlouze stiskněte požadovanou položku, dokud se nevybere.
- 2 Ťuknutím vyberte další položky, se kterými chcete pracovat. Chcete-li vybrat všechny položky, stiskněte tlačítko a ťukněte na volbu Vybrat vše.
- 3 S vybranými položkami můžete pracovat pomocí funkcí dostupných na panelu nástrojů.

# Úprava fotografií pomocí aplikace Editor fotografií

Fotografie, které jste pořídili fotoaparátem, můžete upravovat a používat na ně efekty. Můžete například změnit světelné efekty. Po uložení upravené fotografie zůstane v zařízení její původní, nezměněná verze.

#### Úprava fotografie

• Ťuknutím na obrazovku při prohlížení fotografie zobrazte panel nástrojů a potom ťukněte na možnost ri.

## Oříznutí fotografie

- 1 Ťuknutím na obrazovku při prohlížení fotografie zobrazte panel nástrojů a potom ťukněte na možnost r.
- 2 Zobrazí-li se výzva, vyberte možnost Editor fotek.
- $3$  Ťukněte na možnost  $\pm$  > **Oříznout**.
- 4 Ťukněte na položku **Oříznout** a vyberte požadovanou možnost.
- 5 Chcete-li upravit rámeček oříznutí, dotkněte se okraje rámečku oříznutí a podržte jej stisknutý. Poté, co kolečka na okrajích zmizí, změňte velikost rámečku tažením dovnitř nebo ven.
- 6 Pokud chcete změnit velikost všech stran rámečku oříznutí najednou, dotkněte se a přidržte jeden ze čtyř rohů. Když kolečka na okrajích zmizí, roh podle potřeby přetáhněte.
- 7 Chcete-li posunout rámeček oříznutí do jiné oblasti fotografie, dotkněte se bodu uvnitř rámečku, podržte jej a přetáhněte jej do požadované pozice.
- 8 Ťukněte na tlačítko  $\swarrow$ .
- 9 Chcete-li uložit kopii oříznuté fotografie, ťukněte na tlačítko Uložit.

## Použití speciálních efektů na fotografii

- 1 Ťuknutím na obrazovku při prohlížení fotografie zobrazte panel nástrojů a potom ťukněte na možnost r<sup>\*</sup>i.
- 2 Zobrazí-li se výzva, vyberte možnost **Editor fotek**.<br>3 Ťukněte na položku ®, *t*÷ nebo ⊘ a vyberte poža
- Tukněte na položku  $\mathcal{D}$ ,  $\mathcal{D}$  nebo  $\mathcal{D}$  a vyberte požadovanou možnost.
- 4 Upravte fotografii, jak se vám zlíbí, a ťukněte na možnost Uložit.

#### Přidání foto rámečku k fotografii

- 1 Ťuknutím na obrazovku při prohlížení fotografie zobrazte panel nástrojů a potom ťukněte na možnost ri.
- 2 Zobrazí-li se výzva, vyberte možnost Editor fotek.
- 3 Ťukněte na položku a vyberte požadovanou možnost.
- 4 Chcete-li uložit kopii upravené fotografie, ťukněte na tlačítko **Uložit**.

#### Úprava nastavení jasu fotografie

- 1 Ťuknutím na obrazovku při prohlížení fotografie zobrazte panel nástrojů a potom ťukněte na možnost  $\overrightarrow{r}$ .
- 2 Zobrazí-li se výzva, vyberte možnost Editor fotek.
- 3 Ťukněte na položku Ø, vyberte požadovanou možnost a upravte ji.
- 4 Chcete-li uložit kopii upravené fotografie, ťukněte na položku **Uložit**.

#### Nastavení úrovně sytosti barev na fotografii

- 1 Ťuknutím na obrazovku při prohlížení fotografie zobrazte panel nástrojů a potom ťukněte na možnost r.
- 2 Zobrazí-li se výzva, vyberte možnost Editor fotek.
- $3$  Ťukněte na položku  $\otimes$  a vyberte požadovanou možnost.
- 4 Chcete-li uložit kopii upravené fotografie, ťukněte na položku Uložit.

# Úprava videa pomocí aplikace Editor videa

Videa, která jste pořídili pomocí kamery, můžete upravovat. Například můžete video sestříhat na požadovanou délku nebo upravit jeho rychlost. Po uložení upraveného videa zůstane v zařízení jeho původní, nezměněná verze.

#### Střih videa

- 1 V aplikaci Album najděte video, které chcete upravit, a ťukněte na něj.
- 2 Ťuknutím na obrazovku zobrazíte panely nástrojů. Pak ťukněte na položku  $\ddot{\bm{x}}$ .
- 3 Zobrazí-li se výzva, vyberte možnost Video Editor a ťukněte na položku Oříznout.
- 4 Chcete-li rámeček oříznutí přesunout na jiné místo na časové ose, podržte jeho okraj, přetáhněte ho na požadované místo a ťukněte na tlačítko Použít.
- 5 Chcete-li uložit kopii zkráceného videa, ťukněte na volbu Uložit.

#### Úprava rychlosti přehrávání videa

- 1 V aplikaci Album najděte video, které chcete přehrát, a klikněte na něj.
- 2 Ťuknutím na obrazovku zobrazíte panely nástrojů. Pak ťukněte na položku in
- 3 Zobrazí-li se výzva, vyberte možnost Video Editor a ťukněte na položku Rychlost.
- 4 Vyberte požadovanou možnost, podržte okraj videa na časové ose, přetáhněte ho na požadované místo a ťukněte na tlačítko Použít.
- 5 Chcete-li uložit kopii upraveného videa, ťukněte na volbu Uložit.

#### Zachycení fotografie z videoklipu

- 1 V aplikaci Album najděte video, které chcete přehrát, a klikněte na něj.
- 2 Ťuknutím na obrazovku zobrazíte panely nástrojů. Pak ťukněte na položku i
- 3 Zobrazí-li se výzva, vyberte možnost Video Editor a ťukněte na položku Pořídit fotografii.
- 4 Pomocí šipek nebo přetažením značky ukazatele průběhu vyberte upřednostňovaný snímek, který chcete zachytit, a ťukněte na tlačítko **Uložit**.

# Skrývání fotografií a videí

Jakékoli fotografie a videa můžete na domovské obrazovce aplikace Album skrýt. Jakmile jsou fotografie nebo videa skrytá na domovské obrazovce aplikace Album, je možné je prohlížet pouze ve složce Skryté.

#### Skrytí fotografie nebo videa

- 1 V aplikaci Album vyhledejte fotografii nebo video, které chcete skrýt, a ťukněte na ně.
- 2 Ťuknutím na obrazovku zobrazíte panely nástrojů. Pak ťukněte na položku .
- 3 Ťukněte na možnost **Skrýt > OK**.

#### Zobrazení skrytých fotografií a videí

- 1 V aplikaci Album ťukněte na  $\equiv$  a potom na položku **Skryté**.
- 2 Ťuknutím na fotografii nebo video daný obsah zobrazíte.
- 3 Listováním vlevo zobrazíte další fotografii nebo videoklip. Předchozí fotografii nebo video zobrazíte listováním doprava.

#### Zrušení skrytí fotografie nebo videa

- 1 V aplikaci Album ťukněte na  $\equiv$  a potom na položku **Skryté**.
- 2 Ťukněte na fotografii nebo video, jehož skrytí chcete zrušit.
- 3 Ťuknutím na obrazovku zobrazíte panely nástrojů. Pak ťukněte na položku .
- 4 Ťukněte na tlačítko **Neskrývat**.

## Obrazovka nabídky aplikace Album

Pomocí úvodní obrazovky nabídky v aplikaci Album můžete procházet všechna alba fotografií, včetně fotografií a videí pořízených fotoaparátem zařízení se zvláštními efekty a včetně obsahu, který sdílíte online prostřednictvím služeb jako Picasa™ a Facebook. Když se k těmto službám přihlásíte, můžete spravovat obsah a prohlížet si obrázky online. V aplikaci Album můžete také k fotografiím přidávat zeměpisné značky, provádět základní úpravy a sdílet obsah např. pomocí bezdrátové technologie Bluetooth® a emailu.

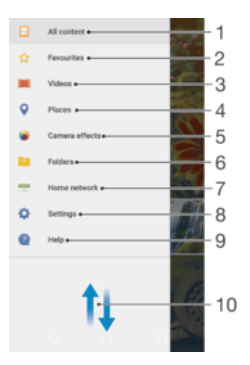

- 1 Návrat na úvodní obrazovku aplikace Album pro zobrazení veškerého obsahu
- 2 Prohlížení oblíbených fotografií a videí
- 3 Zobrazení všech videí uložených v zařízení
- 4 Zobrazení fotografií na mapě nebo v zobrazení zeměkoule
- 5 Zobrazení všech fotografií a videí pořízených fotoaparátem zařízení se zvláštními efekty
- 6 Zobrazení všech fotografií a videí uložených v zařízení v různých složkách
- 7 Zobrazení fotografií a videí na zařízeních ve stejné síti
- 8 Otevření nabídky nastavení aplikace Album
- 9 Otevření webové podpory
- 10 Posunem nahoru nebo dolů se zobrazí obsah

#### Zobrazení fotografií ze služeb online v aplikaci Album

- 1 Na obrazovce **Úvodní obrazovka** ťukněte na ikonu **.**
- 2 Vyhledejte položku **Album**, ťukněte na ni a pak stiskněte tlačítko  $\equiv$ .
- 3 Ťukněte na požadovanou online službu a nastavte ji podle pokynů na obrazovce. Zobrazí se všechna dostupná alba online, která jste do dané služby odeslali.
- 4 Ťuknutím na libovolné album zobrazíte jeho obsah. Potom ťukněte na některou fotografii.
- 5 Listováním vlevo zobrazíte další fotografii nebo videoklip. Předchozí fotografii nebo video zobrazíte listováním doprava.

## Zobrazení fotografií na mapě

Přidání informací o poloze do fotografií se také označuje jako funkce zeměpisných souřadnic. Své fotografie můžete zobrazit a označit na mapě a ukázat přátelům a rodině, kde jste danou fotografii pořídili. Další informace naleznete v tématu *Uložení zeměpisné* polohy fotografie na stránce 89.

Pokud jste zapnuli detekci zeměpisné polohy a aktivovali ve fotoaparátu funkci zeměpisných souřadnic, můžete fotografie přímo označovat a později si je prohlížet na mapě.

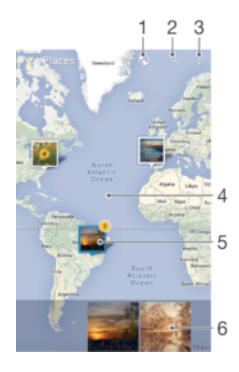

- 1 Zobrazení fotografií obsahujících zeměpisné souřadnice v režimu zeměkoule
- 2 Hledání místa na mapě
- 3 Zobrazení možností nabídky
- 4 Dvojitým ťuknutím zobrazení přiblížíte. Sevřením prstů jej oddálíte. Tažením zobrazíte další části mapy.
- 5 Skupina fotografií nebo videoklipů se stejnými zeměpisnými souřadnicemi
- 6 Miniatury vybrané skupiny fotografií nebo videoklipů. Ťuknutím na položku ji zobrazíte přes celou obrazovku.
- -64 Pokud bylo ve stejném místě pořízeno více fotografií, objeví se na mapě jen jedna z nich. Celkový počet fotografií se zobrazí v pravém horním rohu. Příklad: ... Chcete-li zobrazit všechny fotografie ve skupině, ťukněte na fotografii na obalu alba a pak ťukněte na jednu z miniatur ve spodní části obrazovky.

#### Přidání nebo úprava zeměpisných značek fotografie

- 1 Ťuknutím na obrazovku při prohlížení fotografie zobrazte panel nástrojů.
- 2 Ťuknutím na ikonu \* a poté na možnost Přidat zeměp. souřadnice nebo Upravit zeměp. souřadnice otevřete mapu.
- 3 Ťuknutím do mapy nastavte zeměpisné umístění fotografie.
- 4 Chcete-li obnovit původní značku, ťukněte v mapě na nově zadanou polohu.
- 5 Po dokončení ťukněte na možnost **OK**.

#### Zobrazení fotografií se zeměpisnými souřadnicemi na mapě

- 1 Na obrazovce Úvodní obrazovka ťukněte na ikonu .
- 2 Najděte položku **Album** a ťukněte na ni.
- 3 Ťukněte na  $\equiv$  a potom na položku **Místa**.
- 4 Ťukněte na fotografii, kterou chcete zobrazit na mapě.

#### Zobrazení fotografií se zeměpisnými souřadnicemi v režimu zeměkoule

- 1 Na obrazovce Úvodní obrazovka ťukněte na ikonu .
- 2 Najděte položku **Album** a ťukněte na ni.
- 3 Ťukněte na položku  $\equiv$  a potom na položku **Místa** >  $\spadesuit$ .
- 4 Ťukněte na fotografii, kterou chcete zobrazit na zeměkouli.

#### Změna zeměpisných souřadnic fotografie

- 1 Během prohlížení fotografie na mapě v aplikaci Album se fotografie dotkněte, podržte ji, dokud její rámeček nezmodrá, a ťukněte na požadované místo na mapě.
- 2 Ťukněte na tlačítko **OK**.

## Změna zobrazení mapy

• Během prohlížení mapy v albu ťukněte na tlačítko \* a přepněte mezi možností Klasické zobrazení a Satelitní zobrazení.

# **Videoklipy**

# Aplikace Video

V aplikaci Video můžete přehrávat filmy a videoklipy, které jste si uložili nebo stáhli do zařízení. Aplikace také slouží jako televizní program s možností zobrazení podrobných informací o pořadech a souvisejícím obsahu, včetně příspěvků o pořadech, které vás zajímají, v sociálních médiích. Aplikaci můžete použít jako plně funkční dálkové ovládání pro kompatibilní domácí zařízení. Můžete navíc přehrávat filmy ze zařízení připojených ke stejné síti nebo filmy uložené v cloudu.

Ţ Některé soubory videí nemusí být možné v aplikaci Video přehrát. Dostupnost televizního programu a dálkového ovládání se pro různé trhy a připojená zařízení liší.

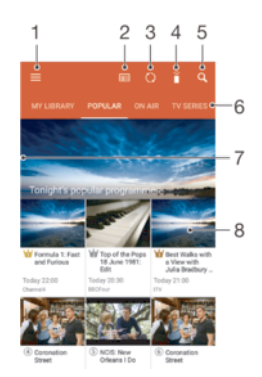

- 1 Otevření nabídky úvodní obrazovky
- 2 Zobrazení programu
- 3 Obnovení obsahu
- 4 Dálkové ovládání
- 5 Hledání obsahu
- 6 Přepínání mezi zobrazením obsahu v knihovně, oblíbenými pořady, vysílanými pořady, seriály, filmy a doporučenými pořady
- 7 Zobrazení nabídky přetažením levého okraje obrazovky doprava, procházení obsahu a úprava nastavení
- 8 Zobrazení podrobných informací a souvisejícího obsahu ťuknutím na program

#### Používání zařízení jako dálkového ovládání

Chcete-li zařízení používat jako dálkové ovládání pro kompatibilní zařízení domácí sítě, je nejprve nutné obě zařízení spárovat. Obě zařízení musejí být připojena ke stejné síti. Další informace o kompatibilních zařízeních naleznete v seznamu kompatibilních zařízení.

- 1 Na obrazovce Úvodní obrazovka ťukněte na ikonu a poté na možnost Video.
- $2$  Ťuknutím na ikonu  $\equiv$  otevřete nabídku obrazovky Plocha a ťukněte na položku Přidat zařízení.
- 3 Ze seznamu vyberte domácí zařízení.
- 4 Zadejte registrační číslo uvedené na domácím zařízení a párování dokončete podle pokynů.
- 5 Po úspěšném spárování se zobrazí ikona i funkce dálkového ovládání. Vaše zařízení budete moct použít jako plně funkční dálkové ovládání pro domácí zařízení.

#### Změna nastavení

- 1 Na obrazovce **Úvodní obrazovka** ťukněte na ikonu **a poté na možnost Video.**
- 2  $\tilde{a}$  Ťuknutím na ikonu  $\equiv$  otevřete nabídku obrazovky Plocha a ťukněte na položku Nastavení.
- 3 Podle potřeby změňte nastavení.

#### Přehrávání videa

- 1 Na obrazovce **Úvodní obrazovka** ťukněte na ikonu **a** a poté na možnost **Video.**
- 2 Najděte video, které chcete přehrát, a ťukněte na něj. Pokud se video na obrazovce nezobrazí, ťuknutím na položku  $\equiv$  otevřete nabídku obrazovky Plocha a vyhledejte a ťukněte na video, které chcete přehrát.
- 3 Ťuknutím na obrazovku zobrazíte nebo skryjete ovládací prvky.
- 4 Ťuknutím na ikonu (ii) přehrávání pozastavíte. Ťuknutím na ikonu (») přehrávání obnovíte.
- 5 Přetažením indikátoru průběhu vlevo se ve videu posunete dozadu. Přetažením indikátoru průběhu vpravo se posunete dopředu.

#### Změna nastavení zvuku při přehrávání videoklipu

- 1 Při přehrávání videoklipu zobrazte ovládací prvky ťuknutím na obrazovku.
- 2 Ťukněte na možnosti  $\frac{2}{3}$  > Nastavení zvuku a upravte nastavení podle potřebv.
- 3 Po dokončení ťukněte na tlačítko OK.

#### Sdílení videa

- 1 Během přehrávání videoklipu ťukněte na tlačítko \* a potom na tlačítko Sdílet.
- 2 Ťukněte na aplikaci, kterou chcete použít ke sdílení videa, a poté je odešlete pomocí poskytnutých pokynů.

# Přenos videí do zařízení

Než začnete používat aplikaci Hudba, je dobré přenést do vašeho zařízení filmy, televizní pořady a další obsah z jiných zařízení, například z počítače. Obsah lze přenést několika způsoby:

- Pouze pro systém Windows®: Propojte zařízení s počítačem pomocí kabelu USB Type-C™ a přetahujte soubory videa přímo v aplikaci správce souborů v počítači. Další informace naleznete v tématu Správa souborů pomocí počítače na stránce 129.
- Pokud máte počítač PC nebo Apple® Mac®, můžete k organizaci obsahu a přenosu souborů videí do zařízení použít software Xperia™ Companion.

# Správa videoklipů

#### Zobrazení informací o filmu

- 1 Na obrazovce Úvodní obrazovka ťukněte na ikonu a poté na možnost Video.
- 2 Ťuknutím na ikonu  $\equiv$  otevřete nabídku obrazovky Plocha a ťukněte na položku Mobilní zařízení.
- 3 V jednotlivých kategoriích vyhledejte požadované video.
- 4 Ťukněte na miniaturu videa.

#### Odstranění videa

- 1 Na obrazovce Úvodní obrazovka ťukněte na ikonu a poté na možnost Video.
- $2$  Ťuknutím na ikonu  $\equiv$  otevřete nabídku obrazovky Plocha a ťukněte na položku Mobilní zařízení.
- 3 V jednotlivých kategoriích vyhledejte požadované video.
- 4 Ťukněte na miniaturu videa a na položku  $\binom{2}{1}$ .
- 5 Potvrďte akci dalším ťuknutím na možnost Odstranit.

# Aplikace Movie Creator

Aplikace Xperia™ Movie Creator automaticky vytváří krátká videa pomocí existujících fotografií a videí. Aplikace při vytváření videa automaticky zvolí časovou osu. Může například vzít výběr fotografií a videí ze sobotní procházky nebo z období jednoho týdne, měsíce či dokonce roku a automaticky z nich vytvořit film. Jakmile bude tento shrnující film připraven, zobrazí se oznámení. Podle potřeby ho poté můžete upravit. Můžete například upravit název, odstranit některé záběry, změnit hudbu nebo přidat další fotografie a videa. Filmy s výběrem fotek můžete také vytvořit ručně výběrem fotek a videí.

#### Otevření aplikace Movie Creator

- 1 Na obrazovce **Úvodní obrazovka** ťukněte na ikonu .
- 2 Najděte položku Movie Creator a ťukněte na ni.

#### Povolení nebo zákaz oznámení aplikace Movie Creator

- 1 Na obrazovce Úvodní obrazovka ťukněte na ikonu .
- 2 Najděte položku **Movie Creator** a ťukněte na ni.<br>3 Ljukněte na položku na Nastavení a ťuknutím r
- Tukněte na položku , na Nastavení a ťuknutím na posuvník Oznámení zapněte nebo vypněte oznámení.

#### Povolení nebo zákaz automatického vytvoření filmů s výběrem fotek

- 1 Na obrazovce Úvodní obrazovka ťukněte na ikonu .
- 2 Najděte položku Movie Creator a ťukněte na ni.
- 3 Ťukněte na položku , na Nastavení a ťuknutím na posuvník Automatické **vytvoření** zapněte nebo vypněte funkci.

#### Ruční vytvoření filmu s výběrem fotek

- 1 Na obrazovce **Úvodní obrazovka** ťukněte na ikonu **...**
- 2 Najděte položku Movie Creator a ťukněte na ni.
- 3 Ťukněte na možnost  $\frac{1}{2}$  > **Vytvořit nový**.
- 4 Ťuknutím vyberte požadované fotografie nebo videa.
- 5 Ťukněte na tlačítko **Vytvořit**. Pokud chcete upravit film s výběrem fotek, ťukněte na položku Zobrazit příběh a poté pomocí panelu nástrojů proveďte požadované úpravy.

#### Vytvoření filmu s výběrem fotek z událostí sítě Facebook

- 1 Na obrazovce Úvodní obrazovka ťukněte na ikonu .
- 2 Najděte položku Movie Creator a ťukněte na ni.
- 3 Ťukněte na možnost  $\frac{1}{2}$  > Nastavení.
- 4 Ťukněte na přepínač vedle možnosti **Propojit s Facebookem**.
	- Pokud jste přihlášeni na síti Facebook, je aplikace Movie Creator již propojena s vaším účtem.
	- Pokud na síti Facebook přihlášeni nejste, postupujte podle pokynů na obrazovce.
- 5 Ťukněte na položku < a posuňte se dolů ke svým událostem sítě Facebook.
- 6 Vyberte událost, o které chcete vytvořit film s výběrem fotek, a ťukněte na tlačítko Vytvořit.

# Možnosti připojení

# Zrcadlení obrazovky zařízení na bezdrátově připojeném televizoru

Funkce Zrcadlení obrazovky umožňuje zobrazit obrazovku vašeho zařízení na televizní obrazovce nebo jiném velkém displeji bez kabelového připojení. Technologie Wi-Fi Direct® vytvoří mezi oběma zařízeními bezdrátové připojení, takže se můžete usadit a vychutnat si své oblíbené fotografie z pohodlí pohovky. Pomocí této funkce můžete také poslouchat hudbu ze zařízení prostřednictvím reproduktorů televizoru.

 $\mathbf{y}$ Pokud používáte funkci zrcadlení obrazovky, kvalita obrazu může být někdy negativně ovlivněna rušením z jiných sítí Wi-Fi.

#### Zrcadlení obrazovky zařízení na připojeném televizoru

- 1 Televizor: Při použití funkce zrcadlení obrazu ze zařízení na televizoru použijte návod k obsluze připojeného televizoru.
- 2 Vaše zařízení: Na obrazovce Úvodní obrazovka ťukněte na ikonu ...
- 3 Ťukněte na položky Nastavení > Připojení zařízení > Zrcadlení obrazovky.
- 4 Ťukněte na tlačítko **Spustit**.
- 5 Ťukněte na možnost OK a vyberte zařízení.
- Ţ Aby tato funkce fungovala, musí televizor podporovat technologii Wi-Fi CERTIFIED Miracast<sup>™</sup>. Pokud váš televizor nepodporuje zrcadlení obrazovky, bude možná třeba zakoupit samostatně bezdrátový zobrazovací adaptér. Při použití zrcadlení obrazovky také nezakrývejte anténu Wi-Fi zařízení.

#### Ukončení zrcadlení obrazovky mezi zařízeními

- 1 Na obrazovce **Úvodní obrazovka** ťukněte na ikonu ...
- 2 Ťukněte na položky Nastavení > Připojení zařízení > Zrcadlení obrazovky.
- 3 Ťukněte na Odpojit a potom na položku OK.

# Sdílení obsahu se zařízeními s technologií DLNA Certified™

Mediální obsah uložený v zařízení můžete zobrazit nebo přehrávat na jiných zařízeních, např. v televizoru či počítači. Obě zařízení musí být ve stejné bezdrátové síti a může jít o televizor nebo reproduktory Sony nebo o produkty s logem DLNA Certified™ od organizace Digital Living Network Alliance. Zároveň lze zobrazit nebo přehrávat obsah z jiných zařízení s technologií DLNA Certified™ ve vašem zařízení.

Po aktivaci sdílení médií mezi zařízeními můžete například poslouchat ve svém zařízení hudební soubory uložené ve vašem domácím počítači nebo prohlížet fotografie pořízené fotoaparátem zařízení na vašem velkoplošném televizoru.

## Přehrávání souborů ze zařízení s technologií DLNA Certified™ v zařízení

Při přehrávání souborů z jiného zařízení s technologií DLNA Certified™ v zařízení slouží toto jiné zařízení jako server. Jinými slovy sdílí data v síti. Zařízení sloužící jako server musí mít povolenu funkci sdílení obsahu a musí zařízení udělit povolení k přístupu. Musí být také připojeno ke stejné síti Wi-Fi® jako vaše zařízení.

#### Použití zařízení k přehrání hudební skladby uložené na jiném zařízení

- 1 Ujistěte se, že zařízení, se kterým chcete sdílet soubory, je připojeno ke stejné síti Wi-Fi® jako vaše zařízení.
- 2 Na obrazovce Úvodní obrazovka ťukněte na ikonu a poté na možnost 0.
- 3 Ťukněte na  $\equiv$  a potom na položku **Domácí síť**.
- 4 Vyberte zařízení ze seznamu připojených zařízení.
- 5 Procházejte složky připojeného zařízení a vyberte skladbu, kterou chcete přehrát. Po zvolení se skladba začne automaticky přehrávat.

#### Přehrávání sdílených videoklipů na vašem zařízení

- 1 Ujistěte se, že zařízení, se kterými chcete sdílet soubory, jsou připojena ke stejné síti Wi-Fi jako vaše zařízení.
- 2 Na obrazovce **Úvodní obrazovka** ťukněte na ikonu **a** a poté na možnost **a**.
- 3 Ťukněte na  $\equiv$  a potom na položku **Domácí síť**.
- 4 Vyberte zařízení ze seznamu připojených zařízení.
- 5 Procházejte složky připojeného zařízení a vyberte videoklip, který chcete přehrát.

#### Zobrazení sdílené fotografie v zařízení

- 1 Ujistěte se, že zařízení, se kterými chcete sdílet soubory, jsou připojena ke stejné síti **Wi-Fi** jako vaše zařízení.
- 2 Na obrazovce Úvodní obrazovka ťukněte na ikonu a poté na možnost a
- 3 Ťukněte na ikonu  $\equiv$  a na možnost **Domácí síť**.
- 4 Vyberte zařízení ze seznamu připojených zařízení.
- 5 Procházejte složky připojeného zařízení a vyberte fotografii, kterou chcete zobrazit.

## Přehrávání souborů ze zařízení na zařízeních s technologií DLNA Certified™

Než budete moci zobrazit nebo přehrát mediální soubory ze svého zařízení v jiném zařízení s certifikací DLNA Certified™, je třeba v zařízení povolit funkci sdílení souborů. Zařízení, se kterými obsah sdílíte, se nazývají klientská zařízení. Jako klientské zařízení může sloužit například televizor nebo tablet. Vaše zařízení během zpřístupňování obsahu pro klientská zařízení funguje jako server médií. Po aktivaci sdílení souborů v zařízení musíte také povolit přístup ke klientským zařízením. Tato zařízení se následně zobrazí jako registrovaná zařízení. Zařízení čekající na oprávnění k přístupu jsou uvedena jako nevyřízená zařízení.

#### Nastavení sdílení souborů s ostatními zařízeními s certifikací DLNA Certified™

- 1 Připojte zařízení k síti Wi-Fi®.
- 2 Na obrazovce Úvodní obrazovka ťukněte na ikonu a poté ťukněte na možnosti Nastavení > Připojení zařízení > Server médií.
- 3 Ťukněte na přepínač vedle možnosti Sdílet média.
- 4 Pomocí počítače nebo jiného klientského zařízení DLNA™ ve stejné síti Wi-Fi® se připojte ke svému zařízení.
- 5 Na stavovém řádku zařízení se zobrazí oznámení. Otevřete oznámení a nastavte přístupová oprávnění pro jednotlivá klientská zařízení pokoušející se připojit k zařízení.
- Postup pro přístup k médiím v zařízení pomocí klienta DLNA™ se liší podle klientského zařízení. Další informace najdete v uživatelské příručce ke klientskému zařízení. Pokud je zařízení nepřístupné pro klienta v síti, zkontrolujte, zda vaše síť Wi-Fi® funguje.
- $-\bullet$ Přístup k nabídce Server médií můžete získat také z některých aplikací jako Hudba nebo Album přetažením levého okraje úvodní obrazovky aplikace doprava a následným ťuknutím na možnost Nastavení > Server médií.

#### Ukončení sdílení souborů s jinými zařízeními v domácí síti

- 1 Na obrazovce Úvodní obrazovka ťukněte na ikonu  $\blacksquare$ .
- 2 Ťukněte na položky Nastavení > Připojení zařízení > Server médií.
- 3 Ťukněte na přepínač Sdílet média.

#### Nastavení oprávnění pro čekající zařízení

- 1 Na obrazovce Úvodní obrazovka ťukněte na ikonu  $\blacksquare$ .
- 2 Ťukněte na položky Nastavení > Připojení zařízení > Server médií.
- 3 Vyberte zařízení ze seznamu Čekající zařízení.
- 4 Vyberte úroveň přístupových oprávnění.
#### Změna názvu zaregistrovaného zařízení

- 1 Na obrazovce **Úvodní obrazovka** ťukněte na ikonu **.**
- Ťukněte na položky Nastavení > Připojení zařízení > Server médií.
- 3 Vyberte zařízení ze seznamu **Registrovaná zařízení** a poté vyberte možnost Změnit jméno.
- 4 Zadejte nový název zařízení a ťukněte na tlačítko OK.

Změna úrovně přístupu zaregistrovaného zařízení

- 1 Na obrazovce Úvodní obrazovka ťukněte na ikonu .
- 2 Ťukněte na položky Nastavení > Připojení zařízení > Server médií.
- 3 Vyberte zařízení ze seznamu Registrovaná zařízení.
- 4 Ťukněte na položku **Změnit úroveň přístupu** a vyberte požadovanou možnost.

Získání nápovědy ke sdílení obsahu s dalšími zařízeními s certifikací DLNA Certified™

- 1 Na obrazovce Úvodní obrazovka ťukněte na ikonu .
- 2 Ťukněte na položky Nastavení > Připojení zařízení > Server médií.
- 3 Ťukněte na položku a na možnost **Nápověda**.

# Zobrazení souborů na jiném zařízení pomocí funkce Cast

Pomocí technologie DLNA™ můžete posílat mediální obsah uložený ve vašem zařízení na jiné zařízení připojené ke stejné síti Wi-Fi®. Přijímající zařízení musí být schopné fungovat jako zařízení Digital Media Renderer (DMR) a zobrazovat a přehrávat obsah přijatý ze zařízení. Televize podporující technologii DLNA™ nebo počítač se systémem Windows® 7 nebo novějším jsou příklady zařízení DMR.

- Postup přehrání sdíleného média se může lišit v závislosti na klientském zařízení. Další informace naleznete v uživatelské příručce k zařízení DMR.
- $\mathbf{r}$ Obsah zabezpečený technologií DRM (Digital Rights Management) nelze přehrát v zařízení Digital Media Renderer pomocí technologie DLNA™.

### Vyhledání zařízení pro sdílení obsahu za použití funkce Cast

- 1 Ujistěte se, že zařízení, se kterým chcete sdílet obsah, je připojeno ke stejné síti Wi-Fi® jako vaše zařízení.
- 2 Na obrazovce Úvodní obrazovka ťukněte na ikonu ...
- 3 Najděte položku o a ťukněte na ni.
- 4 Ťuknutím na položky **Připojení zařízení > Odeslat** zobrazte seznam dostupných zařízení.

#### Zobrazení fotografií nebo videí na klientském zařízení pomocí funkce Cast

- 1 Ujistěte se, že jste klientské zařízení DMR nebo DLNA™ správně nastavili a že je připojeno ke stejné síti Wi-Fi® jako vaše zařízení.
- 2 Na obrazovce **Úvodní obrazovka** ťukněte na ikonu ...
- 3 Najděte položku **Album** a ťukněte na ni.
- 4 Procházejte a otevírejte fotografie a videa, které chcete zobrazit.
- 5 Ťuknutím na obrazovku zobrazte panely nástrojů. Pak ťukněte na položku  $\Box$ la vyberte zařízení, se kterým chcete sdílet obsah.
- 6 Chcete-li ukončit sdílení média s klientským zařízením, ťukněte na možnost  $\sqrt{a}$  a vyberte položku **Ukončit odesílání**.
- Po ťuknutí na položku  $\sqrt{ }$ se mohou v seznamu zobrazit také zařízení Google Cast.

#### Přehrávání hudební skladby na klientském zařízení pomocí funkce Cast

- 1 Ujistěte se, že jste klientské zařízení DMR nebo DLNA™ správně nastavili a že je připojeno ke stejné síti Wi-Fi® jako vaše zařízení.
- 2 Na obrazovce **Úvodní obrazovka** ťukněte na ikonu a a poté na možnost **0.**
- 3 Vyberte kategorii hudby, vyhledejte skladbu, kterou chcete sdílet, a ťukněte na ni.
- 4 Ťukněte na položku  $\sqrt{ }$ a vyberte klientské zařízení, se kterým chcete sdílet obsah. Skladba se automaticky začne přehrávat na vybraném zařízení.
- 5 Chcete-li se od klientského zařízení odpojit, ťukněte na položku a vyberte možnost Ukončit odesílání.
- -ò-Po ťuknutí na položku $\sqrt{\ }$ se mohou v seznamu zobrazit také zařízení Bluetooth a Google Cast.

# Připojení zařízení k příslušenství USB

Pomocí adaptéru USB Type-C™ Host můžete k vašemu zařízení připojit různá příslušenství USB, například paměťovou jednotku, herní ovladač, klávesnici nebo myš. Pokud má příslušenství konektor USB Type-C, není adaptér USB Type-C Host potřeba.

Adaptéry USB Type-C Host se prodávají samostatně. Společnost Sony nezaručuje kompatibilitu všech příslušenství USB s vaším zařízením.

Ţ Toto zařízení má port USB Type-C bez krytky. Nepřipojujte kabel USB Type-C k mokrému zařízení, vždy vyčkejte, než port zcela vyschne.

Získání přístupu k obsahu na velkokapacitním úložišti USB pomocí adaptéru USB Type-C™ Host

- 1 Připojte adaptér USB Type-C Host k zařízení a poté ho připojte k zařízení velkokapacitního úložiště USB.
- 2 Na obrazovce **Úvodní obrazovka** ťukněte na ikonu **.**
- 3 Ťukněte na položky Nastavení > Připojení zařízení > Připojitelnost USB > Vyhledat zařízení USB.
- 4 Chcete-li získat přístup k souborům a složkám na velkokapacitním zařízení USB, použijte aplikaci správce souborů, např. File Commander.
- $-1$ Můžete také otevřít příslušnou aplikací médií v zařízení a prohlížet si obsah přímo. Například můžete otevřít aplikaci Album a zobrazit fotografie uložené na zařízeních velkokapacitního úložiště USB.

### Odpojení paměťového zařízení USB

- 1 Otevřete panel oznámení přetažením stavového řádku dolů a ťukněte na položku Úložiště USB připojeno.
- 2 Ťukněte na tlačítko OK.
- 3 Odpojte adaptér USB Type-C™ Host od zařízení.

### Připojení příslušenství USB pomocí adaptéru USB Type-C™ Host

- 1 Připojte adaptér USB Type-C Host k zařízení a poté ho připojte k příslušenství USB.
- 2 Na obrazovce **Úvodní obrazovka** ťukněte na ikonu .
- 3 Ťukněte na položky Nastavení > Připojení zařízení > Připojitelnost USB > Vyhledat zařízení USB.
- Pro nastavení příslušenství herních ovládačů, zvuku USB a Ethernetu USB mohou být vyžadovány další kroky nebo software. Společnost Sony nezaručuje kompatibilitu všech příslušenství USB s vaším zařízením.

### Připojení příslušenství USB Type-C™ pomocí konektoru USB Type-C.

- 1 Připojte konektor USB Type-C příslušenství USB Type-C k zařízení.
- 2 Na obrazovce Úvodní obrazovka ťukněte na ikonu .
- 3 Ťukněte na položky Nastavení > Připojení zařízení > Připojitelnost USB > Vyhledat zařízení USB.
- Ţ. Společnost Sony nezaručuje, že je veškeré příslušenství USB Type-C s konektorem USB Type-C kompatibilní s vaším zařízením.

# Propojení zařízení s bezdrátovým ovladačem DUALSHOCK™ 4

Pomocí bezdrátového ovladače DUALSHOCK™ 4 můžete hrát hry uložené na vašem zařízení Xperia nebo herní konzole za použití vzdáleného přehrávání.

Připojení bezdrátového ovladače DUALSHOCK™4 k zařízení

- 1 Na obrazovce **Úvodní obrazovka** ťukněte na ikonu .
- 2 Ťukněte na položky Nastavení > Připojení zařízení > DUALSHOCK™4.
- 3 Ťukněte na položku **Spárovat ovladač** a podle pokynů na obrazovce dokončete připojení.

# **NFC**

Díky technologii NFC (Near Field Communications) můžete s dalšími zařízeními sdílet data, jako jsou videa, fotografie, adresy webových stránek, hudební soubory nebo kontakty. Technologii NFC můžete použít i ke snímání značek, které vám poskytnou více informací o produktech nebo službách nebo ve vašem zařízení aktivují určité funkce.

NFC je bezdrátová technologie s maximálním dosahem jednoho centimetru, takže zařízení sdílející data musí být umístěna blízko sebe. Než budete moci technologii NFC použít, musíte ji zapnout v nastavení a mít aktivní obrazovku zařízení.

Detekční oblast NFC je umístěna na přední části zařízení. Podržte zařízení a druhé zařízení nebo čtečku NFC k sobě tak, aby se detekční oblasti NFC dotýkaly.

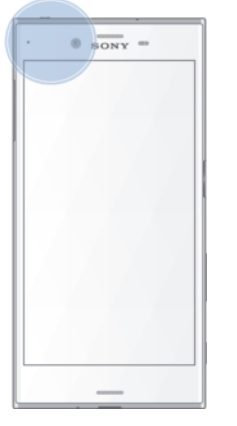

Ţ NFC nemusí být k dispozici ve všech zemích nebo oblastech. Pomocí určitých aplikací lze funkce NFC aktivovat, i když je zařízení vypnuté. Povšimněte si, že ne všechna zařízení tuto funkci podporují.

### Vypnutí nebo zapnutí funkce NFC

- 1 Na obrazovce Úvodní obrazovka ťukněte na ikonu ...
- 2 Vyhledejte položky **Nastavení > Více** a ťukněte na ně.
- 3 Ťukněte na přepínač NFC.

### Sdílení kontaktu s jiným zařízením prostřednictvím technologie NFC

- 1 Zkontrolujte, zda je v obou zařízeních zapnuta funkce NFC a zda jsou oba displeje aktivní a odemčené.
- 2 Chcete-li zobrazit kontakty, přejděte k obrazovce Úvodní obrazovka, ťukněte na ikonu a pak ťukněte na ikonu  $\bullet$ .
- 3 Ťukněte na kontakt, který chcete sdílet.
- 4 Podržte obě zařízení k sobě tak, aby se detekční oblasti NFC dotýkaly. Jakmile se zařízení spojí, zobrazí se miniatura kontaktu.
- 5 Ťuknutím na ni spustíte přenos.
- 6 Po dokončení přenosu se kontaktní údaje uloží na přijímajícím zařízení a zobrazí se na jeho obrazovce.

### Sdílení hudebního souboru s jiným zařízením pomocí technologie NFC

- 1 Zkontrolujte, zda je ve vašem i v přijímajícím zařízení zapnuta funkce NFC a zda jsou obrazovky obou zařízení aktivní.
- 2 Otevřete aplikaci Hudba ťuknutím na ikonu a poté na  $\bullet$ .
- 3 Vyberte kategorii hudby a vyhledejte skladbu, kterou chcete sdílet.
- 4 Ťuknutím na některou skladbu zahájíte její přehrávání. Pokud ťuknete na tlačítko , přehrávání skladby se pozastaví. Přenos funguje bez ohledu na to, zda se skladba přehrává nebo je pozastavena.
- 5 Podržte obě zařízení k sobě tak, aby se detekční oblasti NFC dotýkaly. Jakmile se zařízení spojí, zobrazí se miniatura stránky.
- 6 Ťuknutím na ni spustíte přenos.
- 7 Po dokončení přenosu se hudební soubor uloží na přijímajícím zařízení a zobrazí se na jeho obrazovce.

### Sdílení fotografie nebo videa s jiným zařízením prostřednictvím technologie NFC

- 1 Zkontrolujte, zda je v obou zařízeních zapnuta funkce NFC a zda jsou oba displeje aktivní a odemčené.
- 2 Chcete-li v zařízení zobrazit fotografie nebo videoklipy, přejděte na obrazovku Úvodní obrazovka, ťukněte na ikonu a pak vyhledejte položku Album a ťukněte na ni.
- 3 Ťukněte na fotografii nebo video, která chcete sdílet.
- 4 Podržte obě zařízení k sobě tak, aby se detekční oblasti NFC dotýkaly. Když se zařízení propojí, objeví se miniatura fotografie nebo videoklipu.
- 5 Ťuknutím na ni spustíte přenos.
- 6 Po dokončení přenosu se fotografie nebo video uloží na přijímajícím zařízení.

### Sdílení webové adresy s jiným zařízením prostřednictvím technologie NFC

- 1 Zkontrolujte, zda je v obou zařízeních zapnuta funkce NFC a zda jsou oba displeje aktivní a odemčené.
- 2 Na obrazovce **Úvodní obrazovka** ťukněte na ...
- 3 Chcete-li otevřít webový prohlížeč, najděte tlačítko **a** a ťukněte na něj.
- 4 Načtěte webovou stránku, kterou chcete sdílet.
- 5 Podržte obě zařízení k sobě tak, aby se detekční oblasti NFC dotýkaly. Jakmile se zařízení spojí, zobrazí se miniatura webové stránky.
- 6 Ťuknutím na ni spustíte přenos.
- 7 Po dokončení přenosu se webová stránka zobrazí na obrazovce přijímajícího zařízení.

# Skenování značek NFC

Zařízení dokáže skenovat celou řadu druhů značek NFC a načítat další informace, například webovou adresu. Například dokáže skenovat značky na plakátech, na billboardech a na výrobcích v obchodech.

### Snímání značek NFC

- 1 Zkontrolujte, zda je v zařízení zapnuta funkce NFC a zda je displej aktivní.
- 2 Umístěte zařízení na značku tak, aby se jí dotýkal detekční oblastí NFC. Zařízení značku rozpozná a zobrazí získaný obsah. Ťuknutím otevřete obsah značky.

# Připojení k zařízení s technologií NFC

Své zařízení můžete připojit k jiným zařízením kompatibilním s technologií NFC, jejichž výrobcem je společnost Sony, například k reproduktorům nebo sluchátkům. Pokud chcete navázat tento druh připojení, přečtěte si další informace v uživatelské příručce ke kompatibilnímu zařízení.

# Bezdrátová technologie Bluetooth®

Bluetooth® slouží k odesílání souborů do jiných zařízení Bluetooth® nebo k připojení příslušenství soupravy handsfree. Připojení Bluetooth® pracují nejlépe na vzdálenost do 10 metrů (33 stop) při přímé viditelnosti zařízení neomezené překážkami. V některých případech budete muset provést ruční párování zařízení s dalšími zařízeními Bluetooth®.

- Ţ Slučitelnost a kompatibilita zařízení Bluetooth® se může lišit.
- $-64$ Pokud používáte zařízení s více uživateli, každý z nich může měnit nastavení Bluetooth® a změny se dotknou všech uživatelů.

### Zapnutí nebo vypnutí funkce Bluetooth<sup>®</sup>

- 1 Na obrazovce **Úvodní obrazovka** ťukněte na ikonu **e.**
- 2 Vyhledejte položky **Nastavení > Bluetooth** a ťukněte na ně.
- 3 Ťuknutím na přepínač **Bluetooth** zapněte nebo vypněte funkci.

### Pojmenování vašeho zařízení

Své zařízení můžete pojmenovat. Tento název se zobrazí ostatním zařízením, když zapnete funkci Bluetooth® a povolíte viditelnost vašeho zařízení.

### Pojmenování zařízení

- 1 Zkontrolujte, že je zapnuta funkce Bluetooth<sup>®</sup>.
- 2 Na obrazovce **Úvodní obrazovka** ťukněte na ikonu ...
- 3 Vyhledeite položky **Nastavení > Bluetooth** a ťukněte na ně.
- 4 Ťukněte na možnost  $\frac{2}{3}$  > Přejmenovat toto zařízení.
- 5 Zadejte název pro své zařízení.
- 6 Ťukněte na tlačítko **Přejmenovat**.

## Spárování s jiným zařízením Bluetooth<sup>®</sup>

Po spárování s jiným zařízením můžete například připojit své zařízení k náhlavní soupravě Bluetooth<sup>®</sup> nebo soupravě Bluetooth<sup>®</sup> do auta a použít ji k přehrávání hudby.

Jakmile své zařízení spárujete s jiným zařízením Bluetooth®, budou si obě zařízení toto spárování pamatovat. Při prvním párování vašeho zařízení se zařízením Bluetooth® budete možná muset zadat přístupový kód. Zařízení automaticky vyzkouší obecný přístupový kód 0000. Pokud tento kód nefunguje, vyhledejte správný kód v dokumentaci k zařízení Bluetooth<sup>®</sup>. Při příštím připojení spárovaného zařízení Bluetooth<sup>®</sup> již není třeba přístupový kód znovu zadávat.

- ν. Některá zařízení Bluetooth®, například většina náhlavních souprav Bluetooth®, vyžadují spárování i připojení k druhému zařízení.
- $\bullet$ Zařízení můžete spárovat s několika zařízeními Bluetooth®, ale lze jej vždy připojit pouze k jednomu profilu Bluetooth®.

### Spárování vašeho zařízení s jiným zařízením Bluetooth®

- $1$  Ujistěte se, že zařízení, které chcete spárovat, má aktivovanou funkci Bluetooth® v režimu viditelném pro jiná zařízení Bluetooth®.
- 2 Na obrazovce Úvodní obrazovka ťukněte na položku .
- 3 Vyhledejte položky **Nastavení > Bluetooth** a ťukněte na ně.
- 4 Ťuknutím na posuvník **Bluetooth** zapněte funkci. Zobrazí se seznam dostupných zařízení Bluetooth®.
- 5 Ťukněte na zařízení Bluetooth®, které chcete spárovat.
- 6 V případě potřeby zadejte přístupový kód nebo potvrďte stejný přístupový kód na obou zařízeních.

### Připojení vašeho zařízení k jinému zařízení Bluetooth®

- 1 Na obrazovce **Úvodní obrazovka** ťukněte na ikonu .
- 2 Vyhledeite položky **Nastavení > Bluetooth** a ťukněte na ně.
- $3$  Ťukněte na zařízení Bluetooth®, ke kterému se chcete připojit.

### Zrušení spárování zařízení Bluetooth®

- 1 Na obrazovce **Úvodní obrazovka** ťukněte na ikonu **e.**
- 2 Vyhledejte položky **Nastavení > Bluetooth** a ťukněte na ně.
- 3 U nastavení **Párovaná zařízení** ťukněte na položku **o** vedle názvu zařízení, jehož spárování chcete zrušit.
- 4 Ťukněte na tlačítko Zapom...

## Odesílání a přijímání položek pomocí technologie Bluetooth®

Sdílejte položky s dalšími zařízeními kompatibilními s bezdrátovou technologií Bluetooth®, jako jsou telefony nebo počítače, pomocí technologie Bluetooth®. Můžete odesílat a přijímat následující druhy položek:

- Fotografie a videa
- Hudba a další zvukové soubory
- Webové stránky

### Odesílání obsahu pomocí Bluetooth®

- <sup>1</sup> Přijímající zařízení: Ujistěte se, že je funkce Bluetooth® zapnutá a že je vaše zařízení viditelné pro ostatní zařízení Bluetooth®.
- 2 Odesílající zařízení: Otevřete aplikaci obsahující položku, kterou chcete odeslat, a přejděte k této položce.
- 3 V závislosti na aplikaci a na položce, kterou chcete odeslat, může být nutné například stisknout a podržet položku, otevřít položku a stisknout tlačítko ...
- 4 Vyberte položku **Bluetooth**.
- 5 Zobrazí-li se dotaz, zapněte funkci Bluetooth®.
- 6 Ťukněte na název přijímajícího zařízení.
- 7 Přijímající zařízení: Zobrazí-li se dotaz, přijměte spojení.
- 8 Odesílající zařízení: Zobrazí-li se dotaz, potvrďte přenos do přijímajícího zařízení.
- 9 Přijímající zařízení: Přijměte příchozí položku.

### Přijímání obsahu pomocí Bluetooth®

- $1$  Ujistěte se, že je zapnutá funkce Bluetooth® a že je vaše zařízení viditelné pro ostatní zařízení Bluetooth®.
- 2 Počkejte, až odesílající zařízení začne navazovat spojení s vaším zařízením.
- 3 V případě zobrazení výzvy zadejte do obou zařízení stejný kód nebo potvrďte navržený kód.
- 4 Po zobrazení oznámení příchozího souboru přetáhněte stavový řádek dolů a ťuknutím na oznámení přijměte přenos souboru.
- 5 Ťuknutím na položku **Přijmout** zahájíte přenos souboru.
- 6 Chcete-li zobrazit průběh přenosu, přetáhněte stavový řádek dolů.
- 7 Chcete-li otevřít přijatou položku, přetáhněte stavový řádek dolů a ťukněte na příslušné oznámení.

### Zobrazení souborů přijatých přes připojení Bluetooth®

- 1 Na obrazovce **Úvodní obrazovka** ťukněte na ikonu **...**
- 2 Vyhledejte položky **Nastavení > Bluetooth** a ťukněte na ně.
- 3 Stiskněte tlačítko a vyberte možnost Zobrazit přijaté soubory.

# Inteligentní aplikace a funkce, které šetří čas

# Vyhledávání Google a Chytré karty Google

K procházení Internetu můžete využít aplikaci Google. Pro pravidelné aktualizace můžete také aktivovat Chytré karty Google ‒ například před odjezdem do práce můžete získat informace o dopravě, vyhledat oblíbené restaurace v okolí, zobrazit si aktuální výsledek svého oblíbeného týmu a další informace. Aplikaci spustíte ťuknutím na ikonu G v seznamu aplikací. Pro rychlý přístup a snadné čtení si můžete také vyhradit podokno na obrazovce Plocha.

Povolení nebo zákaz funkce Chytré karty

- 1 Na obrazovce **Úvodní obrazovka** ťukněte na ikonu **.**
- 2 Tukněte na položky Nastavení > Google > Vyhledávání a Chytré karty > Chytré
- karty. 3 Ťukněte na přepínač Zobrazit karty.

Vyhrazení podokna na obrazovce Plocha pro Vyhledávání Google a Chytré karty

- 1 Dotkněte se libovolné oblasti na obrazovce Plocha a podržte ji, dokud zařízení nezavibruje.
- 2 Ťukněte na možnost ⊙ a poté na posuvník Google Now™.
- 3 Do rozhraní Vyhledávání Google a Chytrých karet nyní přejdete přejetím prstem na obrazovce Plocha na okno nejvíce vlevo.
- Pokud podokno zcela vlevo vyhradíte pro rozhraní Vyhledávání Google a Chytrých karet, podokno obrazovky Plocha nelze změnit a doleva již nelze přidat další podokna. Vyhradit lze pouze podokno nejvíce vlevo.

# News Suite

### Používání aplikace News Suite

News Suite je aplikace typu 2v1, která přináší koncept dvou karet: můžete přepnout na kartu News (Novinky), kde naleznete přehled aktuálního dění, nebo na kartu My Feeds (Moje informační kanály), kde naleznete informace, které vás zajímají.

Aplikace News Suite není k dispozici na všech trzích.

### Otevření aplikace News Suite

- 1 Na obrazovce **Úvodní obrazovka** ťukněte na ikonu ...
- 2 Najděte položku a a ťukněte na ni.

# Použití zařízení jako peněženky

Zařízení můžete používat jako peněženku k placení zboží, aniž byste potřebovali otevřít svou skutečnou peněženku. Můžete společně zobrazit a spravovat všechny své nainstalované platební služby. Když provádíte platbu, která se provádí tak, že se dotknete zařízením čtečky karet, je třeba nejprve zapnout funkci NFC. Další informace o funkci NFC najdete v části NFC na straně 111.

Ţ Mobilní platební služby nemusí být ve všech oblastech dostupné.

# Správa platebních služeb

- 1 Na obrazovce Úvodní obrazovka ťukněte na ikonu .
- 2 Ťukněte na položky **Nastavení > Další > Platby mobilem**. Zobrazí se seznam platebních služeb.
- 3 Spravujte platební služby podle potřeby, např. můžete změnit výchozí platební službu.

# Cestování a mapy

# Použití služeb pro určení polohy

Služby pro učení polohy umožňují aplikacím jako jsou Mapy nebo Fotoaparát používat informace z mobilních a Wi-Fi® sítí a systém GPS (globální poziční systém) k určení vaší přibližné polohy. Pokud nemáte výhled na oblohu a na satelity systému GPS, vaše zařízení může polohu určit podle okolních sítí Wi-Fi®. A pokud nejste v dosahu žádné sítě Wi-Fi®, vaše zařízení určí přibližnou polohu podle mobilní sítě.

Aby zařízení mohlo určit vaši polohu, musíte povolit služby pro určení polohy.

Pokud zařízení připojíte k Internetu, mohou být účtovány poplatky za přenos dat.

### Povolení nebo vypnutí služeb zjišťování polohy

- 1 Na obrazovce **Úvodní obrazovka** ťukněte na ikonu ...
- 2 Ťukněte na možnost **Nastavení > Poloha** a poté ťuknutím na posuvník povolte nebo zakažte služby zjišťování polohy.

# Zlepšení přesnosti GPS

Při prvním použití funkce GPS ve vašem zařízení může nalezení polohy trvat několik minut. K usnadnění hledání doporučujeme ničím nerušený výhled na oblohu. Stůjte v klidu a nezakrývejte anténu GPS (zvýrazněnou oblast na obrázku). Signály GPS mohou procházet přes mraky a plasty, ale ne přes většinu pevných předmětů, jako například budovy nebo hory. Není-li vaše poloha nalezena do několika minut, přesuňte se na jiné místo.

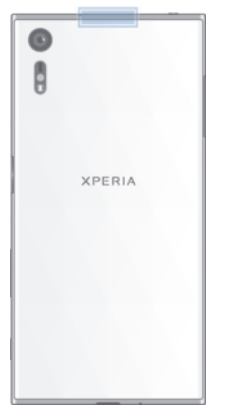

# Aplikace Google Maps™ a navigace

V aplikaci Google Maps™ můžete sledovat svoji aktuální polohu či dopravní situaci v reálném čase a získat podrobné pokyny k dosažení cíle.

Aplikace Mapy Google™ vyžaduje připojení k Internetu, je-li používána k prohlížení online mapy. Pokud zařízení připojíte k Internetu, mohou být účtovány poplatky za přenos dat. Podrobnější informace o použití této aplikace získáte na stránce http://support.google.com po kliknutí na odkaz "Mapy pro mobily".

Aplikace Mapy Google™ nemusí být dostupná na každém trhu ani v každé zemi a oblasti.

### Použití aplikace Mapy Google™

- 1 Na obrazovce **Úvodní obrazovka** ťukněte na ikonu ...
- 2 Vyhledejte položku Google > Mapy a ťukněte na ni.

# Využívání přenosu dat na cestách

Když cestujete mimo svou domovskou mobilní síť, možná budete muset získávat přístup k internetu pomocí mobilního přenosu dat. V takovém případě bude třeba aktivovat si

118

v zařízení datový roaming. Při aktivaci datového roamingu možná budete muset platit poplatky navíc. Doporučujeme předem si ověřit příslušné poplatky za přenos dat.

Pokud používáte zařízení s více uživateli, budete se možná muset přihlásit jako vlastník, tj. primární uživatel, chcete-li aktivovat nebo deaktivovat datový roaming.

Povolení nebo zákaz datového roamingu

- 1 Na obrazovce Úvodní obrazovka ťukněte na ikonu ...
- 2 Ťukněte na položky Nastavení > Další > Mobilní sítě.
- 3 Ťuknutím na jezdce **Dat. služby při roamingu** zapněte nebo vypněte funkci.
- $\mathbf{I}$ Nelze aktivovat datový roaming, když je vypnutý mobilní přenos dat.

# Režim Letadlo

Je-li vybrán režim Letadlo, jsou vypnuty vysílače i přijímače síťového signálu a rádiového vysílání, aby nedocházelo k rušení citlivých zařízení. Můžete i nadále hrát hry, poslouchat hudbu, sledovat videa a používat jiný obsah. Tento obsah však musí být uložen na paměťové kartě nebo v interním úložišti. Také můžete být upozorněni budíkem, pokud je aktivován.

 $-\bullet$ Zapnutí režimu Letadlo snižuje spotřebu baterie.

### Povolení nebo zákaz režimu Letadlo

- 1 Na obrazovce Úvodní obrazovka ťukněte na ikonu ...
- 2 Najděte položku **Nastavení** a ťukněte na ni.
- 3 Ťukněte na přepínač Režim V letadle.

# Hodiny a kalendář

# Kalendář

Pomocí aplikace Kalendář můžete pohodlně plánovat svůj čas. Pokud jste své zařízení přihlásili k různým online účtům, které obsahují rovněž kalendář, např. Google™ nebo Xperia™ with Facebook, a aktivovali jste synchronizaci, objeví se události z těchto kalendářů také v aplikaci Kalendář. Můžete přitom zvolit, které kalendáře chcete zobrazit ve sloučeném zobrazení.

Jakmile se přiblíží čas schůzky, zařízení přehraje zvuk oznámení, aby vám ji připomnělo.

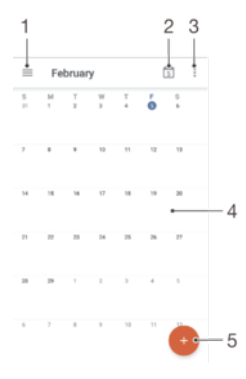

- 1 Přechod do nastavení a výběr typu zobrazení a kalendáře, které chcete zobrazit
- 2 Přechod zpět k dnešnímu dni
- 3 Přechod na další možnosti
- 4 Rychlejší procházení potažením zleva doprava
- 5 Přidání události kalendáře

#### Další informace o aplikaci Kalendář

Je-li otevřena aplikace Kalendář, ťukněte na tlačítko  $\equiv$  a pak na možnost Nápověda a zpětná vazba.

# **Hodiny**

V tomto zařízení si můžete nastavit jeden nebo více budíků a jako upozornění budíku si vybrat libovolný zvukový soubor, který máte na svém zařízení uložen. Je-li zařízení vypnuto, budík se nespustí.

Zobrazený formát času budíku odpovídá formátu vybranému v obecném nastavení času (například 12hodinový nebo 24hodinový formát).

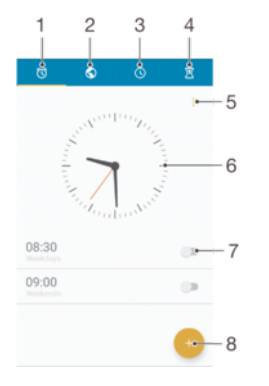

- 1 Přechod na kartu budíků
- 2 Přechod na kartu světového času
- 3 Přechod na kartu Stopky
- 4 Přechod na kartu Časovač
- 5 Zobrazení možností pro aktuální kartu
- 6 Otevření nastavení data a času
- 7 Vypnutí nebo zapnutí budíku
- 8 Přidání nového budíku

#### Nastavení nového budíku

- 1 Na obrazovce Plocha ťukněte na položku ...
- 2 Najděte položku **Hodiny** a ťukněte na ni.
- 3 Ťukněte na tlačítko .
- 4 Ťukněte na volbu Čas a vyberte požadovanou hodnotu.
- 5 Ťukněte na tlačítko **OK**.
- 6 V případě potřeby upravte další nastavení budíku.
- 7 Ťukněte na tlačítko **Uložit**.

### Odložení zvonícího budíku

• Ťukněte na volbu **Odložit**.

#### Vypnutí zvonícího budíku

- Přetáhněte tlačítko doprava.
- $-\bullet$ Chcete-li vypnout odložený budík, můžete dvojitým ťuknutím na stavový řádek otevřít panel oznámení a ťuknout na položku ( $\hat{\sigma}$ ).

#### Úprava stávajícího budíku

- 1 Ťukněte na položku Hodiny a poté na budík, který chcete upravit.
- 2 Proveďte požadované změny.
- 3 Ťukněte na tlačítko **Uložit**.

### Vypnutí nebo zapnutí budíku

Ťukněte na položku **Hodiny** a poté na posuvník budíku, který chcete zapnout nebo vypnout.

#### Odstranění budíku

- 1 Vyhledejte položku **Hodiny**, ťukněte na ni a podržte stisknutý budík, který chcete odstranit.
- 2 Ťukněte na Odstranit budík a potom na položku Ano.

### Nastavení zvuku budíku

- 1 Ťukněte na položku **Hodiny** a poté na budík, který chcete upravit.
- 2 Ťukněte na možnost Zvuk budíku a vyberte požadovanou položku, nebo ťukněte na možnost + a vyberte zvukový soubor.
- 3 Ťukněte na **Hotovo** a potom na položku Uložit.
- <sup>-i</sup> Další informace o nastavení hlasitosti budíků obsahuje část Nastavení hlasitosti na straně 48.

#### Nastavení hlasitosti zvuku budíku

- 1 Ťukněte na položku Hodiny a poté na budík, který chcete upravit.
- 2 Přetáhněte jezdec hlasitosti Hlasitost budíku na požadovanou pozici.
- 3 Ťukněte na tlačítko **Uložit**.

#### Nastavení opakovaného buzení

- 1 Ťukněte na položku **Hodiny** a poté na budík, který chcete upravit.
- 2 Ťukněte na tlačítko Opakovat.
- 3 Zaškrtněte políčka u požadovaných dnů a potom ťukněte na možnost OK.
- 4 Ťukněte na tlačítko **Uložit**.

### Aktivace vibrací pro budík

- 1 Ťukněte na položku **Hodiny** a poté na budík, který chcete upravit.
- 2 Zaškrtněte políčko Vibrovat.
- 3 Ťukněte na tlačítko **Uložit**.

#### Nastavení chování bočních tlačítek

- 1 Ťukněte na položku **Hodiny** a poté na budík, který chcete upravit.
- 2 Ťukněte na možnost **Chování bočních tlačítek** a vyberte požadované chováni bočních tlačítek v době zvonění budíku.
- 3 Ťukněte na tlačítko **Uložit**.

# Usnadnění

# Gesta pro zvětšení

Gesta zvětšení umožňují přiblížit část obrazovky trojím rychlým ťuknutím na požadované místo na dotykové obrazovce.

### Aktivace a deaktivace gest pro zvětšení

- 1 Na obrazovce **Úvodní obrazovka** ťukněte na ikonu **...**
- 2 Ťukněte na položky Nastavení > Usnadnění > Gesta pro přiblížení obrazovky.
- 3 Ťukněte na přepínač v nabídce Gesta pro přiblížení obrazovky.

### Přiblížení oblasti a posouvání zobrazené části obrazovky

- 1 Zkontrolujte, zda jsou Gesta pro přiblížení obrazovky povolena.
- 2 Chcete-li dočasně zvětšit oblast, třikrát na ni ťukněte.
- 3 Oblast přesuňte přetažením dvěma a více prsty.
- 4 Chcete-li režim lupy ukončit, znovu ťukněte na oblast.
- $-\bullet$ U určitých aplikací lze displej také přiblížit nebo oddálit sevřením prsty.

# Velký text

Zapnutím funkce Velký text můžete zvětšit základní velikost písma textů, které se na zařízení zobrazují.

### Zapnutí a vypnutí funkce Velký text

- 1 Na obrazovce Úvodní obrazovka ťukněte na ikonu .
- 2 Vyhledejte položky Nastavení > Usnadnění a ťukněte na ně.
- 3 Ťukněte na přepínač vedle možnosti **Velký text**.

# Korekce barev

Funkce Korekce barev umožňuje změnit způsob zobrazování barev a je určená uživatelům, kteří jsou barvoslepí nebo mají problémy s rozlišováním některých barev.

### Aktivace funkce Barevná korekce

- 
- 1 Na obrazovce **Úvodní obrazovka** ťukněte na ikonu .<br>2 Tukněte na položky **Nastavení > Usnadnění > Koreko** Ťukněte na položky Nastavení > Usnadnění > Korekce barev.
- 3 Ťukněte na přepínač v nabídce Korekce barev.
- 4 Ťukněte na položku Režim korekce a pak vyberte vhodnou barevnou citlivost.
- Ţ Funkce Barevná korekce je prozatím experimentální funkce a může negativně ovlivnit výkon zařízení.

# **TalkBack**

TalkBack je čtečka obrazovky pro zrakově postižené uživatele. Aplikace TalkBack poskytuje mluvenou zpětnou vazbu k jakýmkoli událostem nebo akcím provedeným na zařízení Android. TalkBack popisuje uživatelské rozhraní a čte chybové zprávy, oznámení a zprávy.

### Zapnutí funkce TalkBack

- 1 Na obrazovce Úvodní obrazovka ťukněte na ikonu .
- 2 Ťukněte na položky **Nastavení > Usnadnění > TalkBack.**<br>3 Ťukněte na přepínač v nabídce **TalkBack** a poté na tlačítk
- Ťukněte na přepínač v nabídce TalkBack a poté na tlačítko OK.
- $\bullet$ Chcete-li změnit předvolby hlasu, zpětné vazby a dotyků pro funkci TalkBack, ťukněte na možnost Nastavení.
- $-\bullet$ Po zapnutí funkce TalkBack se spustí výukový program. Ukázku můžete ukončit ťuknutím na tlačítko a poté dvojitým ťuknutím na obrazovku.

#### Vypnutí funkce TalkBack

- 1 Na obrazovce Úvodní obrazovka ťukněte na položku a potom dvakrát kamkoli na obrazovce.
- 2 Vyhledejte a dvakrát ťukněte na položky Nastavení > Usnadnění > TalkBack posouváním v seznamu dvěma a více prsty.
- 3 Ťukněte na přepínač a potom dvakrát kamkoli na obrazovce.
- 4 Ťukněte na tlačítko **OK** a potom dvakrát kamkoli na obrazovce.

# Textový telefon (TTY)

Funkce TTY (textový telefon) umožňuje sluchově postiženým lidem nebo lidem s poruchou řeči používat zařízení jako překladač.

#### Povolení režimu TTY

- 1 Na obrazovce Úvodní obrazovka ťukněte na ikonu .
- 2 Vyhledejte položky **Nastavení > Hovor** a ťukněte na ně.
- 3 Ťukněte na možnost **Usnadnění > Režim TTY**.
- 4 Vyberte příslušný režim TTY.

# Podpora a údržba

# Podpora pro zařízení

Pomocí aplikace Podpora v zařízení lze hledat v uživatelské příručce, číst průvodce odstraňováním potíží a hledat informace o aktualizacích softwaru a další informace související s produktem.

### Přístup k aplikaci podpory

- 1 Na obrazovce **Úvodní obrazovka** ťukněte na ikonu ...
- 2 Najděte ikonu ?, ťukněte na ni a vyberte požadovanou položku podpory.
- Nejlepších výsledků při použití aplikace podpory dosáhnete, budete-li připojeni k Internetu.

## Nápověda v nabídkách a aplikacích

Některé aplikace mají v nabídce možností k dispozici nápovědu, což je v jednotlivých aplikacích obvykle indikováno položkou :

# Tipy Xperia™

Pomocí Tipů Xperia™ získáte užitečné informace pro své zařízení prostřednictvím oznámení a naučíte se vše, co pro začátek potřebujete.

### Povolení nebo zakázání Tipů Xperia™

- 1 Na obrazovce Úvodní obrazovka ťukněte na ikonu .
- 2 Vyhledejte položky Nastavení > Úvod a Tipy a ťukněte na ně.
- 3 Ťukněte na přepínač Tipy Xperia™.

# Pomozte nám vylepšit náš software

Můžete zapnout odesílání informací o využití ze zařízení, aby mohla společnost Sony Mobile přijímat anonymní zprávy o chybách a statistiky, které umožňují vylepšovat software. Žádné ze shromažďovaných informací neobsahují jakékoli osobní údaje.

### Povolení odesílání informací o používání

- 1 Na obrazovce **Úvodní obrazovka** ťukněte na ikonu **en**.
- 2 Ťukněte na položky Nastavení > Informace o telefonu > Nastavení informací o využití.
- 3 Zaškrtněte políčko Odeslat info. o využití, pokud ještě není zaškrtnuto.
- 4 Ťukněte na tlačítko **Souhlas**.

# Počítačový nástroj

Nástroj Xperia™ Companion vám pomůže připojit zařízení k počítači a spravovat obsah, jako jsou kontakty, filmy, hudba a fotografie.

Ţ Toto zařízení má port USB Type-C™ bez krytky. Nepřipojujte kabel USB Type-C k mokrému zařízení, vždy vyčkejte, než konektor USB Type-C zcela vyschne.

# Xperia™ Companion

Xperia™ Companion je počítačová softwarová služba obsahující sadu nástrojů a aplikací, které můžete použít při připojení zařízení k počítači. S aplikací Xperia™ Companion můžete:

- Aktualizovat nebo opravit software zařízení
- Pomocí nástroje Xperia™ Transfer přenášet obsah ze starého zařízení
- Zálohovat a obnovovat obsah v počítači
- Synchronizovat multimediální obsah fotky, videa, hudbu a seznamy stop mezi zařízením a počítačem

• Procházet soubory v zařízení

Aplikaci Xperia™ Companion lze používat pouze v počítačích, které jsou připojeny k internetu a používají některý z následujících operačních systémů:

- Microsoft® Windows® 7 nebo novější
- Mac ® X 10.8 nebo novější

Získejte další informace a stáhněte software Xperia™ Companion for Windows na adrese http://support.sonymobile.com/tools/xperia-companion nebo Xperia™ Companion for Mac na adrese http://support.sonymobile.com/tools/xperia-companion-mac.

# Aktualizace zařízení

Aktualizaci softwaru vašeho zařízení doporučujeme v zájmu získání nejnovějších funkcí, vylepšení a oprav chyb. Zajistíte tak optimální funkci zařízení. Pokud je k dispozici aktualizace softwaru, ve stavovém řádku se zobrazí ikona . Nové aktualizace lze vyhledat také ručně nebo je lze naplánovat.

Nejsnadnější způsob provedení aktualizace softwaru je bezdrátový, přímo ze samotného zařízení. Některé aktualizace však nelze stáhnout prostřednictvím bezdrátového připojení. V tom případě budete k aktualizaci zařízení potřebovat software Xperia™ Companion

v počítači PC nebo Apple® Mac®.

Další informace o aktualizacích softwaru najdete na stránce www.sonymobile.com/update.

- Provedení aktualizací může zabránit nedostatečná zbývající kapacita úložiště. Před pokusem o aktualizaci se ujistěte, že máte dostatečnou kapacitu úložiště.
- Pokud používáte zařízení spolu s více uživateli, musíte se přihlásit jako vlastník, tj. primární uživatel, chcete-li zařízení aktualizovat.

### Kontrola nového softwaru

- 1 Pokud používáte zařízení s více uživateli, ujistěte se, že jste přihlášeni jako vlastník.
- 2 Na obrazovce **Úvodní obrazovka** ťukněte na ikonu .
- 3 Ťukněte na položky Nastavení > Informace o telefonu > Aktualizace softwaru.
- . Pokud není k dispozici žádný nový software, je možné, že v zařízení nemáte dostatek volné paměti. Pokud má zařízení Xperia™ méně než 500 MB volné vnitřní paměti, nedostáváte žádné informace o novém softwaru. V tomto případě se na panelu oznámení zobrazí varování: V úložišti je málo místa. Některé systémové funkce nemusí fungovat. Pokud vidíte toto oznámení, musíte uvolnit vnitřní paměť, abyste mohli získávat oznámení o novém dostupném softwaru.

### Bezdrátová aktualizace zařízení

Pomocí aplikace Aktualizace softwaru aktualizujte software zařízení bezdrátově. Aktualizace, které můžete stáhnout přes mobilní síť, jsou závislé na operátorovi. Pro stahování aktualizací doporučujeme použít síť Wi-Fi®, vyhnete se tak nadměrným poplatkům za mobilní datové přenosy.

### Stažení a instalace aktualizace systému

- 1 Pokud zařízení sdílíte s více uživateli, ujistěte se, že jste přihlášeni jako vlastník.
- 2 Na obrazovce Úvodní obrazovka ťukněte na ikonu .
- 3 Ťukněte na položky Nastavení > Informace o telefonu > Aktualizace softwaru.
- 4 Je-li aktualizace systému k dispozici, ťuknutím na ikonu **Stáhnout** ii stáhnete do zařízení.
- 5 Po skončení stahování ťukněte na možnost **Pokračovat** a podle pokynů na obrazovce dokončete instalaci.

#### Naplánování aktualizace softwaru

- 1 Na obrazovce **Úvodní obrazovka** ťukněte na ikonu .
- 2 Ťukněte na položky Nastavení > Informace o telefonu > Aktualizace softwaru.
- 3 Ťukněte na ikonu  $\frac{2}{3}$  a pak na možnosti **Nastavení > Automatická instalace >** Nastavení času.
- 4 Nastavte požadovaný čas aktualizace softwaru a ťukněte na tlačítko OK.

### Aktualizace zařízení pomocí počítače

Aktualizace softwaru pro zařízení můžete stáhnout a nainstalovat pomocí počítače s připojením k internetu. Potřebujete kabel USB Type-C™ a počítač PC nebo Apple® Mac® se softwarem Xperia™ Companion.

Pokud nemáte na příslušném počítači software Xperia™ Companion nainstalovaný, připojte zařízení k počítači pomocí kabelu USB Type-C a postupujte podle instalačních pokynů na obrazovce.

### Aktualizace zařízení pomocí počítače

- $1$  Ověřte, zda máte v počítači PC nebo Apple® Mac® nainstalovaný software Xperia™ Companion.
- 2 Pomocí kabelu USB Type-C™ připojte zařízení k počítači.
- 3 Spusťte aplikaci Xperia™ Companion, pokud se nespustí automaticky.
- 4 Počítač: V případě zjištění nových aktualizací softwaru zařízení se zobrazí automaticky otevírané okno. Podle pokynů na obrazovce spusťte příslušné aktualizace softwaru.
- Ţ Při připojení zařízení k počítači pomocí kabelu USB Type-C jste vyzváni k instalaci softwaru Xperia™ Companion, nebo zrušení, pokud jste dříve nevybrali možnost Již nezobrazovat.

# Úložiště a paměť

Zařízení obsahuje několik různých možností úložiště a paměti.

- Vnitřní úložiště má velikost přibližně 32 GB a používá se k ukládání staženého nebo přenášeného obsahu a osobních nastavení a dat. Mezi data uložená ve vnitřním úložišti patří budík, nastavení hlasitosti a jazyka, e-maily, záložky, události kalendáře, fotografie, videa a hudba.
- Potřebujete-li více úložného prostoru, můžete použít výměnnou paměťovou kartu s kapacitou až 256 GB. Soubory médií a některé aplikace se souvisejícími daty je možné přesunout na tento typ paměti pro uvolnění vnitřní paměti. Některé aplikace, např. Fotoaparát, dokážou ukládat data přímo na paměťovou kartu.
- Dynamická paměť (RAM) má velikost přibližně 3 GB a nelze ji použít pro ukládání souborů. Tuto využívají běžící aplikace a operační systém.
- Paměťovou kartu může být třeba zakoupit samostatně.
- -61 Další informace o různých typech paměti v zařízeních Android najdete v dokumentu White paper pro vaše zařízení, který je k dispozici ke stažení na stránce www.sonymobile.com/cn/support.

## Zlepšení výkonu paměti

Paměť vašeho zařízení má sklon se běžným používáním zaplňovat. Pokud se zařízení začne zpomalovat nebo se začnou náhle ukončovat aplikace, zvažte následující kroky:

- Vždy mějte v zařízení alespoň 100 MB volného místa ve vnitřním úložišti.
- Zavřete běžící aplikace, které nepoužíváte.
- Vymažte mezipaměť všech aplikací.
- Odinstalujte stažené aplikace, které již nepoužíváte.
- Pokud je vnitřní úložiště zaplněné, přesuňte některé aplikace na paměťovou kartu.
- Přesuňte fotografie, videa a hudbu z vnitřního úložiště na paměťovou kartu.
- Pokud vaše zařízení nedokáže číst z paměťové karty, zkuste ji naformátovat. Mějte na paměti, že při formátování bude vymazán veškerý obsah paměťové karty.
- Pokud sdílíte zařízení s více uživateli, musíte se přihlásit jako vlastník, tj. primární uživatel, chcete-li provádět určité akce, např. přenášet data na paměťovou kartu nebo ji formátovat.

#### Zobrazení využití paměti

- 1 Na obrazovce **Úvodní obrazovka** ťukněte na ...
- 2 Vyhledejte položky **Nastavení > Úložiště a paměť** a ťukněte na ně.

#### Zobrazení množství volné a využité paměti RAM

- 1 Na obrazovce **Úvodní obrazovka** ťukněte na ikonu ...
- 2 Ťukněte na položky Nastavení > Informace o telefonu > Diagnostika > Skutečnosti.

### Vymazání vyrovnávací paměti všech aplikací

- 1 Na obrazovce **Úvodní obrazovka** ťukněte na ikonu ...
- 2 Vyhledejte položky Nastavení > Úložiště a paměť a ťukněte na ně.
- 3 Ťukněte na ikonu , na položky Pokročilé > Úložiště > Interní úložiště a vyhledejte a ťukněte na možnosti Data uložená v mezipaměti > OK.
- Když vymažete vyrovnávací paměť, nepřijdete o žádná důležitá data ani nastavení.

### Přenos mediálních souborů na paměťovou kartu

- 1 Zkontrolujte, zda je v zařízení vložena paměťová karta.
- 2 Na obrazovce **Úvodní obrazovka** ťukněte na ikonu .
- 3 Ťukněte na položky Nastavení > Úložiště a paměť > Přenos dat.
- 4 Označte soubory, které chcete na paměťovou kartu přenést.
- 5 Ťukněte na tlačítko **Přenést**.

#### Zastavení aplikací a služeb

- 1 Na obrazovce Úvodní obrazovka ťukněte na ikonu ..
- 2 Vyhledejte položky **Nastavení > Aplikace** a ťukněte na ně.
- 3 Vyberte aplikaci nebo službu a ťukněte na položku VYNUTIT UKONČENÍ > OK.

### Formátování paměťové karty

- 1 Na obrazovce Úvodní obrazovka ťukněte na ikonu .
- 2 Vyhledejte položky **Nastavení > Úložiště a paměť** a ťukněte na ně.
- 3 Ťukněte na ikonu , na položku Pokročilé > Úložiště > Karta SD > , a na možnosti Nastavení > Formátovat > Vymazat a naformátovat.
- Při formátování bude vymazán veškerý obsah paměťové karty. Nezapomeňte nejprve zálohovat veškerá data, která chcete uchovat. Obsah, který chcete zálohovat, můžete zkopírovat do počítače. Další informace naleznete v tématu Správa souborů pomocí počítače na stránce 129.

### Smart cleaner

Pomocí nástroje Nástroj pro inteligentní čištění můžete vylepšit výkon svého zařízení automatickou optimalizací úložiště a paměti v závislosti na frekvenci použití aplikace.

### Povolení nebo zákaz funkce Smart cleaner

- 1 Na obrazovce **Úvodní obrazovka** ťukněte na ikonu **e**.
- 2 Vyhledejte položky **Nastavení > Úložiště a paměť** a ťukněte na ně.
- 3 Ťukněte na přepínač vedle možnosti Nástroj pro inteligentní čištění.

# Správa souborů pomocí počítače

Soubory lze snadno spravovat a přenášet mezi počítačem se systémem Windows® a zařízením pomocí kabelu USB Type-C™. Po propojení obou zařízení si můžete zvolit mezi nabitím zařízení, použitím zařízení jako zdroje napájení, přenosem souborů do počítače nebo použitím zařízení pro vstup MIDI.

Pokud máte počítač PC nebo Apple® Mac®, můžete software Xperia™ Companion použít k přístupu k souborovému systému zařízení.

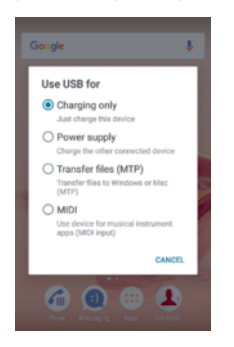

# Režim připojení USB

### Vaše zařízení využívá režim Režim přenosu souborů (MTP).

Protokol MTP můžete použít pro správu souborů a aktualizaci softwaru zařízení. Tento režim USB se používá při spojení s počítači se systémem Microsoft® Windows®.

Zařízení můžete také použít jako Zdroi energie a nabít druhé připojené zařízení.

Pomocí režimu **MIDI** může vaše zařízení fungovat jako vstup MIDI pro aplikace hudebních nástrojů.

### Změna režimu připojení USB

- 1 Připojte k zařízení konektor USB Type-C™.
- 2 Přetáhněte stavový řádek dolů a ťukněte na možnost Pouze nabíjení.
- 3 Ťuknutím na položky **Přenos souborů (MTP), Zdroj energie** nebo **MIDI** povolíte požadovaný režim.

# Zálohování a obnovování obsahu

Obecně byste neměli ukládat videa ani jiný osobní obsah výhradně do interní paměti zařízení. Pokud je zařízení poškozeno, ztratí se či bude ukradeno, data uložená ve vnitřní paměti nemusí být možné obnovit. Doporučuje se použít software Xperia™ Companion k provádění záloh, které ukládají vaše data bezpečně do externího zařízení. Tato metoda se doporučuje zejména v případě, že aktualizujete software zařízení na novou verzi systému Android.

# Zálohování dat do počítače

Chcete-li zálohovat data ze zařízení do počítače PC nebo Apple® Mac®, použijte software Xperia™ Companion. Zálohovat můžete následující typy dat:

- Kontakty a seznamy hovorů
- Zprávy SMS
- Kalendář
- Nastavení
- Soubory médií, např. hudbu a videa
- Fotografie a obrázky

### Zálohování dat do počítače

- 1 Ověřte, zda je na počítači PC nebo Mac® nainstalována aplikace Xperia™ Companion pro Windows (http://support.sonymobile.com/tools/xperia-companion) nebo Xperia™ Companion pro Mac OS (http://support.sonymobile.com/tools/xperia-companion-mac).
- 2 Pomocí kabelu USB Type-C™ připojte zařízení k počítači.
- 3 Počítač: Spusťte software Xperia™ Companion, pokud se nespustí automaticky. Počítač po chvíli rozpozná vaše zařízení.
- 4 Na hlavní obrazovce zvolte položku Zálohování.
- 5 Postupujte podle pokynů na obrazovce pro zálohování dat ze zařízení.

### Obnovení dat pomocí počítače

- 1 Ověřte, zda je na počítači PC nebo Mac® nainstalována aplikace Xperia™ Companion pro Windows (http://support.sonymobile.com/tools/xperia-companion) nebo Xperia™ Companion pro Mac OS (http://support.sonymobile.com/tools/xperia-companion-mac).
- 2 Pomocí kabelu USB Type-C™ připojte zařízení k počítači.
- 3 Počítač: Spusťte software Xperia™ Companion, pokud se nespustí automaticky.
- 4 Klikněte na položku Obnovit.
- 5 Vyberte soubor zálohy ze záznamů zálohy, poté ťukněte na položku Další a postupujte podle pokynů na obrazovce po obnovení dat do zařízení.

### Zálohování dat pomocí aplikace Zálohování a obnova Xperia™

Pomocí aplikace Zálohování a obnova Xperia™ můžete vytvořit zálohu v online úložišti nebo v paměti zařízení. Data můžete zálohovat ručně, nebo zapnutím automatického zálohování ukládat data pravidelně.

Aplikace Zálohování a obnova Xperia™ se doporučuje pro zálohování dat před obnovením zařízení do továrního nastavení. Pomocí této aplikace můžete vytvořit v online úložišti, na kartě SD nebo na vnějším paměťovém zařízení USB (připojeném pomocí adaptéru USB Host) zálohu následujících dat:

- Kontakty a seznamy volání
- **Konverzace**
- Data kalendáře
- E-mailové účty
- Sítě Wi-Fi®
- Nastavení zařízení
- Aplikace
- Rozvržení domovské obrazovky Xperia™

#### Zálohování obsahu na online účet služby Xperia Backup & Restore

- 1 Na obrazovce Úvodní obrazovka ťukněte na ikonu .
- 2 Vyhledejte položky Nastavení > Zálohování a obnovení dat a ťukněte na ně.
- 3 Chcete-li zapnout funkci automatického zálohování, ťukněte na možnost Automatické zálohování a pak na přepínač.
- 4 Chcete-li zálohování nastavit ručně, vyberte možnost Další > Ruční zálohování.
- 5 Je-li povolena funkce automatického zálohování, ťukněte v nabídce Vybrat úložiště na možnost Online účet.
- 6 Budete-li k tomu vyzváni, přečtěte si příslušné podmínky, a pokud souhlasíte, ťukněte na možnost Souhlasím a podle pokynů na obrazovce se přihlaste do svého účtu Google™.
- 7 Je-li povolena funkce ručního zálohování, ťukněte v nabídce **Kam uložit soubory** na položky Vybrat úložiště > Online účet.
- 8 Vyberte data, která chcete zálohovat.
- 9 Je-li povolena funkce ručního zálohování, ťukněte na možnost Zálohovat.

#### Nastavení automatického zálohování

- 1 Pokud provádíte zálohování do úložného zařízení USB, ujistěte se, že je k zařízení připojeno pomocí adaptéru USB Host. Pokud zálohujete na kartu SD, ujistěte se, že je karta SD správně do zařízení vložena. Pokud zálohujete obsah do online účtu, zkontrolujte, zda jste se přihlášeni k vašemu účtu Google™.
- 2 Na obrazovce **Úvodní obrazovka** ťukněte na ikonu .
- 3 Vyhledejte položky Nastavení > Zálohování a obnovení dat a ťukněte na ně.
- 4 V části Zálohování a obnova Xperia™ ťukněte na Automatické zálohování.
- 5 Chcete-li zapnout funkci automatického zálohování, ťukněte na přepínač.
- 6 Vyberte, kam se mají ukládat soubory zálohování.
- 7 V případě potřeby vyberte interval zálohování, čas zálohování a data, která chcete zálohovat. V opačném případě se záloha dokončí podle výchozího nastavení.
- 8 Uložte nastavení stisknutím tlačítka <1.

### Ruční zálohování obsahu

- 1 Pokud provádíte zálohování do úložného zařízení USB, ujistěte se, že je k zařízení připojeno pomocí adaptéru USB Host. Pokud zálohujete na kartu SD, ujistěte se, že je karta SD správně do zařízení vložena. Pokud zálohujete obsah do online účtu, zkontrolujte, zda jste se přihlášeni k vašemu účtu Google™.
- 2 Na obrazovce Úvodní obrazovka ťukněte na ikonu .
- 3 Vyhledejte položky Nastavení > Zálohování a obnovení dat a ťukněte na ně.
- 4 V části Zálohování a obnova Xperia™ ťukněte na Další.
- 5 Ťukněte na ikonu **Ruční zálohování** a vyberte cíl pro uložení zálohy a data, která chcete zálohovat.
- 6 Ťukněte na tlačítko Zálohovat.
- 7 Po provedení zálohování ťukněte na položku **Dokončit**.

### Úprava souboru zálohy

- 1 Na obrazovce Úvodní obrazovka ťukněte na ikonu .
- 2 Vyhledejte položky Nastavení > Zálohování a obnovení dat a ťukněte na ně.
- 3 V části Zálohování a obnova Xperia™ ťukněte na Další.
- 4 Ťukněte na položku Upravit soubor zálohy, poté vyberte zdroj zálohy a typy dat, které chcete odstranit.
- 5 Ťukněte na tlačítko **Odstranit data.**
- 6 Výběr potvrďte ťuknutím na volbu OK.
- 7 Po odstranění dat ťukněte na tlačítko **Dokončit**.

#### Obnovení zálohovaného obsahu

- 1 Pokud obnovujete obsah z paměťového zařízení USB, ujistěte se, že je připojeno k vašemu zařízení připojeno pomocí kabelu typu USB Host. Pokud obnovujete z karty SD, zkontrolujte, zda je karta správně vložena do zařízení. Pokud obnovujete ze služby Xperia Backup & Restore, zkontrolujte, zda jste přihlášeni k vašemu účtu Google™.
- 2 Na obrazovce Úvodní obrazovka ťukněte na ikonu .
- 3 Vyhledejte položky Nastavení > Zálohování a obnovení dat a ťukněte na ně.
- 4 V nabídce Zálohování a obnova Xperia™ ťukněte na položku Obnovit data, poté vyberte zdroj obnovení a data, která chcete obnovit.
- 5 Ťukněte na tlačítko Obnovit data.
- 6 Po obnovení obsahu ťukněte na tlačítko Dokončit.
- Nezapomeňte, že veškeré změny, které jste v datech a nastaveních provedli po vytvoření zálohy (například instalace nových aplikací), budou během procesu obnovení ztraceny.

### Zálohování dat pomocí aplikace pro zálohování a obnovení od společnosti Google

Pomocí aplikace Zálohování a obnovení Google můžete vytvořit zálohu v online úložišti nebo v místní paměti. Můžete také zapnout funkci automatického obnovení, která obnoví nastavení kterékoli aplikace po její opětovné instalaci.

Pomocí této aplikace můžete zálohovat následující typy dat:

- Aplikace
- Záložky
- Sítě Wi-Fi®
- Další nastavení

### Zálohování dat na účet Google<sup>TM</sup>

- 1 Na obrazovce Úvodní obrazovka ťukněte na ikonu .
- 2 Vyhledejte položky **Nastavení > Zálohování a obnovení dat** a ťukněte na ně.
- 3 V nabídce Zálohování a obnova Google™ ťukněte na Zálohovat data a pak na posuvník.

#### Povolení nebo zákaz automatického obnovení při opětovné instalaci aplikace

- 1 Na obrazovce **Úvodní obrazovka** ťukněte na ikonu **.**
- 2 Vyhledejte položky Nastavení > Zálohování a obnovení dat a ťukněte na ně.
- 3 V nabídce Zálohování a obnova Google™ ťukněte na přepínač Automatické obnovení.

# Spouštění diagnostických testů na vašem zařízení

Aplikace Xperia™ Diagnostics umožňuje spuštění testů určitých funkcí nebo úplných diagnostických testů a ověřit tak, zda vaše zařízení Xperia™ pracuje správně.

Aplikace Xperia™ Diagnostics umožňuje:

- vyhodnotit potenciální hardwarové nebo softwarové problémy na zařízení Xperia™,
- analyzovat výkon aplikací ve vašem zařízení,
- zaznamenat počet přerušených hovorů během posledních 10 dnů,
- identifikovat instalovaný software a poskytnout užitečné informace o vašem zařízení.
- Aplikace Xperia™ Diagnostics je předinstalována ve většině zařízení se systémem Android™ od společnosti Sony. Pokud není funkce diagnostiky v nabídce Nastavení > Informace o telefonu k dispozici, můžete si stáhnout zjednodušenou verzi pomocí aplikace Obchod Play™.

### Spuštění určitého diagnostického testu

- 1 Na obrazovce Úvodní obrazovka ťukněte na ikonu .
- 2 Ťukněte na položky Nastavení > Informace o telefonu > Diagnostika > Testovat.
- 3 Vyberte test ze seznamu.
- 4 Podle pokynů ťukněte na tlačítko **Ano** nebo Ne a potvrďte, zda daná funkce pracuje správně.

### Spuštění všech diagnostických testů

- 1 Na obrazovce **Úvodní obrazovka** ťukněte na ikonu ...
- 2 Ťukněte na položky Nastavení > Informace o telefonu > Diagnostika > Testovat > Spustit všechny.
- 3 Podle pokynů ťukněte na tlačítko **Ano** nebo Ne a potvrďte, zda daná funkce pracuje správně.

### Zobrazení informací o vašem zařízení

- 1 Na obrazovce **Úvodní obrazovka** ťukněte na ikonu ...
- 2 Ťukněte na položky Nastavení > Informace o telefonu > Diagnostika > Skutečnosti.

# Restartování a obnovení zařízení

Pokud zařízení přestane reagovat nebo je nelze restartovat normálně, můžete vynutit jeho restart nebo vypnutí. Nedojde ke smazání žádného nastavení ani osobních dat.

Zařízení je také možné obnovit do původního továrního nastavení. Tato akce je někdy nezbytná, pokud zařízení přestane správně pracovat. Chcete-li však zachovat důležitá data, je třeba je nejprve zálohovat na paměťovou kartu nebo do jiného vnějšího úložiště. Další informace naleznete v části Zálohování a obnovování obsahu na stránce 129.

Pokud zařízení nelze zapnout nebo v něm chcete obnovit software, můžete k opravě použít software Xperia™ Companion. Další informace o použití softwaru Xperia<sup>™</sup> Companion naleznete v části Počítačový nástroj na straně 125.

- Pokud není baterie dostatečně nabitá, nemusí se restart zařízení podařit. Připojte zařízení k nabíječce a zkuste je restartovat znovu.
- ∹o⊂ Pokud sdílíte zařízení s více uživateli, budete se možná muset přihlásit jako vlastník, tj. primární uživatel, chcete-li obnovit výchozí tovární nastavení zařízení.

### Restartování zařízení

- 1 Stiskněte a podržte tlačítko pro zapnutí/vypnutí (l).
- 2 V nabídce, která se otevře, ťukněte na možnost Restartovat. Zařízení se automaticky restartuje.

### Vynucené restartování nebo vypnutí zařízení

- 1 Stiskněte a podržte stisknuté tlačítko zapnutí/vypnutí (I) a tlačítko hlasitosti po dobu 6 sekund.
- 2 Vaše zařízení jednou zavibruje. Postupujte podle kroků níže v závislosti na tom, zda si přejete vynutit restart, nebo vypnutí, zařízení.
	- Pokud chcete vynutit restartování zařízení: V tomto okamžiku tlačítka uvolněte. Zařízení se restartuje.
	- Pokud chcete vynutit vypnutí zařízení: Tlačítka dále držte. Po dalších několika sekundách zařízení třikrát zavibruje a vypne se.

### Obnovení továrního dat

- 1 Zazálohujte veškerá data z vnitřní paměti, která chcete zachovat, buď na paměťovou kartu v zařízení, nebo do jiného vnějšího úložiště.
- 2 Na obrazovce Úvodní obrazovka ťukněte na ikonu .
- 3 Ťukněte na položky Nastavení > Zálohování a obnovení dat > Obnovení továrních dat.
- 4 Ťukněte na tlačítko Resetovat telefon.
- 5 Je-li to třeba, nakreslete bezpečnostní vzor nebo zadejte heslo či kód PIN pro odemknutí obrazovky.
- 6 Potvrďte akci ťuknutím na možnost **Smazat vše**.
- Ţ. V průběhu obnovování továrních dat nepřerušujte proces obnovení.
- Ţ Po obnovení továrních dat ztratíte přístup ke všem šifrovaným souborům na své kartě SD.
- Obnovením továrního nastavení se vaše zařízení nevrátí k předchozí verzi systému Android™.

### Oprava softwaru zařízení

Pokud zapomenete heslo, kód PIN nebo vzor pro odemknutí obrazovky, můžete použít funkci opravy zařízení v aplikaci Xperia™ Companion a vymazat vrstvu zabezpečení. K provedení této operace musíte zadat své přihlašovací údaje pro účet Google. Použitím funkce opravy zařízení provedete novou instalaci softwaru do vašeho zařízení a můžete v jejím průběhu ztratit některá osobní data.

### Oprava softwaru zařízení pomocí aplikace Xperia™ Companion

- Před provedením opravy softwaru zkontrolujte, zda znáte své přihlašovací údaje Google™. V závislosti na vašem nastavení zabezpečení může být nutné je zadat při restartu zařízení po opravě softwaru.
- 1 Ověřte, zda je na počítači PC nebo Mac® nainstalována aplikace Xperia Companion.
- 2 Spusťte aplikaci Xperia™ Companion na počítači a na hlavní obrazovce stiskněte tlačítko Oprava softwaru.
- 3 Postupujte podle pokynů na obrazovce, a restartujte tak software a dokončete opravu.

# Záruka, SAR a pokyny k použití

Informace o záruce, specifické míře absorpce (SAR) a bezpečnosti najdete v části Důležité informace v nabídce Nastavení > Informace o telefonu > Právní informace ve vašem zařízení.

#### Recyklace zařízení

Máte doma staré zařízení? Recyklujte jej! Recyklací nám umožníte znovu využít starší materiál a součásti a přispějete k ochraně životního prostředí. Více informací o možnostech recyklace ve vaší oblasti naleznete na adrese www.sonymobile.com/recycle.

# Omezení služeb a funkcí

Některé služby a funkce zmíněné v této uživatelské příručce nemusí být podporovány ve všech zemích nebo regionech či všemi sítěmi a poskytovateli služeb. Tato informace se bez omezení týká také mezinárodního tísňového čísla sítě GSM, čísla 112. Pokud chcete ověřit dostupnost specifické služby nebo funkce a zjistit, zda jsou účtovány další poplatky za přístup nebo používání, obraťte se na svého poskytovatele sítě nebo služeb.

Použití některých funkcí a aplikací popsaných v této příručce může vyžadovat přístup k Internetu. Při připojení k Internetu pomocí zařízení mohou být účtovány poplatky za přenos dat. Další informace získáte u svého poskytovatele bezdrátového připojení.

# Právní informace

### Sony F8331

Tuto uživatelskou příručku vydala společnost Sony Mobile Communications Inc. nebo její místní dceřiná společnost bez jakékoli záruky. Zlepšení a změny této uživatelské příručky z důvodu opravy tiskových chyb, nepřesností v aktuálních informacích nebo zdokonalení programů a vybavení může společnost Sony Mobile Communications Inc. provést kdykoli bez předchozího upozornění. Tyto změny budou zahrnuty v nových vydáních této uživatelské příručky. Všechny obrázky jsou uvedeny pouze pro ilustraci a nemusí zcela přesně odpovídat skutečnému zařízení. Všechny zde uvedené názvy produktů a společností jsou ochranné známky nebo registrované ochranné známky příslušných vlastníků. Všechny ostatní ochranné známky jsou majetkem příslušných vlastníků. Všechna další zde výslovně neuvedená práva jsou vyhrazena. Další informace naleznete na webu *www.sonymobile.com/us/legal/.*<br>Tato uživatelská příručka může odkazovat na služby nebo aplikace poskytované třetími stranami. Použití takových programů či služeb může vyžadovat samostatnou registraci u třetí strany a může podléhat dalším podmínkám<br>použití. U aplikací zpřístupněných na webu třetí strany nebo jejím prostřednictvím si nejdřív přečtěte podmínky použití daného webu a platné zásady ochrany osobních údajů. Společnost Sony neručí za dostupnost ani výkon webových stránek třetích stran či nabízených služeb.

Toto mobilní zařízení je vybaveno funkcemi umožňujícími stahovat, ukládat a předávat dodatečný obsah, například vyzvánění. Použití takového obsahu může být omezeno nebo zakázáno právy třetích stran, mezi která patří mimo jiné omezení vyplývající ze zákonů o ochraně autorských práv. Za dodatečný obsah stažený do vašeho mobilníhc<br>zařízení nebo předaný dál nesete plnou zodpovědnost vy, nikoli společnost Sony. Před použitím dodatečného<br>obsahu Společnost Sony nebude za žádných okolností odpovědná za nevhodné použití dodatečného obsahu nebo jiného obsahu třetí strany.

Další informace naleznete na webu www.sonymobile.com.

Tento výrobek je chráněn určitými právy na duševní vlastnictví společnosti Microsoft. Použití nebo šíření této technologie mimo tento výrobek bez licence společnosti Microsoft je zakázáno.

Vlastníci obsahu pomocí technologie WMDRM (Windows Media digital rights management) chrání své duševní vlastnictví včetně autorských práv. Tento přístroj přistupuje k obsahu chráněnému systémem WMDRM pomocí softwaru WMDRM. Pokud software WMDRM obsah neochrání, mohou vlastníci obsahu požádat společnost Microsoft o odvolání oprávnění softwaru přehrávat nebo kopírovat obsah chráněný technologií WMDRM. Odvoláni<br>oprávnění nemá vliv na nechráněný obsah. Stažením licencí k chráněnému obsahu vyjadřujete souhlas s tím, že společnost Microsoft může k licenci přidat seznam odvolaných položek. Vlastníci obsahu mohou vyžadovat, abyste pro přístup k jejich obsahu software WMDRM aktualizovali. Když aktualizaci odmítnete, nebudete moci přistupovat k obsahu vyžadujícímu aktualizaci.

Licence k tomuto výrobku je udělena podle licencí MPEG-4 visual a AVC patent portfolio k osobnímu a nekomerčnímu využití spotřebitelem ke (i) kódování videa podle vizuálního standardu MPEG-4 ("video MPEG-4")<br>nebo standardu AVC ("video AVC") a k (ii) dekódování videa MPEG- 4 nebo AVC zakódovaného spotřebitelem při osobních a nekomerčních činnostech nebo získaného od poskytovatele vlastnícího licenci společnosti MPEG LA k poskytování videa MPEG-4 a AVC. Licence není udělena k jiným způsobům užití a nezahrnuje je. Další informace, včetně informací týkajících se reklamního, interního a komerčního používání, můžete získat od společnosti MPEG LA, L.L.C. Viz web *www.mpegla.com.* Licenci k technologii dekódování zvuku MPEG Layer-3 poskytly společnost<br>Fraunhofer IIS a Thomson.

SPOLEČNOST SONY MOBILE ODMÍTÁ ODPOVÉDNOST ZA JAKÉKOLI ZTRÁTY, VYMAZÁNÍ NEBO PŘEPSÁNÍ<br>DAT A SOUBORŮ ULOŽENÝCH V TELEFONU (VČETNĚ NAPŘÍKLAD KONTAKTŮ, HUDEBNÍCH SKLADEB A<br>OBRÁZKŮ) ZPŮSOBENÝCH AKTUALIZACÍ ZAŘÍZENÍ KTERÝMKOLI Z ZTRÁTY (AŤ UŽ VYJÁDŘENÉ, NEBO PŘEDPOKLÁDANÉ, VČETNĚ NAPŘÍKLAD ZPŮSOBENÉ NEDBALOSTÍ) ZE<br>STRANY SPOLEČNOSTI SONY MOBILE NEBO JEJÍCH DODAVATELŮ NEMŮŽE V ŽÁDNÉM PŘÍPADĚ PŘESÁHNOUT ČÁSTKU, KTEROU JSTE ZA ZAŘÍZENÍ SKUTEČNĚ ZAPLATILI.

© 2016 Sony Mobile Communications Inc. Všechna práva vyhrazena.